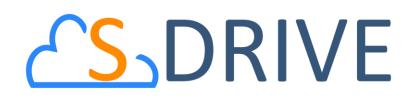

# S-Drive Lightning User Guide v2.1

#### Important Note

This user guide contains detailed information about S-Drive for Salesforce Lightning usage. Refer to the S-Drive User Guide for more information about S-Drive usage in Salesforce Classic. Refer to the S-Drive Installation Guide and S-Drive Advanced Configuration Guide for more information about installation/configuration of S-Drive product and the S-Drive Quick Reference Guide for quick reference.

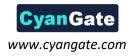

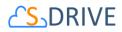

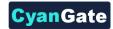

## Contents

| Α. |            | S-Drive Folders Screen                               |
|----|------------|------------------------------------------------------|
| В. | I          | myDrive Folders                                      |
| C. | ,          | View Types7                                          |
|    |            | 1. Preview Details Window                            |
| D. | (          | Creating Folders                                     |
| E. |            | Uploading Files                                      |
| F. |            | Deleting Files                                       |
| 1  |            | Single File Deletion                                 |
| 2  | 2.         | Multiple File Deletion                               |
| G. |            | Deleting Folders                                     |
| Н. |            | Emailing Files                                       |
| I. |            | Post Files to Chatter                                |
| J. |            | Downloading Files                                    |
| 1  |            | One File Download35                                  |
| 2  | 2.         | Zip & Download (Multiple File and Folder Download)35 |
| К. | 1          | Opening Files                                        |
| L. |            | Moving Files                                         |
| M. |            | Copying Files                                        |
| N. |            | Editing File/Folder Description40                    |
| 0. | (          | Copying URL to Clipboard                             |
| Ρ. |            | Sharing Files & Folders                              |
| Q. |            | Uploading New Version of a File46                    |
| R. |            | Previous Versions of File                            |
| S. |            | Searching Items                                      |
| т. | i          | iOS (iPad, iPhone, iPod) Support                     |
| U. |            | S-Drive Attachments                                  |
| 1  |            | Account Files                                        |
| 2  | <u>)</u> . | Contact Files                                        |
| 3  | 8.         | Opportunity Files                                    |
| 4  | ŀ.         | Case Files75                                         |
|    |            |                                                      |

1 All Rights Reserved - CyanGate LLC

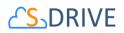

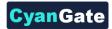

| 5  | •  | Other Standard/Custom Object Files8            | 4 |
|----|----|------------------------------------------------|---|
| V. | S- | Drive Advanced Search9                         | 2 |
| 1  | •  | Searching Files9                               | 2 |
| 2  | •  | Configuring S-Drive Advanced Search Component9 | 9 |
| W. |    | SDriveTools API                                | 1 |
|    | a. | getAttachmentURL()10                           | 1 |
|    | b. | getAttachmentURLs()10                          | 4 |
|    | c. | id15to18()10                                   | 5 |
|    | d. | getAccessKey()10                               | 5 |
|    | e. | getBucketName()10                              | 5 |
|    | f. | getS3Endpoint()10                              | 5 |
|    | g. | deleteFiles()10                                | 5 |
|    | h. | initializeUpload()10                           | 6 |
|    | i. | completeUpload()10                             | 8 |
|    | j. | cancelUpload()                                 | 8 |
|    | k. | getAmazonHeaders()10                           | 9 |
|    | I. | initializeMultiPartUpload()10                  | 9 |
|    | m  | copyPartMultiPartUpload()11                    | 0 |
|    | n. | completeMultiPartUpload()11                    | 0 |
|    | 0. | deleteMultiParts()11                           | 1 |
|    | p. | abortMultiPartUpload()11                       | 1 |
|    | q. | inheritSharings()11                            | 2 |
|    | r. | Uploading Files to S-Drive (Amazon S3)11       | 3 |
|    | s. | getPreviewURL()                                | 7 |
|    | t. | getPreviewURLs()11                             | 8 |
|    | u. | getThumbnailURL()11                            | 9 |
|    | v. | getThumbnailURLs()11                           | 9 |
| Х. | S- | Drive Support                                  | 0 |

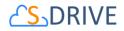

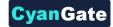

# A. S-Drive Folders Screen

S-Drive Folders screen is mainly divided into three panels. Let's first learn more about S-Drive Folders screen:

| -7) ( _/////->() ( ( / ) ( ) ( ) ( ) ( ) ( ) ( ) ( ) (                                                  | ###################################### | 2                            | ۲۲ (۱۲ ۱۱) (۲۲ ۱۱) (۲۲ ۱۲) (۲۲ ۱۲) (۲۲ ۱۲) (۲۲ ۱۲) (۲۲ ۱۲) (۲۲ ۲۲) (۲۲ ۲۲) (۲۲ ۲۲) (۲۲ ۲۲) (۲۲ ۲۳) (۲۲ ۲۳) (۲۲ | 기원동가( /////스탠딩<br>earch |
|----------------------------------------------------------------------------------------------------|----------------------------------------|------------------------------|----------------------------------------------------------------------------------------------------|-------------------------|
| ↑ ↓ · ↓ ·                                                                                               | 1 🛛 🖬 🙃 🗡 🗊 📋 ·                        | ····                         |                                                                                                    | myDrive 🔵               |
| > 🔚 Animals                                                                                             | HOME                                   |                              |                                                                                                    |                         |
| Archive     Test Query Limits                                                                           | Show 100 🖕 per page.                   |                              | 3                                                                                                    |                         |
| > intree                                                                                                | THUMBNAIL ACTIONS                      | TYPE V FILE N                | DESCRIPT FILE SIZE                                                                                             | CREATED HAS C           |
| <ul> <li>&gt; ■ try try try</li> <li>&gt; ■ upload test folder</li> <li> <b>Recycle Bin</b> </li> </ul> |                                        | <ul> <li>2016年カレン</li> </ul> | test 29.08 KB                                                                                                  | 2017-11-2 false         |
|                                                                                                    |                                        | Adidas 7                     | 409 3.65 MB                                                                                                    | 2018-01-3 false         |
|                                                                                                    |                                        | <ul> <li>Animals</li> </ul>  | a 0 bytes                                                                                                    | 2016-08-1 true          |
|                                                                                                    |                                        | Archive                      | 0 bytes                                                                                                    | 2017-04-0 true          |

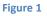

#### 1. S-Drive Folders

Left panel (Figure 1-1) is the **"Folders"** panel. It displays your account's folder structure. Your home folder is named as **"Home"** and your folders are listed in a hierarchical way. You can click on a folder name to display its contents in the right pane. If a top-folder has sub-folders under it, it will show its contents on the panel when clicked.

#### 2. Toolbar

Top panel (Figure 1-2) is the **"Toolbar"** panel. It displays breadcrumb navigation for folders, search box, action buttons and view type buttons.

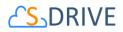

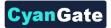

| <u>دی</u><br>ل |     |            | d    | е |   | f   | g       |      | h   | i                    | j     | k | 1 | m |   | n | 0 | р | q   | r Q Search |
|----------------|-----|------------|------|---|---|-----|---------|------|-----|----------------------|-------|---|---|---|---|---|---|---|-----|------------|
| 1              |     | <b>√</b> • | î↓ • | 1 | Ł | £   |         | :    |     | â                    | *     | ٩ | Ē | • | : | ≡ | E |   | ŵ - | s myDrive  |
| >              | = A | nimals     |      |   |   | HON | /IE > / | ANII | MAL | . <mark>5</mark> > C | ATS a | a |   |   |   | _ |   | _ |     |            |

#### Figure 2

- (a) "Breadcrumb Folder Navigation" keeps the current folder information. For example, if you are under "Home/Animals/Cats" folder, the location information will be displayed in this area (Figure 2-a). You can click any level to drill down to that subfolder.
- (b) "Home" button is functioning same as "Home" link on breadcrumb navigation. It directs to root folder of S-Drive Folders.
- (c) "Select All -Dropdown" button is used to Select All or Deselect All items in the list.
- (d) "Sort -Dropdown" button is used to sort File List below. If a field selected (i.e. Create Date) files sorted by selected field as ascending order. If same field selected again it is sorted by descending order.
- (e) "Download File(s)" button is used to download selected file(s). If just one file selected it directly download file. If more than one file or folder selected, it creates a zip file and download it.
- (f) "Upload File(s)" button is used to upload file(s). See "Uploading Files" section for more information (Figure 2-f). This item is not displayed for the "Search Results View".
- (g) "Email Files" button is used to email files. See "Emailing Files" section for more information (Figure 2-g).
- (h) "Create New Folder" button is used to create folders. See "Creating Folders" section for more information (Figure 2-h). This item is not displayed for the "Search Results View".
- (i) "Delete Selected File(s)" button is used to delete file(s) or folder(s). See "Deleting Files" and "Deleting Folders" sections for more information (Figure 2-i).
- (j) "Cut" button is used to move file(s) between folders. See "Moving Files" section for more information (Figure 2-j).
- (k) "Copy" button is used to copy file(s) between folders. See "Copying Files" sections for more information (Figure 2-k).

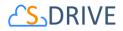

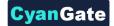

- (I) "Paste" button is used to paste the copied or cut file(s) to a folder. This button is not visible until files are selected for cut/copy. See "Moving Files" and "Copying Files" sections for more information (Figure 2-I). This item is not displayed for the "Search Results View".
- (m) "Custom Actions" button is used to perform custom actions. See "Custom Actions" section in "S-Drive Advanced Configuration Guide" for more information.
- (n)  $\equiv$  It changes current view to List view. For more information, you can look at View Types section.
- (o) It changes current view to **Thumbnail** view. For more information, you can look at **View Types** section.
- (p) It changes current view to **Grid** view. For more information, you can look at **View Types** section.
- (q) By "Settings" dropdown menu button, you can set current View Type of S-Drive
   Folders page as default and set current Sort Field as default. Also, you can select whether to
   Hide Breadcrumbs and/or Hide Folders Tree View.
  - a. "Save View Type as Default": If this item is selected, it saves current view type to settings. When S-Drive page is opened, File List is shown in selected view type by default.
  - b. **"Save Sort Field as Default"**: If this item selected, it saves current sort field to settings. When S-Drive page is opened, *File List* is ordered by selected field.
  - c. **"Hide Breadcrumbs"**: If this item is selected, breadcrumbs (Figure 3-a) will not be shown in the panel.
  - d. **"Hide Folders Tree View":** If this item is selected, left panel shown in Figure 1-1 will not be shown.
- (r) "Search Box" is used to search items (files, folders) in S-Drive Folders. Refer to the "Searching Items" section for more information (Figure 2-q).
- (s) "myDrive" toggle button is used to navigate to myDrive folders. See "myDrive" section for more information.

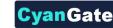

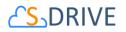

# **B. myDrive Folders**

After the installation of S-Drive and clicking on "S-Drive" tab on the tabs menu, or S-Drive app in App Menu in Lightning Experience, you will navigate to your S-Drive page.

The regular S-Drive page will be opened, and on the right-hand side of the toolbar menu, under the search bar, you will see a toggle button called "myDrive". When you click on this button you will switch into a new page called "myDrive".

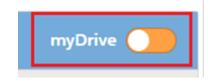

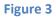

myDrive provides a new place to upload your files and create new folders that are only visible to you and no one else in your organization. *myDrive is not available for Communities or Attachments.* 

In myDrive, you can upload files, create folders, download or delete files and folders, and perform cut/copy/paste options, search for files in myDrive just as you do in S-Drive.

The main difference of myDrive is that this place is private only to you. Therefore, you will not find any sharing related actions, such as "Share", "E-mail" and "Chatter" in myDrive.

| S. myDrive                              |                              |      |                      |                            |                                | Q Search    |                      |
|-----------------------------------------|------------------------------|------|----------------------|----------------------------|--------------------------------|-------------|----------------------|
| ↑ ↓ ↓ ↓ ↓ ↓ ↓ ↓ ↓ ↓ ↓ ↓ ↓ ↓ ↓ ↓ ↓ ↓ ↓ ↓ | 1                            | 8 8  | ···· * : \$          |                            |                                | S           | Drive                |
| > 1111<br>> catfolder<br>> msdfw        | HOME<br>Show 100 ‡ per page. |      |                      |                            |                                |             |                      |
| > My Cats<br>> myyyy<br>> new new       | ACTIONS                      | TYPE | ✓ FILE NAME<br>1111  | CREATED DATE 2018-01-23 08 | CREATED BY<br>CyanGate Cyan    | DESCRIPTION | FILE SIZE<br>0 bytes |
| > 🧮 ulop                                |                              |      | asd&.jpeg            | 2018-01-23 08              | CyanGate Cyan                  |             | 1.11 MB              |
|                                         |                              |      | cat2.jpg<br>cat4.jpg | 2018-01-23 08              | CyanGate Cyan<br>CyanGate Cyan |             | 133.16 KB<br>8.42 KB |

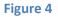

To go back to S-Drive files, you can use the toggle button.

Note: If your admin changed the settings of 'MyS3Object' in Salesforce's Sharing Settings, your files and folders in myDrive might be visible to others. To make your myDrive private to you, contact your admin to change the sharing settings to "private".

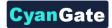

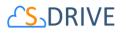

## C. View Types

#### A. List View

List view is default S-Drive view for all users. There is no any thumbnail or preview image for this view type. The files are listed in a regular order in this view type (Figure 5).

| / | ACTIO | NS |   | TYPE | ✓ FILE NAME                   | CREATED DATE        | CREATED BY      | DESCRIPTION | FILE SIZE |  |
|---|-------|----|---|------|-------------------------------|---------------------|-----------------|-------------|-----------|--|
|   | 4     | â  | • |      | All Documents                 | 2017-11-06 05:46:39 | Yasemin Doganci |             | 0 bytes   |  |
|   | 4     | â  | • | PPT  | CYANGATE .pptx                | 2017-10-30 12:34:57 | Yasemin Doganci |             | 37.64 KB  |  |
|   | 4     | â  | • | Pa   | fffff.jpg                     | 2017-10-30 12:34:59 | Yasemin Doganci |             | 133.16 KB |  |
|   | 4     | â  | • |      | Folder 1                      | 2017-10-30 12:26:31 | Yasemin Doganci |             | 0 bytes   |  |
|   | 4     | â  | • |      | Folder 2                      | 2017-10-30 12:26:44 | Yasemin Doganci |             | 0 bytes   |  |
|   | 4     | â  | • |      | Instructor Copy               | 2017-11-06 06:00:30 | Yasemin Doganci |             | 0 bytes   |  |
|   | 4     | â  | • |      | movie.mov                     | 2017-10-30 12:56:55 | Yasemin Doganci |             | 7.2 MB    |  |
|   | 4     | â  | • | H    | noon.mp4                      | 2017-10-30 12:35:32 | Yasemin Doganci |             | 433.58 KB |  |
|   | 4     | â  | • | PDF  | S-Drive Advanced Configuratio | 2017-10-30 12:35:09 | Yasemin Doganci |             | 3.28 MB   |  |

#### Figure 5

- (1) First column contains "Select All" and "Select Single Item" check box options. This column is used to select items for multiple processing (download, email, delete, cut, copy). You can select items by clicking checkboxes.
- (2) "Actions" column is used to display action buttons. Based on the sharing settings, you can see "Item Actions Menu" by down arrow button inside the Actions column. There are two quick buttons for constantly used actions: Download & Delete. Once you click the arrow button, you'll see a dropdown menu under the button. Let's review the details about these item actions.

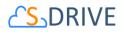

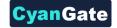

| ⊻ | Ô        | 💌 🏂 s-Yawn                                   | - Copy.jpg                        | 4 | Ô       | Anima                                           | ls                     |
|---|----------|----------------------------------------------|-----------------------------------|---|---------|-------------------------------------------------|------------------------|
| ₹ | â        | Open                                         | jpeg                              | ¥ | â       | Open                                            |                        |
| ₹ | 6        | Download                                     | Video_1280x720_2mb.mp4            | 4 | â       | Download                                        | ıg                     |
| ₹ | <b></b>  | Copy URL                                     | &CloudsTL1-3K-5930.jpg            | * | â       | Details                                         | nov                    |
| 4 | 6        | Details<br>Edit                              | iery Limits                       | 4 | â       | Edit                                            | - Copy.jpg             |
| ⊻ | •        | Delete                                       |                                   | Ł | 1       | Share                                           | jpeg                   |
| ₹ | <b>a</b> | Share                                        |                                   | 4 | â       | Display Frame: Resource                         | Video_1280x720_2mb.mp  |
| ₹ | â        | Post to Chatter                              | ry                                | Ŧ | â       | Display Frame: VF Page                          | &CloudsTL1-3K-5930.jpg |
| 4 |          | Upload New Version                           | test folder                       | 4 | <b></b> | Lightning Component                             | iery Limits            |
| ₹ | 1        | Previous Versions<br>Display Frame: Resource | vers-monkey-orchid.jpg.adapt.945. | 4 | â       | Hidden Frame: Resource<br>Hidden Frame: VF Page |                        |
|   |          | Display Frame: VF Page                       |                                   | ¥ | â       | Redirect Sample                                 |                        |
|   |          | Lightning Component                          |                                   |   |         |                                                 |                        |
|   |          | Hidden Frame: Resource                       |                                   |   |         |                                                 |                        |

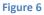

- (a) **Open**: It opens files that browsers support to view. If browser cannot open, it will be downloaded.
- (b) Download: You can download the selected file by selecting this action menu item. If you start download action for a folder, it creates a zip file then download it. See "Downloading Files" section for more information.
- (c) Copy URL: This option is displayed only for files. You can copy the file download URL to the clipboard. See "Copying URL to Clipboard" section for more information.
- (d) Details: For a file or folder when you click Details action, A modal window opened with file thumbnail and all information about file or folder. For more information, see Details Window.
- (e) Edit: This option is displayed for both files and folders. You can edit file/folder description by clicking this action menu item. See "Editing File/Folder Description" section for more information.
- (f) Delete: This option is displayed for both files and folders. You can delete selected file/folder by clicking this action menu item. See "Deleting Files" and "Deleting Folders" sections for more information.

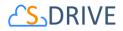

- (g) Share: This option is displayed for both files and folders. You can share file/folder by clicking this action menu item. See "Sharing Files & Folders" section for more information.
- (h) Post to Chatter: This option is displayed only for files. You can post your thoughts related to this file by clicking on this action menu item. See "Posting to Chatter" section for more information.
- (i) Upload New Version: If versioning is enabled version actions are shown on menu. By this action, you can upload versions of a file.
- (j) **Previous Versions:** By this action, Versioning List page is opened, and all versions are listed. For more information please see "Uploading New Version of a File" and "Previous Versions of File" sections.
- (k) Custom Actions: You will see the custom actions that is built by your admin or developer in this section. Clicking on one of these actions will perform the custom action. See "Custom Actions" section in "S-Drive Advanced Configuration Guide" for more information or contact your admin if you have questions on the custom actions that is built for your organization.
- (3) "File Type Icon" column is used to distinguish file types. Folders, text files, image files etc. have different icons. You can sort by file types by clicking the column header (Figure 5).
- (4) "File Name" column is used to display file names (including file extensions) and folder names. You can sort by file name alphabetically ascending or descending by clicking the column header (Figure 5).
- (5) "Created Date" column is used to display the file upload date. File creation date is displayed in the month/day/year hour: minute form. You can sort files by creation dates ascending or descending by clicking the column header (Figure 5).
- (6) "Created By ID" column is used to display the file creator information based on the logged in user while uploading the file. You can sort files by created by field alphabetically ascending or descending by clicking the column header (Figure 5).
- (7) "Description" column is used to display the custom description of the file/folder. This description is saved while uploading the file or creating the folder by the user. It can also be edited easily at any time. (Figure 5).

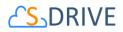

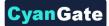

(8) "File Size" column is used to display file size information. Folders have 0 bytes file size. You can sort filenames by file size ascending or descending by clicking the column header (Figure 5).

#### B. Thumbnail View

On thumbnail view, addition to List View there is thumbnail image of the document. Thumbnail view is active only for users who enabled Preview & Thumbnail feature.

| T | THUMBNAIL                     | ACTIONS  | TYPE | FILE NAME                | A CREATED DATE      | CREATED BY      |
|---|-------------------------------|----------|------|--------------------------|---------------------|-----------------|
|   | CS_DRIVE<br>bitms<br>dt.8<br> | J.       | PDF  | S-Drive Advanced Configu | 2017-11-06 11:13:14 | Yasemin Doganci |
|   | CHANGATE deneme               |          | PPT  | CYANGATE.pptx            | 2017-11-06 11:13:12 | Yasemin Doganci |
|   | 0                             | <u>+</u> | JPG  | fffff (2).jpg            | 2017-11-06 11:13:10 | Yasemin Doganci |
|   | 1.                            | *        | PNG  | cat1 (2).png             | 2017-11-06 11:10:51 | Yasemin Doganci |
|   |                               | <u>+</u> |      | Instructor Copy          | 2017-11-06 06:00:30 | Yasemin Doganci |

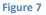

#### C. Grid View

On Grid view, each item is listed on grid-card style with same height (Figure 9). To select grid view, Preview & Thumbnail feature should be enabled. In the Grid view, action buttons, menu & selection checkbox are different (Figure 10):

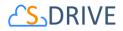

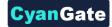

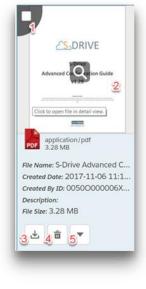

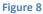

- 1) **Selection Checkbox:** When mouse hovers over thumbnail image, a checkbox is shown on the top-left side. You can select or deselect item by using this checkbox. (Figure 8-1).
- 2) **Detail Window:** When hovering thumbnail image there is a glass icon on the center. If you click on image Detail Window is opened. To see more information please check Detail Window section. (Figure 8-2).
- 3) **Download Button:** You can download file or folder by using this button. (Figure 8-3).
- 4) **Delete Button:** It deletes file or folder. To see more information, you can see Delete section. (Figure 8-4).
- 5) Action Menu Button: You can access all actions about file or folder to click this down arrow button (Figure 8-5). To get detail information on actions menu please check List View \ Actions section.

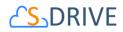

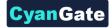

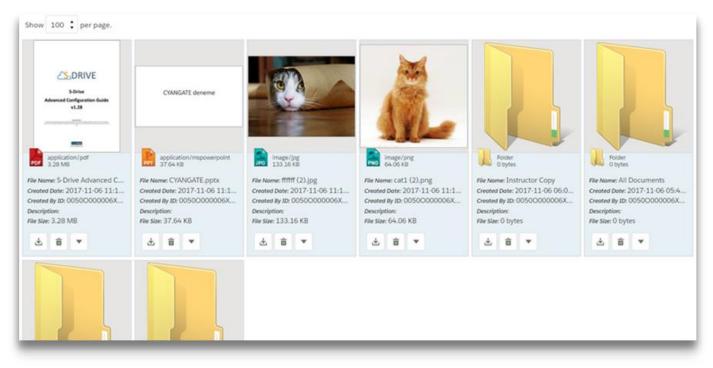

Figure 9

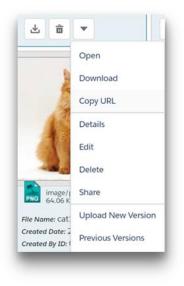

Figure 10

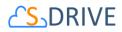

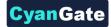

#### 1. Preview Details Window

On Thumbnail, Grid and Card views when clicking thumbnail image of file, or on Action Menu clicking "Details" item, Detail View shows up. In the Detail page there are different tabs to navigate, to view different kind of information about the file. These three tabs are "Detail", "Chatter" and "Audit".

The Detail view consist of three main parts: Preview image of file if it exists, File properties & custom fields and Action buttons. To get detailed information on actions menu please check List View \ Actions section.

| Implementing Software Delivery<br>823.39 KB                                                                                                    | with S-Drive 1.28                                                 |
|----------------------------------------------------------------------------------------------------|-------------------------------------------------------------------|
| etails 🔊 Chatter 🚮 Audit                                                                                                    |                                                                   |
| CyonGate                                                                                                    | File Name<br>Implementing Software Delivery with S-Drive 1.28.pdf |
| Implementing Software Delivery with 5-Drive for Satesfarer, com<br>The forware applies have a shown in the software applies and applies<br>through the takenion combined to the software Chau.<br>Satesfarer, and the software Chau.<br>Satesfarer, and the software chause and the software applies and the<br>sorther instance that are analytic on the "Columer Provide" avoided, C. Gatomer<br>period and and an applies and the software and the software chause<br>and the software and the software and the software chause and<br>the software and the software and the software chause and<br>the software and the software and the software chause and<br>the software and the software and the software chause and<br>the software and the software and the software and the software and<br>the software and the software and the software and the software and<br>the software and the software and the software and the software and<br>the software and the software and the software and the software and<br>the software and the software and the software and the software and<br>the software and the software and the software and the software and<br>the software and the software and the software and the software and<br>the software and the software and the software and the software and<br>the software and the software and the software and the software and<br>the software and the software and the software and the software and<br>the software and the software and the software and the software and<br>the software and the software and the software and the software and<br>the software and the software and the software a | Description                                                       |
| In order to requirement actionary shifter a students ground of Euclidean com-<br>constructions and the students and action of the STATUS of Educations com-<br>mon Applicationages. The STATUS of Education comparison of the STATUS of Education of STATUS of Educations<br>(Target 2), organization action action action action action action of the STATUS of Education action action<br>(Target 2), organization action action action action action action action action action<br>in the STATUS of the STATUS of the STATUS of Education action action action<br>in the STATUS of the STATUS of the STATUS of STATUS of the STATUS of STATUS of the STATUS<br>Constance Transformation action action action action action action action action action action action action<br>action action action action action action action action action action action action action action action action<br>action action action action action action action action action action action action action action action action<br>action action                                        | File Size<br>823.39 KB                                            |
| There are many resources available to setup contenter pairful etc. Substances we<br>platform, we have a kindness even when and a fundering content. Prival<br>Disprz, / Jack a substances we have four / explosition etc. private particular pairful exploration of<br>explore a privat. The substance particular particular and a substance of<br>conteners perful. One of the substance particular and the sendigment for one to the<br>disprace particular and the substance particular and the sendigment for the set the<br>disprace perful.                                                                                                    | Created Date<br>2018-02-01 14:09:38                               |
| Customer Pertal platform. Instructions on how to condigure 5-Drive for customer<br>portal can be found in the 5-Drive Customer Portal Guide. In order for 5-Drive to<br>enable Software Dolivery, customers will only need to provide access to 5-Drive<br>Attachments.                                                                                                    | Has Children                                                      |
| In order to provide forbuner Univery on the Substructure come platform, there are<br>certain order tasks that involve.<br>1. Creation of three centers objects (Stothware Downkinds and Schware<br>2. Creation of forthere of transmission and the stothware<br>2. Constant of forbiner of transmission for forbaner Versions object.<br>3. Configuration 5 Contro attractiones for forbaner Versions object.<br>4. Manually sensinging during schots to ach contention priorition.                                                                                                    | false                                                             |
| Creation of Software Downkodi: Object<br>Software Dowishads (or any name finand appropriate) can be created as any costen<br>object. Fields under this object can include items such as Description, Kense,<br>Sopported Takterms, Ken Kenkawa anouncements (c. Gostware Downloads object                                                                                                    |                                                                   |
| Implementing Software Delivery with S-Drive Page 1 of 5                                                                                                    |                                                                   |

Figure 11

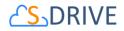

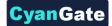

The **Chatter** view consist of two parts: the publisher and the feed. To get detailed information on Chatter please check **Chatter** section.

| cat1.png<br>64.06 KB                                        |   | ⋭⋰⋬⋿⋿⋕⋋⋼⋕⋲ |
|-------------------------------------------------------------|---|------------|
| etails Chatter Audit                                        |   |            |
| pst Poll                                                    | 0 |            |
| Share an update                                             |   | Share      |
| CyanGate CyanGate                                           | 3 |            |
| Do you think the final version of this file is presentable? |   |            |
| • Yes                                                       |   |            |
| ◎ No                                                        |   |            |
| Vote View results                                           |   |            |
|                                                             |   |            |

Figure 12

The **Audit** view consist of information about the URL of the file, the created and expiration date, and hit and download counts.

| SHORT URL                      | CREATED DATE            | EXPIRATION DATE         | HITS | DOWNLOAD |
|--------------------------------|-------------------------|-------------------------|------|----------|
| www.asd.com/a0W8000000UpiHFEAZ | Jan 16, 2018 6:00:54 AM | Jan 11, 2038 6:00:54 AM | 0    |          |
| www.asd.com/a0W8000000UpiJBEAZ | Jan 17, 2018 5:04:54 AM | Jan 12, 2038 5:04:54 AM | 0    |          |
| www.asd.com/a0W8000000UpiJGEAZ | Jan 17, 2018 5:05:00 AM | Jan 12, 2038 5:05:00 AM | 0    |          |
| www.asd.com/a0W8000000UpiJLEAZ | Jan 17, 2018 5:05:07 AM | Jan 12, 2038 5:05:07 AM | 0    |          |
| www.asd.com/a0W8000000UpiJpEAJ | Jan 17, 2018 8:37:24 AM | Jan 12, 2038 8:37:24 AM | 0    |          |
| www.asd.com/a0W8000000UpiL2EAJ | Jan 18, 2018 3:37:37 AM | Jan 18, 2018 3:47:37 AM | 0    |          |
| www.asd.com/a0W8000000UpiL7EAJ | Jan 18, 2018 3:37:46 AM | Jan 13, 2038 3:37:46 AM | 0    |          |
| nulla0W800000UpiLCEAZ          | Jan 18, 2018 3:38:52 AM | Jan 18, 2018 3:48:52 AM | 0    |          |
| www.asd.com/a0W8000000Upy4iEAB | Jan 25, 2018 2:02:23 AM | Jan 21, 2033 2:02:23 AM | 0    |          |
| www.asd.com/a0W8000000Upy4sEAB | Jan 25, 2018 2:09:13 AM | Jan 21, 2033 2:09:13 AM | 0    |          |

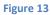

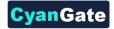

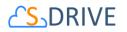

# **D. Creating Folders**

You can create folders by clicking "Create New Folder" button in the toolbar (Figure 2-h). You can create any number of sub-folders in a folder. Go to the folder that you want to create a sub-folder. Click "Create New Folder" button. After clicking the "Create New Folder" button, a new pop-up screen will be opened (Figure 14):

| Folder |                  |                                  |
|--------|------------------|----------------------------------|
|        |                  |                                  |
| 1      |                  |                                  |
| ¥.     |                  |                                  |
| 2      |                  |                                  |
| _      |                  |                                  |
|        | 4                | 5                                |
|        | -                |                                  |
|        | × Close          | E Create                         |
|        | folder<br>1<br>2 | Folder<br>1<br>2<br>4<br>x Close |

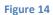

- (1) "Folder Name": Type in the new folder name into this field. You have 255 characters' limitation for the folder name. You can rename a folder after creation. Filling in this field is mandatory (Figure 14-1).
- (2) "Description": Type in the folder description into this field. You can use folder description to describe the folder. This field is an optional field that means you don't have to supply a description. You have 32000 characters' limitation for this field. However, you should keep it short for readability (Figure 14-2).
- (3) "Inherit Sharing from Parent Folder": If you're creating a folder in a subfolder and you have sharing enabled, you can inherit sharing from parent folder. Inheriting sharing from parent folder means all manual shares that are defined on parent folder will be applied to newly created folder (Figure 14-3). You won't be able to see this option if you're creating a folder at the "Home" level or if you do not have permissions for sharing.
- (4) "Close Button": If you decide not to create a folder, you can click on Close button. Operation will be canceled, and you'll return to the S-Drive Folders screen (Figure 14-4).

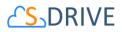

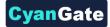

(5) "Create Button": After filling in the required fields, you can click on Create button to create the new folder. S-Drive will create the new folder and refresh the folder structure for you (Figure 14-5).

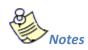

1. If you try to create a folder without a name, with forbidden characters, or with a name that exists in the current folder you'll get one of the warning messages below:

| equired fi | ields are missing: [F | ile Name] |  |         |
|------------|-----------------------|-----------|--|---------|
|            |                       |           |  | × Close |

| Create Folder                                                                                                    |                                 |
|----------------------------------------------------------------------------------------------------|---------------------------------|
| You are attempting to create a folder that has the same name with<br>have access to the existing folder because of the sharing rules. | an existing folder! You may not |
|                                                                                                    | × Close                         |

'Required fields are missing [File Name]'.
You are attempting to create a folder that has the same name with an existing folder! You may not have access to the existing folder because of sharing rules.'.

Click OK and then specify a new name to the folder.

- 2. "Create Folder" button becomes invisible if you do not have permissions to create a folder.
- "Create Folder" button becomes invisible for the "Search Results View" once a search operation is performed. So, you cannot create a folder in the search results screen. You need to click "Home" button and go to the folder where you want to create the subfolder.

# E. Uploading Files

You can upload files by clicking "Upload File(s)" button in the toolbar (Figure 2-e). You can upload any number of files into a folder at a time. Go to the folder that you want to upload files. Click "Upload File(s)" button. After clicking the "Upload File(s)" button, a new pop-up screen will be opened as shown in Figure 15.

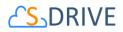

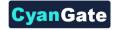

| File                        |                                                                    | 6 size                 |
|-----------------------------|--------------------------------------------------------------------|------------------------|
| S-Drive User Guide 1.28.pdf |                                                                    | 5.4 mb                 |
|                             | Drag files here or click Add (+) button to select files for upload |                        |
|                             |                                                                    |                        |
|                             |                                                                    |                        |
|                             |                                                                    |                        |
|                             |                                                                    |                        |
|                             |                                                                    |                        |
|                             |                                                                    |                        |
|                             |                                                                    |                        |
|                             |                                                                    | 2 _1_                  |
|                             | 3 0/1 <b>1 +</b> Add                                               | Remove                 |
|                             |                                                                    | Remove a 2 opioad X ca |

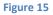

- (1) "+ Add" File(s) Button: You can add files to the upload list by using this button. After clicking the (+) sign, "Select file(s)" screen will be opened. You can browse your computer and select files to upload. To select multiple files at a time from a folder, click on each file while you are holding "Ctrl" key. After selecting files to upload, click "Open" button. Selected files will be added to the Upload Files screen. Note that selected files are not uploaded yet, you are just creating an upload list. You can use "Add file(s)" and "Remove file(s)" buttons multiple times to organize the upload list.
- (2) "- Remove" file(s) Button: After adding some files to the "upload files list", you may decide to remove some files from the list. You can do this by selecting the file(s) from list and then clicking "Remove file(s)" button. To select multiple files, hold the "Ctrl" key, while selecting files to be deleted.
- (3) "Upload Progress Bar": This progress bar displays the upload information after clicking the "Upload file(s) Button". For Html Upload Widget, percentage of the progress (i.e. 49%) and the uploaded files count of total files count (i.e. 1/2) is displayed in the upload progress bar. If upload is completed successfully, it displays "Upload(s) completed successfully" message inside the progress bar. You can cancel the upload at any time by clicking the "Cancel Upload" button. (Note: Cancel Upload button is just visible while upload is in progress.

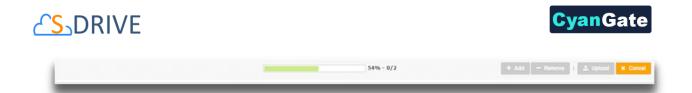

#### Figure 16

- (4) "Upload" File(s) Button: After selecting the files to be uploaded and editing their description, you can click this button, to start uploading files. "Upload file(s) Button" will change to "Cancel Upload Button" while upload is in progress. You can cancel the upload any time by clicking this button. If you cancel the upload, the current file which is being uploaded will be canceled. For example, if you select five files to upload and after uploading two files you decide to cancel the upload process, first two files will be uploaded but the process will be canceled after third file. There is also another possibility for the files that it may fail. Failing the upload for a file won't impact other file uploads, but it will be noted that it "FAILED" in the status column of the upload list after the upload completed. If you click to the "Upload file(s)" button after a failure or cancellation, "COMPLETED" files in the upload list will be skipped for this iteration and only unprocessed, failed or canceled items will be uploaded.
- (5) "File Column": This column displays the names of the files to be uploaded. (Figure 15-5)
- (6) "Size Column": This column displays the sizes of the files to be uploaded. (Figure 15-6)

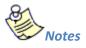

- 1. Html Upload Widget also supports custom object fields to edit these fields' values before uploading.
- "Status Column": This column displays the status of the files which are being uploaded. For HTML Upload, there are five possible scenarios: *Queued*, *Uploading*, *Multipart Processing*, *Done* and *Failed*.

| 0 | Screenshot_4.png                 |                          | 16 kb    |
|---|----------------------------------|--------------------------|----------|
| 0 | sdrive_page1.png                 |                          | 95 kb    |
| 0 | Screenshot_3.png                 | Sample page upload panel | 13 kb    |
| 0 | Relaxing Music Mix - BEAUTIFUL P |                          | 350.1 mb |
| 0 | SalesforceForOutlook.exe         |                          | 28.8 mb  |

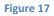

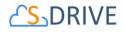

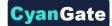

- **Queued**: Current file in the list is queued for upload. User can remove this file clicking this delete button.

- 🕒 *Uploading*: current file in the list is being uploaded to the S-Drive.

- *Multipart Processing*: current file in the list is processing for multipart operations like copy part, complete multi part. This may take long time.

- 🥙 **Done**: current file in the list is successfully uploaded to the S-Drive.

- <sup>U</sup> *Failed*: current file is failed to upload. This may happen because of a system problem or user canceled the upload operation or also if you select "No" for the "Overwrite file?" question.

For Html Upload, you can hover on the status of the individual item to display the details of a FAILED or CANCELED status.

 "Close Button": This button is used to close Upload Screen. It is not enabled while upload is in progress. If you want to close the upload screen while an upload is in progress, first you need to cancel the upload.

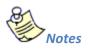

 If you try to upload a file with a name that exists in that folder, you'll get a warning message saying, "Do you want to overwrite the file?" There are four possible answers: Yes, No, Yes to All and No to All (Figure 18). You may get this message multiple times for multi-file uploads for each file that has the same name of a file or folder in the uploaded folder.

| Overwrite?                                                |  |  |  |  |  |  |  |
|-----------------------------------------------------------|--|--|--|--|--|--|--|
| SalesforceForOutlook.exe exist. Do you want to overwrite? |  |  |  |  |  |  |  |
| Yes No Yes to All No to All                               |  |  |  |  |  |  |  |
|                                                           |  |  |  |  |  |  |  |

#### Figure 18

- If you select "Yes", file will be replaced with the uploaded file. After a successful completion its status will become COMPLETED.

- If you select "No", new file won't be uploaded. Old file will stay in S-Drive. Upload status for this file will be set to FAILED.

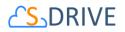

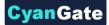

- If you select "Cancel", upload process will be canceled, and file upload status will be set with CANCELED. If this is a multi-file upload, files after canceled file won't be processed.

2. If you try to upload a 0-byteslength (blank) file, you'll get an error saying "You can't upload a zero-length file! (File Name)" (Figure 19). Click OK and select another file to upload.

| Error |    |
|-------|----|
|       |    |
|       | ок |

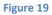

3. After processing the upload list, you'll be informed by saying "Upload(s) completed successfully" if list is processed without any errors (Figure 20). After clicking OK button, upload screen will be closed, and the current folder will be refreshed.

| Close |
|-------|
|       |

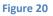

- 4. "Upload File(s)" button becomes invisible if you do not have permissions to upload file(s).
- "Upload File(s)" button becomes invisible for the "Search Results View" once a search operation is performed. So, you cannot upload file(s) to the search results screen. You need to click "Home" button and go to the folder where you want to upload file(s).

## **F. Deleting Files**

There are two possible ways to delete files: "Single File Deletion" or "Multiple File Deletion". Note that "Deleting Folders" will be handled in a different topic.

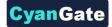

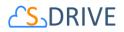

## 1. Single File Deletion

| ACTIO | NS       | түре 🗸             | FILE NAME                       | CREATED D |
|-------|----------|--------------------|---------------------------------|-----------|
|       | â        | 💌 📙 AI             | I Documents                     | 2017-11-0 |
| - 4   | â        | 💌 🂦 ca             | it1 (2).png                     | 2017-11-0 |
|       | â        | Open               | NGATE.pptx                      | 2017-11-0 |
|       |          | Download           | f (2).jpg                       | 2017-11-0 |
|       | â        | Copy URL           | ler 1                           | 2017-10-3 |
|       | â        | Details<br>Edit    | ier 2                           | 2017-10-3 |
|       | <b>a</b> | Delete             | ructor Copy                     | 2017-11-0 |
|       | <b>a</b> | Share              | rive Advanced Configuration Gui | 2017-11-0 |
|       | 6        | Upload New Version | rive Advanced Configuration Gui | 2017-11-0 |
|       | â        | Previous Versions  | rive User Guide 1.28.pdf        | 2017-11-0 |

#### Figure 21

To delete a file, click the "Item Actions" button in the "*Actions*" column of the selected file and select "Delete" item menu action from the dropdown menu (Figure 21). Using this method, you can delete files one by one. The files you chose to delete will immediately go to the Recycle Bin. In Recycle Bin you can choose to delete the files permanently or restore them. You can access recycled files/folders by clicking on the "Recycle Bin" button which is at the bottom of the Folder's Tree.

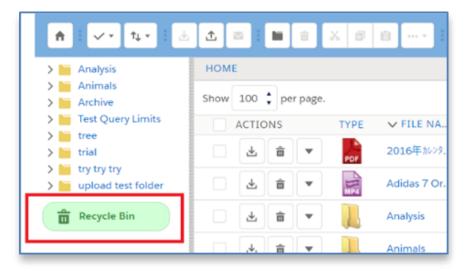

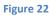

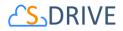

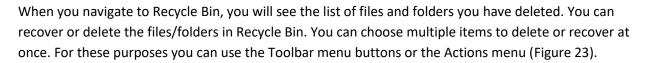

vanGate

| ↑ ✓ ↑ ↑↓ • ±                                        | (4) (2) (2) (2) (2) (2) (2) (2) (2) (2) (2 | <b>☆</b> -               |
|-----------------------------------------------------|--------------------------------------------|--------------------------|
| > 📔 Analysis                                        | HOME > RECYCLE BIN                         |                          |
| <ul> <li>Animals</li> <li>Archive</li> </ul>        | Show 100 🖕 per page.                       |                          |
| <ul> <li>Test Query Limits</li> <li>tree</li> </ul> |                                            | YPE ✓ FILE NAME          |
| > intrial<br>> intry try try                        |                                            | 11105313LM.jpg           |
| > b upload test folder                              |                                            | ArrangementPlanDetails_C |
| Recycle Bin                                         | Figure 23                                  | CYBERPARK EKIM 2016.XIS  |

When you recover files/folders they will be sent back to where they were located before deletion.

If you decide to delete the files, you can click on the "Delete File" item action or the "Delete" button on the Toolbar. After clicking the "Delete File" item action menu you'll be asked if you are sure (Figure 24).

| I | Confirm Delete                        |
|---|---------------------------------------|
|   | Are you sure to delete CYANGATE.pptx? |
|   | X Cancel 💼 Yes                        |
|   |                                       |

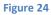

If you select "Yes", file will be deleted immediately, and you'll return to the S-Drive Folders screen. If you select "Cancel", file won't be deleted, and you'll return to the S-Drive Folders screen.

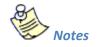

1. If versioning is enabled and selected file has versions, all versions of selected file will also be deleted.

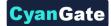

## 2. Multiple File Deletion

| HOME                                                |      |                         |       |       |      |                                    |                     |
|-----------------------------------------------------|------|-------------------------|-------|-------|------|------------------------------------|---------------------|
| <ul> <li>All Documents</li> <li>Folder 1</li> </ul> | Show | 100                     | ¢ per | page. |      |                                    |                     |
| Folder 2                                            |      | ACTIC                   | NS    |       | TYPE | ✓ FILE NAME                        | CREATED DATE        |
| Instructor Copy                                     |      | ₹                       | â     | •     |      | All Documents                      | 2017-11-06 05:46:39 |
|                                                     |      | $\mathbf{F}$            | Ô     | •     | PNG  | cat1 (2).png                       | 2017-11-06 11:10:51 |
|                                                     |      | $\overline{\mathbf{A}}$ | â     | •     | PPT  | CYANGATE.pptx                      | 2017-11-06 11:13:12 |
|                                                     |      | ₹                       | â     | •     | JPG  | ffffff (2).jpg                     | 2017-11-06 11:13:10 |
|                                                     |      | 4                       | â     | •     |      | Folder 1                           | 2017-10-30 12:26:31 |
|                                                     |      | 4                       | â     | •     |      | Folder 2                           | 2017-10-30 12:26:44 |
|                                                     |      | 4                       | â     | •     |      | Instructor Copy                    | 2017-11-06 06:00:30 |
|                                                     |      | 4                       | â     | •     | POF  | S-Drive Advanced Configuration Gui | 2017-11-06 11:13:14 |
|                                                     |      | 4                       | â     | •     | PDF  | S-Drive Advanced Configuration Gui | 2017-11-06 12:08:40 |
|                                                     |      | Ŧ                       | â     | •     | 2    | S-Drive User Guide 1.28.pdf        | 2017-11-06 12:08:56 |

#### Figure 25

To delete multiple files at a time, select files and then click the "Delete File(s)" button in the toolbar of the S-Drive application (Figure 25). The files you have chosen to delete will immediately go to the Recycle Bin. In Recycle Bin you can choose to delete the files permanently or restore them. You can access recycled files/folders by clicking on the "Recycle Bin" button which is at the bottom of the Folder's Tree.

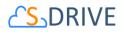

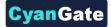

| ↑ ↓ ↓ ↓ ↓ ↓ ↓ ↓ ↓ ↓ ↓ ↓ ↓ ↓ ↓ ↓ ↓ ↓ ↓ ↓                           |                      | •     |  |  |  |  |
|-------------------------------------------------------------------|----------------------|-------|--|--|--|--|
| > 📔 Analysis                                                      | номе                 |       |  |  |  |  |
| > 🔚 Animals<br>> 🔚 Archive                                        | Show 100 🗘 per page. |       |  |  |  |  |
| > Test Query Limits                                               | ACTIONS TYPE V FILE  | NA.   |  |  |  |  |
| > in tree                                                         | 🗌 🛃 💼 💌 腕 2016年      | カレンタ、 |  |  |  |  |
| <ul> <li>in try try try</li> <li>in upload test folder</li> </ul> | Adidas               | 7 Or. |  |  |  |  |
| Recycle Bin                                                       | 🗆 🛃 🖝 📙 Analysis     | 5     |  |  |  |  |
|                                                                   | 🖓 🔒 🔻 🚺 Animal       | s     |  |  |  |  |

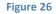

When you navigate to Recycle Bin, you will see the list of files and folders you have deleted. You can recover or delete the files/folders in Recycle Bin. You can choose multiple items to delete or recover at once. For these purposes you can use the Toolbar menu buttons or the Actions menu (Figure 27).

| <ul> <li>↑</li> <li>↑</li> <li>↑</li> <li>↓</li> </ul>               | ≪                    |                          |
|----------------------------------------------------------------------|----------------------|--------------------------|
| > 🔚 Analysis<br>> 🔚 Animals                                          | HOME > RECYCLE BIN   |                          |
| <ul> <li>Archive</li> <li>Test Query Limits</li> <li>tree</li> </ul> | Show 100 + per page. | ✓ FILE NAME              |
| > tree<br>> trial<br>> try try try                                   |                      | 11105313LM.jpg           |
| > upload test folder                                                 |                      | ArrangementPlanDetails_C |
| Recycle Bin                                                          | Figure 27            | CYBERPARK Ekim 2016.xls  |

When you recover files/folders they will be sent back to where they were located before deletion.

Using this method, you can delete multiple files at a time. After clicking the "Delete File(s)" button you'll be asked if you are sure. Select "Yes" to delete selected files, "Cancel" to cancel delete operation.

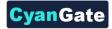

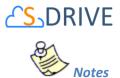

1. If versioning is enabled and selected file has versions, all versions of selected file will also be deleted.

# **G. Deleting Folders**

You can delete folders using the same approach mentioned in the "Deleting Files" section. However, there are some limitations for the folders. When you try to delete a folder, the delete request should not exceed the maximum CPU time on the Salesforce servers. If you cannot delete the folder because of this issue, you need to select a smaller set of folders, to be able to continue with delete process.

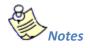

 If you try to delete another user's file or folder, you may get an error message: "You don't have enough permission to delete this file!" (Figure 28) that means there are sharing restrictions over files set by your System Administrator or the file owner. You need to obey the restrictions set by your System Administrator (or file owner). You need to contact with your System Administrator or file owner to correct any sharing related problem.

| Delete                                                           |   |
|------------------------------------------------------------------|---|
| Frror:<br>You don't have enough permissions to delete this file! | - |
|                                                                  | 1 |

Figure 28

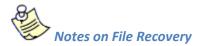

Please consider these situations when you delete / recover files and folders.

- 1. If you want to delete a file or folder permanently, first you must delete them from the S-Drive folders, and then delete them from the Recycle Bin.
- 2. If you delete a sub-folder and then delete the folder it was placed, both folders will be displayed in the Recycle Bin. When you try to recover the sub-folder, it will be sent to the main file, and still be in recycle bin. In order to recover any sub-folders or files, you should recover the main folder they are in.

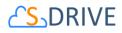

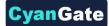

3. If you send some files to Recycle Bin in Lightning Experience, the files won't be deleted in Classic.

## **H. Emailing Files**

Emailing files is very easy using S-Drive. You can email any number of files at a time. S-Drive does not attach files to emails; it adds links to the files at the bottom of the email message. You can set the expiration time for these links also. So, you and your email recipients don't have to wait for sending/downloading large attachments. They'll just click the link in the email and they'll download attachments directly from source in a secure and fast way. You can use email templates in your organization. Let's see how this can be done (Figure 29). First select the files to email from the folder you want by clicking checkboxes next to each file, then click "Email" button in the toolbar. Email screen will be opened.

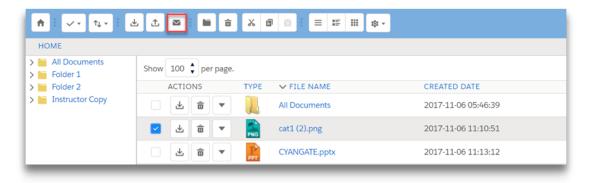

#### Figure 29

Email Files screen contains many features (Figure 30). Let's review the details of the fields in this screen:

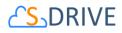

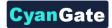

| Email                      | (1) (1)                    | × |
|----------------------------|----------------------------|---|
| -                          | Send Select Template Close |   |
|                            | Text-Only [Switch to HTML] |   |
| (2) ™                      |                            |   |
| 3 Additional To            | • •                        |   |
| (4) cc                     |                            |   |
| <u>(5)</u> всс             |                            |   |
| 8 Subject                  |                            |   |
| (9) Body                   |                            |   |
| 9                          |                            |   |
|                            |                            |   |
|                            |                            |   |
|                            |                            |   |
| 6 Attachment<br>Expiration | Vever Expires              |   |
| 4 attachment(s)            | Details                    |   |
| 10                         | 🕼 Use Email Signature      |   |
|                            | Send Select Template Close |   |
|                            |                            | _ |

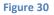

- (1) "Email Format": Used to select the email format. If you want to remove any HTML formatting and send a text email, click "Switch to Text-Only". Click "Switch to HTML" to use HTML formatting or to track the email. This option will not be displayed if you selected an HTML template from the "Select Template" menu (Figure 30-1).
- (2) "To...": The main recipient of the email (Figure 30-2). This field has to be filled with a Salesforce contact. You cannot type in the email address; you need to search for contacts by clicking the "Lookup" button (Figure 30-14) and then getting a user from the list. You can also type in some characters of the contact name and then click the lookup button. After clicking the "Lookup" button "Search Contacts" screen will be opened (Figure 31). If you decide to change or remove the "To..." recipient of the email you can clear this field. "Lookup" button is not available for Customer Portal users.

This field is used just for sending email to Salesforce contacts. Other recipients can be added to "Additional To...", "CC..." and "BCC..." fields. Also note that the email message is added to the Activity History of the Salesforce.com contact. You can access activity history of a contact from his contact page under Salesforce.com Contacts tab. See S-Drive Advanced Configuration Guide for enabling Activity History for standard and custom objects.

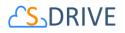

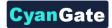

| earch Contacts     |                           | ×        |
|--------------------|---------------------------|----------|
| Search             | Go                        | <u>^</u> |
| Name 🕜             | E-mail                    |          |
| Rose Gonzalez      | rose@edge.com             |          |
| <u>Sean Forbes</u> | sean@edge.com             |          |
| Jack Rogers        | jrogers@burlington.com    | E        |
| Pat Stumuller      | pat@pvramid.net           |          |
| Andy Young         | a vounq@dickenson.com     |          |
| Tim Barr           | barr_tim@grandhotels.com  |          |
| John Bond          | bond john@grandhotels.com |          |

#### Figure 31

Important Note: For Contact, Account, Case and Opportunity S-Drive Attachments, "To" field is auto-filled with related contact information, if available. You can configure this option for custom objects using "S-Drive Advanced Configuration Guide – Creating Custom Object Files" section.

- (a) "Search Criteria": Type in the search criteria in this field. S-Drive searches over name, last name and email fields for the typed keyword after clicking the "Go" button or pressing the Enter key. You can leave it blank and press "Go" button to search across all of your contacts (Figure 31-a).
- (b) "Go Button": After typing in the search criteria, click this button to start the search and retrieve the search results (Figure 31-b).
- (c) "Name Column": Results will be listed in this section after the search. Results' name will be displayed in this column (Figure 31-c).
- (d) "Email Column": Results' emails will be displayed in this column (Figure 31-d).
- (3) "Additional To...": You can add additional mail recipients here. For multiple email recipients you need to comma-separate them. Also, you can click the "Lookup" button (Figure 30-14) to select recipients from Salesforce contacts (Figure 30-3). "Lookup" button is not available for Customer Portal users.
- (4) "CC...": Carbon copy the email. If you want to carbon-copy the email to some recipients, you can add them comma-separated here. Also, you can click the "Lookup" button (Figure 30-14) to select recipients from Salesforce contacts (Figure 30-4). "Lookup" button is not available for Customer Portal users.

28

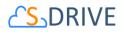

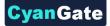

- (5) "BCC...": Blind carbon copy the email. If you want to blind-carbon-copy the email to some recipients, you can add them comma-separated here. Also, you can click the "Lookup" button (Figure 30-14) to select recipients from Salesforce contacts (Figure 30-5). "Lookup" button is not available for Customer Portal users.
- (6) "Attachment Expiration": This field is used to set the expiration time for the attached files (Figure 30-6). Default is "Never Expires" (but organization-wide default value can be customizable over "S-Drive Configuration", consult to your system administrator to change the default value). Means that link in the email will be active until the account is closed or the file is deleted. If you uncheck "Never Expires", other options will appear (Figure 32). If you check the "Never Expires", other options will disappear again. For example, if you select 30 minutes for the attachment expiration, recipients of the email will not be able to download the attached files after 30 minutes of sending the email.

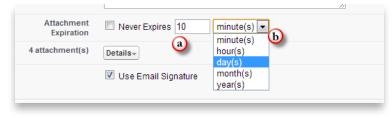

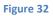

- (a) "Number Field": Type in the number for the selected time type (i.e. 30 minutes, 4 hours, 5 months) (Figure 32-a). For this field, only positive integer values are allowed. If you type another character, you'll get "E-mail attachment expiration must use just numbers (e.g. 50)!" error message.
- (b) "Time Type": You can select *minute(s), hour(s), day(s), month(s) or year(s)* for this field (Figure 32-b).
- (7) "Attachment Details": This section gives information about attached files (Figure 30-7). If you click "Details" button next to the "X attachment(s)" text, you'll see the file names and file sizes of the attached files. You can remove attached files using red button next to the attached file name. You can hide attachment details by clicking "Details" button again (Figure 33).

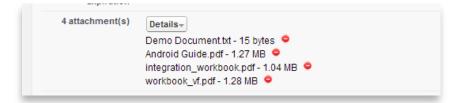

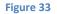

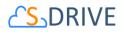

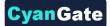

- (8) "Subject": Type the subject of the mail to this field. This field is required. If you select a template this section is auto filled with the subject of the email template (Figure 30-8).
- (9) "Body": Type the email message to this field. If you select a template this section is auto filled with the body of the email template (Figure 30-9).
- (10) "Use Email Signature": If you want to use your email signature that you created over Salesforce account, check this option. If you do not want to append signature to the email, uncheck this option (Figure 30-10). "Use Email Signature" option is not available for Customer Portal users.

To display or change your email signature, login to your Salesforce account. Go to "Setup -> Personal Setup -> Email -> My Email Settings" and you'll see a section named "Email Signature".

(11) "Send Button": To send your message, click Send button (Figure 30-11). If everything is fine, you'll get "Email has been sent successfully" message. If it fails, you'll get "Email Failed" message along with the reason of the failure (Figure 34).

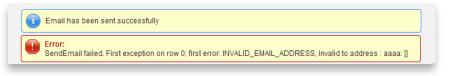

#### Figure 34

(12) "Select Template": You can click "Select Template" button to choose a predefined email template. Choose a folder and select a template from the folder. If necessary, you can modify the content of the template in your email; however, you cannot modify Custom templates (Figure 35). Once you select the template email screens "Subject" and "Body" sections will be filled with the contents of the predefined template. Template selection screen is not available for Customer Portal users.

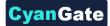

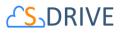

| Folder                                  | Unfiled Publ               |      |                                                                                                    |   |
|-----------------------------------------|----------------------------|------|----------------------------------------------------------------------------------------------------|---|
| Name                                    | Unfiled Publ<br>My Persona |      |                                                                                                    |   |
| Customer Portal: C<br>Reset Password (S |                            | Text | Notification of new password when Customer Portal<br>password is reset                                                                    | = |
| Support: Case Assi<br>Notification      | ignment                    | Text | Notification to rep when case is auto-assigned                                                                                            |   |
| Support: Case Crea<br>Inquiries)        | ated (Phone                | Text | Notification to customer about case created through<br>phone call                                                                         |   |
| Support: Self-Servic<br>Password        | ce Reset                   | Text | Notification of new password when self-service<br>password is reset                                                                       |   |
| Support: Case Crea<br>Inquiries)        | ated (Web                  | Text | Notification to customer about case created online                                                                                        |   |
| Support: Self-Servic<br>and Password    | e New Login                | Text | Notification of login and password to new self-service<br>user                                                                            |   |
| SUPPORT: Self-Sel<br>Comment Notificati |                            | Text | Sample email template that can be sent to your Self-<br>Service customers to notify them a public comment<br>has been added to their case |   |

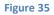

(13) "Close": You can close email screen by clicking this button. It will close the email screen and return you back to the S-Drive screen (Figure 30-13).

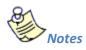

1. You cannot email folders. If you try to email a folder as an attachment, you'll get "You can't email a folder. Please check your selection list and try again!" message (Figure 36).

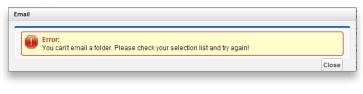

Figure 36

**Important Note:** "Attach from S-Drive Folders" button is not supported at the moment for S-Drive for Salesforce Lightning Experience. It will be supported with the upcoming patch releases. See "S-Drive User Guide" for more information about attaching files in Classic version of Salesforce.

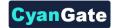

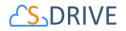

# I. Post Files to Chatter

You can make comments on different files you have on your S-Drive files. For this purpose, you can use the "Post to Chatter" functionality. Click on Item Actions Menu of a file and click on "Post to Chatter" (Figure 37).

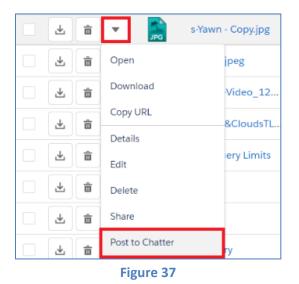

Choosing this option will open a pop-up dialogue where you can share your thoughts on these files with Salesforce's Chatter.

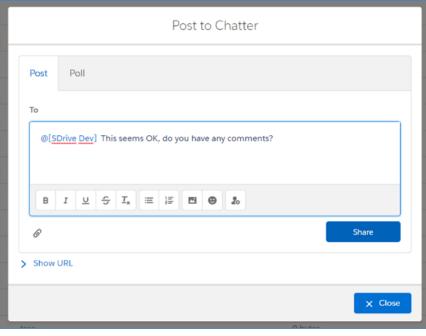

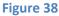

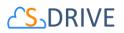

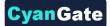

In this pop-up page, you can either post your thoughts, or create a poll and mention users who have access to this file. See the URL of the file in this pop-up box, by clicking on the "Show URL" button on the bottom left side.

|                | aws.com/mysdriveawsbucket/a03800000swnq9AAA%2F%29%29asd.jpg?<br>disposition=attachment%3Bfilename*%3DUTF-                           |
|----------------|----------------------------------------------------------------------------------------------------|
|                | 9<br>%2529asd.jpg&versionId=QKC2Lgp7rUO6dnX_m1OJs5E9dJ1gFHGM&AWS/<br>(4ZZKW2ITJ7RGFQ&Expires=2145186129&Signature=W48TMe5N1W3rWzDj7 |
| %2FYflI6PgM0%3 |                                                                                                    |
|                |                                                                                                    |
|                |                                                                                                    |
|                |                                                                                                    |
| COPIED!        |                                                                                                    |
| COPIED!        |                                                                                                    |

Figure 39

You can reach the Chatter posts about the file from the "Detail" page of the file, by clicking on the "Chatter" tab (Figure 40-1). In this page you can also share posts (Figure 40-2).

| HOME > CAT1.PNG                                             |                               |
|-------------------------------------------------------------|-------------------------------|
| cat1.png<br>64.06 KB                                        | 명 실 🛎 🛛 🕫 년 🗄 🛨 🗏 논· 🕯 ← Back |
| Details     Audit                                           |                               |
| Post Poll                                                   | 2                             |
| Share an update                                             | Share                         |
| CyanGate CyanGate<br>1h ago                                 | 3                             |
| Do you think the final version of this file is presentable? |                               |
| <ul> <li>Yes</li> <li>No</li> </ul>                         |                               |
| Vote View results                                           |                               |
| 🖬 Like 🗩 Comment                                            |                               |

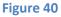

- 1. In Detail page you can click on the "Chatter" tab to see the chatter related information the posts and comments about the file.
- 2. In this place you can also post your thoughts about the file.
- 3. Here you can reach the chatter feed. Posts which are made about the specific file will be displayed in this section.

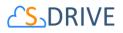

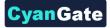

| Do you think the final version of this file is presentable? |     |
|-------------------------------------------------------------|-----|
| Yes (1)                                                     | 100 |
|                                                             | 100 |
| No (0)                                                      | 0   |
| Change vote Refresh                                         | 0   |
|                                                             | 0 ° |

Figure 41

You can also like the posts, make comments about them and vote on polls. The results of these polls can also be displayed in this section.

Note: In order to enable chatter, you should enable it using the S-Drive Configurations and also your Feed Tracking in Salesforce should be enabled on the object type's you want to make posts about. If you do not enable Feed Tracking, you won't be able to use Chatter on S-Drive.

| Details | Chatter |                                                                |
|---------|---------|----------------------------------------------------------------|
|         |         | Chatter isn't enabled or the user doesn't have Chatter access. |

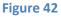

# J. Downloading Files

There are two ways of downloading files in S-Drive: "One File Download" and " Zip & Download (Multiple File & Folder Download)".

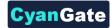

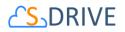

## 1. One File Download

| ACTIONS      | TYPE         | V FILE NAME   | CREATED DATE  |
|--------------|--------------|---------------|---------------|
|              | -            | All Documents | 2017-11-06 05 |
| □ ± 🕯        | <b>-</b> PNG | cat1 (2).png  | 2017-11-06 11 |
| □ <b>± ©</b> | Open         | NGATE.pptx    | 2017-11-06 11 |
| □ ± 章        | Download     | f (2).jpg     | 2017-11-06 11 |
| □ ± â        | Copy URL     | ter 1         | 2017-11-06 12 |
|              | Details      |               |               |

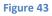

You can download individual files by clicking **"Download"** item menu action and download shortcut button from the "**Item Actions**" button (Figure 43). If "Download" item menu action is selected for file item, download will be controlled by the browser you use (Internet Explorer, Firefox, Chrome, Safari, Opera etc.) If you select "Download" action for a folder it directs to Zip & Download.

### 2. Zip & Download (Multiple File and Folder Download)

If you choose multiple file and click download button on S-Drive Toolbar, or if you try to download folder by action menu, our service prepares folders and files into a zip file, and start to download zip file automatically (Figure 44).

| ↑ ↓ · ↑↓ · ↓                                                | 坐 土 🖂 🖿 🛍           |                      |                     |
|-------------------------------------------------------------|---------------------|----------------------|---------------------|
| HOME                                                        | Download File(s)    |                      |                     |
| <ul> <li>Copy Paste test</li> <li>Deletion test1</li> </ul> | Show 100 🖕 per page | <u>.</u>             |                     |
| > 📔 Deletion Test1                                          | ACTIONS             | TYPE V FILE NAME     | CREATED DATE        |
| <ul> <li>Deletion Test2</li> <li>Folder 1</li> </ul>        |                     | asd& - Copy (2).jpeg | 2017-11-07 11:12:28 |
| > 🔚 Test ***                                                |                     | asdhjsadhasd.png     | 2017-11-07 11:06:45 |
|                                                             |                     | cat1.png             | 2017-11-07 11:06:47 |
|                                                             |                     | Copy Paste test      | 2017-11-07 10:28:22 |
|                                                             |                     | CYANGATE deneme.pptx | 2017-11-07 11:06:30 |
|                                                             |                     | Deletion test1       | 2017-11-07 10:28:28 |
|                                                             |                     | Deletion Test1       | 2017-11-07 13:05:49 |
|                                                             |                     | Deletion Test2       | 2017 11 07 10.20.27 |

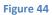

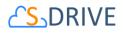

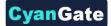

After Zip file prepared, download starts. Zip file is handled by browser, for some browsers download may start immediately, some browsers may ask to download file or not (Figure 45). Zip file can be found under browser's defined download folder. Zip file is named as

[YEAR][MONTH][DAY][HOUR][MINUTE][SECOND]\_[OBJECT NAME].zip .

| What do you want to do with 20171116073855_Sdrive_Files.zip<br>(128 bytes)?<br>From: zip.cyangate.com | Open | Save | ~ | Cancel | × |
|----------------------------------------------------------------------------------------------------|------|------|---|--------|---|
| Figure 4                                                                                              | 15   |      |   |        |   |

## K. Opening Files

If you want to open the files automatically, you should click "Open" link (Figure 46).

| ACTIONS  | TYPE     | ✓ FILE NAME   | CREATED DATE     |
|----------|----------|---------------|------------------|
| □ ∠ â    | -        | All Documents | 2017-11-06 05:46 |
|          | ▼ PNG    | cat1 (2).png  | 2017-11-06 11:10 |
|          | Open     | NGATE.pptx    | 2017-11-06 11:13 |
|          | Download | f (2).jpg     | 2017-11-06 11:13 |
|          | Copy URL | ler 1         | 2017-11-06 12:24 |
| <b>⊥</b> | Details  | ter 2         | 2017-11-06 12:24 |

Figure 46

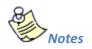

1. You should make some configurations for browsers (Internet Explorer, Firefox, Chrome, Safari, Opera etc.) to enable some types of files for opening. You can reference below links:

Internet Explorer: <u>http://247support.custhelp.com/app/answers/detail/a\_id/8892/~/internet-explorer%3A-no-download-prompt-appears</u> <u>http://erptraining.niu.edu/erptraining/PS\_browser\_settings/ie9.shtml</u>

Chrome: <u>http://blog.rubbersoft.com/2010/01/how-to-automatically-open-downloaded-files-in-chrome/</u> http://www.adeptscience.co.uk/kb/article/12705

http://www.adeptscience.co.uk/kb/article/1379E

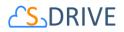

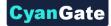

Firefox: http://meruscase.com/customizing-your-experience/how-do-i-auto-open-documentsin-firefox/

http://kb.mozillazine.org/File types and download actions

### L. Moving Files

You can move files between directories in S-Drive. To do this, first you need to select files to move. Then click the "Cut" ( 🐱 ) button at the top menu. Go to the folder where you want to paste the files, select **"Paste"** ( 💼 ) button at the top menu (Figure 47).

| ↑ : ✓ * ↑↓ * :                                      | ± î ⊠    | i 🖿 🙃         | × 0  | :<br>:<br>:<br>:<br>:<br>:<br>:<br>: | <b>Ⅲ</b> ☆ - |                     |
|-----------------------------------------------------|----------|---------------|------|--------------------------------------|--------------|---------------------|
| НОМЕ                                                |          |               | Cut  |                                      |              |                     |
| <ul> <li>All Documents</li> <li>Folder 1</li> </ul> | Show 100 | ) 🗘 per page. |      |                                      |              |                     |
| > 📔 Folder 2                                        | ACT      | IONS          | TYPE | ✓ FILE NAME                          |              | CREATED DATE        |
| > 📔 Instructor Copy                                 | L 4      |               |      | All Documents                        |              | 2017-11-06 05:46:39 |
|                                                     | <b>–</b> |               | PNG  | cat1 (2).png                         |              | 2017-11-06 11:10:51 |
|                                                     | - L      | , <b>a</b> -  | PPT  | CYANGATE.pptx                        |              | 2017-11-06 11:13:12 |

#### Figure 47

If sharing is enabled, it will ask if you want to bring the current sharings with the cut item(s). You can select "Yes" or "No" based on your decision (Figure 48).

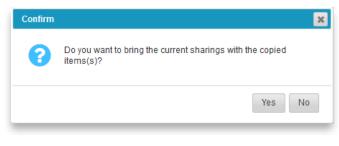

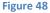

It will start the paste operation and a progress bar will be displayed in the middle of the screen (Figure 49). You can cancel the paste operation anytime by clicking "Cancel" button. After completion of the paste operation this pop-up screen will disappear.

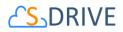

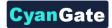

| Paste                                           |        |
|-------------------------------------------------|--------|
| Pasting ArrangementPlanDetails_ODT.odt [1 of 3] |        |
| Loading                                         |        |
|                                                 | Cancel |

#### Figure 49

If there is already a file with that name inside the target directory, S-Drive will warn you with "Do you want to overwrite?" message (Figure 50).

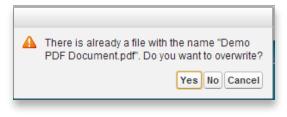

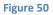

If you select "Yes", it will overwrite the file and if there are other files in move list, it will process them. If you select "No", it will skip that file and process other files in the move list. If you select "Cancel" it will cancel the move process and won't process the files left.

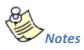

- 1. "**Cut**" and "**Paste**" buttons become invisible if you do not have permissions to cut/paste items in the current folder.
- 2. File will be "Cut" and "Paste" with all its versions, if you have versions under this file.

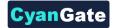

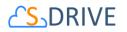

## **M. Copying Files**

You can copy files between directories in S-Drive. To do this, first you need to select files to copy. Then select "**Copy**" ( 🗐 ) button at the top menu. Go to the folder where you want to paste the files and select **"Paste"**( and button at the top menu (Figure 51).

|                                                     | ± 1 🛛 : 🖿 💼          | × 8 8 = :        | ≣ Ⅲ ‡ • |
|-----------------------------------------------------|----------------------|------------------|---------|
| HOME > FOLDER 2                                     |                      | Сору             |         |
| <ul> <li>All Documents</li> <li>Folder 1</li> </ul> | Show 100 🔷 per page. |                  |         |
| > 🔚 Folder 2                                        | ACTIONS              | TYPE V FILE NAME | (       |
| > 🔚 Instructor Copy                                 |                      | cat1 (2).png     | 1       |
|                                                     |                      | Folder 22        | 1       |
|                                                     |                      | Folder 21        | 1       |
|                                                     |                      |                  |         |

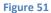

If sharing is enabled, it will ask if you want to bring the current sharings with the cut item(s). You can select "Yes" or "No" based on your decision (Figure 52).

| A | Do you want to bring the current sharings with the cut items(s)? |
|---|------------------------------------------------------------------|
|   | Yes No                                                           |
|   | Figure 52                                                        |

If there is already a file with that name inside the target directory, S-Drive will warn you with the "Do you want continue with paste operation?" message (Figure 53).

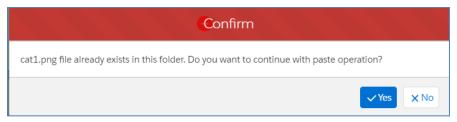

Figure 53

If you select "Yes", it will paste the file and if there are other files in copy list, it will process them. If you select "No", it will skip that file and process other files in the copy list.

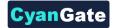

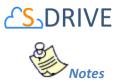

- 1. "**Copy**" and **"Paste"** buttons become invisible if you do not have permissions to copy/paste items in the current folder.
- 2. If you have versions of your file, only latest version of the will be copied.

### N. Editing File/Folder Description

To edit description of a file/folder, select a file/folder. Then go to the "Actions" tab of the selected file/folder. Click to the "Item Actions" button and select "Edit" item menu action from the dropdown list (Figure 54).

| - ± = |                | CYANGATE.pptx                   | 2017-11-06 11:13:12 | Ya |
|-------|----------------|---------------------------------|---------------------|----|
|       | Open           | f (2).jpg                       | 2017-11-06 11:13:10 | Ya |
|       | Download       | ler 1                           | 2017-11-06 12:24:19 | Ya |
|       | Copy URL       | ler 2                           | 2017-11-06 12:24:24 | Ya |
|       | Details        | ructor Copy                     | 2017-11-06 06:00:30 | Ya |
|       | Edit<br>Delete | rive Advanced Configuration Gui | 2017-11-06 11:13:14 | Ya |

| - 63 | ~  | <br>- E | · / |
|------|----|---------|-----|
| - 61 | 21 | <br>    | 94  |
|      |    |         |     |

The Detail page of that file/folder will be opened. You can change the name and description here and click "Save" button to save changes. If you click on "Back" button, the changes will not be saved, and you will be directed to S-Drive Folders screen.

| O bytes | 🛱 Open 🔄 🛃 Download 📔 Q. Details 🛛 👔 | 🗑 Delete 👌 Upload New Version | 💾 Save | ← Back |
|---------|--------------------------------------|-------------------------------|--------|--------|
| Expand  | File Name Folder 1 Description       |                               |        |        |
| 04      | Figure 55                            |                               |        |        |
| Notes   |                                      |                               |        |        |

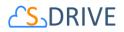

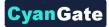

1. If you try to edit description of a file/folder that you do not have edit permissions, you'll get "You don't have enough permission to update this file!" error message (Figure 56).

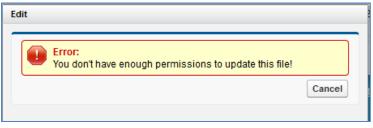

Figure 56

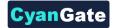

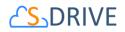

# **O. Copying URL to Clipboard**

To copy URL of a file to clipboard, click "Item Actions" button next to the file and click **"Copy URL"** action menu item to copy the URL of the selected file to the clipboard (Figure 57).

| □ 🕹 🏛 🔻 📴  | CYANGATE.pptx | 2017-11-06 1 |
|------------|---------------|--------------|
| 🗋 🛓 🏛 Open | f (2).jpg     | 2017-11-06 1 |
| Download   | ler 1         | 2017-11-06 1 |
| Copy URL   | ler 2         | 2017-11-06 1 |
| Details    | ructor Copy   | 2017-11-06 0 |
|            | Figure 57     |              |

After clicking this button, Copy URL pop-up will be displayed (Figure 58). Select the URL by clicking "Copy" button in this pop-up. You can close this pop-up by clicking "Close" button. After clicking "Copy" button, the button changes to "COPIED!" and the Copy URL for the picture becomes available for usage.

Copy Url for: CYANGATE.pptx

| https://s3.amazonaws.com/denemetest/a0D000000e2rd9UAA%2FCYANGATE.pptx?response-<br>content-disposition=attachment%3Bfilename*%3DUTF-<br>8%27%27CYANGATE.pptx&versionId=yfckyj8I_UvzG4_9s2jU_mc3yKCYEVoW&AWSAccessKeyId=A | con |
|----------------------------------------------------------------------------------------------------|-----|
| KIAIK4ZZKW2ITJ7RGFQ&Expires=1730891591&Signature=BJgHimxY4g0SI343uEDtr37N0Zg%3D                                                                                                    |     |
| × Close Copy                                                                                                    |     |
| Figure 58                                                                                                    |     |

You can paste it to any document or you can use it to access file from browser. For example, if you paste it to the Internet Explorer address bar after copying it, you will get a direct download link for the file (Figure 59).

| ) - | Ntps://s3.amazonaws.com/cg965288043-1244761703731/Demo%20Document.txt?AWSAccessKeyId=0RC0E3C88A50X5HZNY02&Expires= |
|-----|----------------------------------------------------------------------------------------------------|
|     | Figure 59                                                                                                    |
|     | Notes                                                                                                    |

1. This feature is not enabled for folders. Because folders don't have URLs in S-Drive. "Copy URL" item menu action is invisible for the folders.

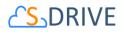

2. If you want to use shorter URLs, please see S-URL section in "S-Drive Advanced Configuration Guide".

## P. Sharing Files & Folders

S-Drive Folders supports object level sharing. You can share files and folders by clicking "Item Actions" button under "Actions" column and selecting **"Share"** action menu item from dropdown for individual files and folders (Figure 60).

| ₹ | Ô |                    | /ANGATE.pptx                          | 2017-11-06 11:13:12 |
|---|---|--------------------|---------------------------------------|---------------------|
| ₹ | â | Open               | f (2).jpg                             | 2017-11-06 11:13:10 |
| Ŧ | â | Download           | Jer 1                                 | 2017-11-06 12:24:19 |
| Ŧ | â | Copy URL           | Jer 2                                 | 2017-11-06 12:24:24 |
| ₹ | â | Details<br>Edit    | ructor Copy                           | 2017-11-06 06:00:30 |
| ₹ | â | Delete             | rive Advanced Configuration Gui       | 2017-11-06 11:13:14 |
| ₹ | â | Share              | rive Advanced Configuration Gui       | 2017-11-06 12:08:40 |
| ₽ | â | Upload New Version | rive User Guide 1.28.pdf<br>Figure 60 | 2017-11-06 12:08:56 |

Once you select "Share" action menu item, current shares on the file will be listed in a pop-up (Figure 61). You can review the shares on the object, add new shares, and edit/delete manual shares, using this screen.

| Company In | ~                            |                                 | (5)          | 6                          |  |  |
|------------|------------------------------|---------------------------------|--------------|----------------------------|--|--|
| Action     | Туре (3)                     | Name 4                          | Access Level | Reason                     |  |  |
| Edit   Del | All Customer Portal Users    | All Customer Portal Users       | Read Only    | Manual Sharing             |  |  |
| Edit   Del | All Internal Users           | All Internal Users              | Read Only    | Manual Sharing             |  |  |
|            | User                         | CyanGate CyanGate               | Full Access  | Owner                      |  |  |
| Edit   Del | Portal Role                  | SalesAccount Customer Executive | Read Only    | Manual Sharing             |  |  |
| Edit   Del | Portal Role                  | SalesAccount Customer Manager   | Read Only    | Manual Sharing             |  |  |
| Edit   Del | Portal Role                  | SalesAccount Customer User      | Read Only    | Manual Sharing             |  |  |
| 12         | Portal Role and Subordinates | Test Account Customer User      | Read Only    | Custom Object Sharing Rule |  |  |
|            | Public Group                 | Test Public Group               | Read Only    | Custom Object Sharing Rule |  |  |

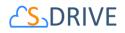

"Action" column is used to edit or delete the manual shares (Figure 61-1 and Figure 61-2). "Type" column displays the type (user, group, role etc.) of the sharing (Figure 61-3). "Name" column displays the name of the user/group/role etc. that item is shared (Figure 61-4). If name is underlined, you can click to open the details in a new window. "Access Level" column displays if the share is "read only", "read/write" (Figure 61-5). "Reason" column displays the reason of the sharing (Figure 61-6). Only manual shares are editable, other types of shares (owner, custom object sharing rule etc.) are for view purposes.

You can add new shares by clicking "New Share" button (Figure 61-7) and close this screen by clicking "Close" button (Figure 61-8).

Once you click "New Share" button "Add New Share" page will be opened (Figure 62). You can select the "Type" from the dropdown (Figure 62-1). Once you select the type, available fields will be listed in "Available" section (Figure 62-2). You can select multiple items and click the arrows to move the items between "Available" and "Share With" sections (Figure 62-3). You can select "Read Only" or "Read/Write" from the "Access Level" section (Figure 62-4). Selected shares can be saved using "Save" button, you can go back by clicking "Cancel" button and you can close the Share pop-up by clicking "Close" button (Figure 62-5).

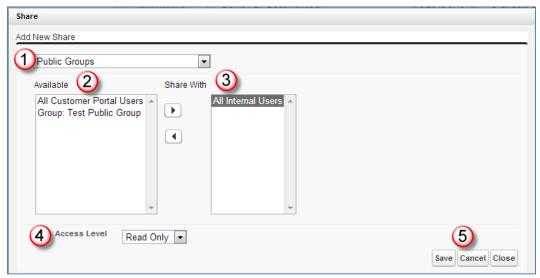

Figure 62

If you want to edit a sharing you can click "Edit" in the share lists screen (Figure 61-1). You can change selected object's access level and save (Figure 63).

| Edit Share      | VOIGO LOOOLINT ULUTOMOT LIGOT  |            |
|-----------------|--------------------------------|------------|
| Access<br>Level | Read Only Read Only Read/Write | Save Close |

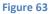

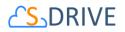

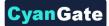

You can delete a manual sharing by clicking "Delete" in the share lists screen (Figure 61-2). If you select "Yes", share will be deleted (Figure 64).

| Delete Share  | · · · · · · · · · · · · · · · · · · · |
|---------------|---------------------------------------|
| Are you sure? | Yes Cancel                            |
| Figure 64     | 4                                     |

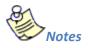

- 1. Sharing items (files or folder) with "Read Only" access level gives allowed shared user/group/ profile etc. read-only access. That means user can see file details, download file, copy file; but cannot edit, delete, move, rename file. If user has "Read Only" access on a folder he won't be able to see "New Folder", "Upload File(s)", "Cut" buttons.
- 2. Sharing items (files or folder) with "Read/Write" access level gives allowed shared user/group/ profile etc. read-write access. That means user can see file details, download file, copy, edit, delete, move, and rename file. But cannot delete the file. Only file/folder owner can delete the file.
- 3. If no sharing is given to the user on a folder, user won't be able to see the folder and its contents.
- 4. Sharing folders affects sub files and folders. So, if you share a folder, that sharing will be applied to sub files and folders.
- 5. If sharing is enabled and if you're in a subfolder (not Home folder), you'll see "Inherit Sharing from Parent Folder" checkbox when creating a folder or uploading files. Default is checked. You can uncheck this checkbox if you do not want to inherit shares from parent to the newly created folder or file (Figure 65) at the time of creation.

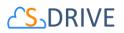

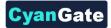

|                                   | Create New Folder                  |         |                                                                  |                          |
|-----------------------------------|------------------------------------|---------|------------------------------------------------------------------|--------------------------|
| Folder Name                       |                                    |         |                                                                  |                          |
| Description                       |                                    |         |                                                                  |                          |
| Inherit sharing rules from parent | rt folder?                         |         |                                                                  |                          |
|                                   |                                    | X Close |                                                                  |                          |
|                                   | Upload Files                       |         |                                                                  |                          |
|                                   | File                               |         |                                                                  |                          |
|                                   | S-Drive Advanced Configuration G   |         |                                                                  |                          |
|                                   |                                    | Dr      | ag files here or click Add (+) button to select files for upload |                          |
|                                   | Inherit Sharing from Parent Folder |         | 0/1                                                              | 🕈 Add 🚽 Remove 👔 土 Uploa |

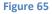

- 6. If there are profile level permission definitions, profile level permissions override the sharing settings. So, if "S3Objects" is set as read only for a profile, there is no meaning to give read/write access on a folder.
- 7. Based on the shares that your file/folder have, some or all of the "Item Actions" item action menus may be invisible or clicking the item in the dropdown will warn you with a "not enough permission" error message.
- 8. If you want to restrict standard users to create files and folders at the top level of S-Drive Folders, you can check "Only Allow Users with Modify All Permissions to Create Items at the **Top Level**" checkbox from "S-Drive Configuration" tab.
- 9. "Share" item action menu in "Item Actions" dropdown is not visible to customer portal users.

## Q. Uploading New Version of a File

[This feature requires enabling versioning on the organization. Refer to the S-Drive Installation Guide to enable Versioning for your organization.] You can upload new version of a file by clicking "Item Actions" button under "Actions" column and selecting "Upload New Version" action menu item from dropdown for individual files (Figure 66). Only HTML Upload Manager supports version upload.

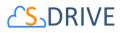

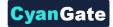

| ₹ | â        | JPG fff            | fff (2).jpg                     | 2017-11-06 11:13:10 |
|---|----------|--------------------|---------------------------------|---------------------|
| ≁ | â        | Open               | ier 1                           | 2017-11-06 12:24:19 |
| * | <b>a</b> | Download           | ier 2                           | 2017-11-06 12:24:24 |
| 4 | 8        | Copy URL           | ructor Copy                     | 2017-11-06 06:00:30 |
| ₹ | â        | Details            | rive Advanced Configuration Gui | 2017-11-06 11:13:14 |
| Ŧ | 6        | Delete             | rive Advanced Configuration Gui | 2017-11-06 12:08:40 |
| ₹ | 8        | Share              | rive User Guide 1.28.pdf        | 2017-11-06 12:08:56 |
|   |          | Upload New Version |                                 |                     |
|   | _        | Previous Versions  |                                 |                     |

Figure 66

Upload page will be opened, and you will be able to upload new version. You can only upload one file at a time for version upload.

### **R. Previous Versions of File**

[This feature requires enabling versioning on the organization. Refer to the S-Drive Installation Guide to enable Versioning for your organization.] You can see previous versions of file by clicking "Item Actions" button under "Actions" column and selecting **"Previous Versions"** action menu item from dropdown for individual files. (Figure 67).

| ⊻                       | Ô | JPG                | ffffff (2).jpg                  | 2017-11-06 11:13:10 |
|-------------------------|---|--------------------|---------------------------------|---------------------|
| ⊻                       | â | Open               | ter 1                           | 2017-11-06 12:24:19 |
| ₹                       | 8 | Download           | ter 2                           | 2017-11-06 12:24:24 |
| ¥                       | ŵ | Copy URL           | ructor Copy                     | 2017-11-06 06:00:30 |
| ₹                       | â | Details<br>Edit    | rive Advanced Configuration Gui | 2017-11-06 11:13:14 |
| ₹                       | â | Delete             | rive Advanced Configuration Gui | 2017-11-06 12:08:40 |
| $\overline{\mathbf{A}}$ | â | Share              | rive User Guide 1.28.pdf        | 2017-11-06 12:08:56 |
|                         |   | Upload New Version | on                              |                     |
| <br>                    |   | Previous Versions  |                                 |                     |

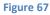

You can set a version as the latest version by clicking "Item Actions" button under "Actions" column and selecting **"Set Current"** action menu item from dropdown for individual files in Versions screen. When you click Set Current, selected old version will be set as the latest version of the file. (Figure 68)

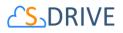

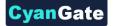

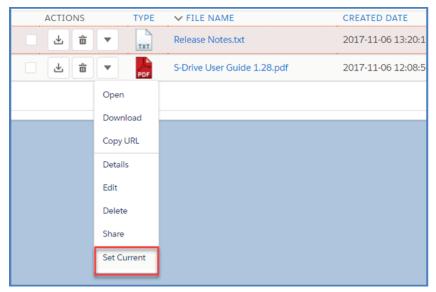

Figure 68

You will be able to apply Download, Open, Copy URL, Edit, Rename, Delete actions for individual version files also. These actions are same as the other item actions explained above.

### S. Searching Items

You can search for files and folders inside S-Drive Folders. To start a search, type the search criteria to the right corner of S-Drive Folders screen, into the search box and click Enter (Error! Reference s ource not found.).

You can use wildcards, '\* (multiple characters), ? (single character)' in search keywords. For example: exam\*, boo? etc.

When you perform a search in S-Drive folders, the search will also be made for myDrive folders.

The results for both will be displayed in the same section with a 'Search results: XX file(s). S-Drive: X myDrive: X' header. 'New Folder', 'Upload File(s)', 'Paste' buttons are invisible in the search results

screen. You can go back to previous screen using (<u>× close</u>) button on top right, or you can go to home folder by clicking 'Home' link on the breadcrumb panel or Home button (1) on toolbar.

To navigate to the search results for myDrive folders, you can click on myDrive button ( myDrive: 7 When clicked it will redirect you to myDrive folders.

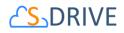

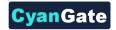

|      |      |                    |           |        |                             | Q           | cat      |              |
|------|------|--------------------|-----------|--------|-----------------------------|-------------|----------|--------------|
| 8    |      | ≡ ≡ ≡ ∞-           |           |        |                             |             |          | myDrive 🚺    |
| page |      |                    | [         | Search | results: <b>19</b> file(s). | S-Drive: 12 | myDrive: | 7 X Close    |
|      | TYPE | ✓ FILE NAME        | DESCRIPTI | ON     | FILE SIZE                   | CREATED     | DATE     | HAS CHILDREN |
| •    | JPG  | 01-cat-wants-to-te |           |        | 205.13 KB                   | 2017-01-    | 25 10:00 | false        |
| •    | JPG  | 01-cat-wants-to-te |           |        | 205.13 KB                   | 2017-08-    | 15 17:50 | false        |
| Ŧ    | PNG  | cat1.png           | er        |        | 64.06 KB                    | 2017-11-    | 17 13:01 | false        |
| •    | PNG  | cat1.png           |           |        | 64.06 KB                    | 2018-01-    | 19 06:50 | false        |
| •    | PNG  | cat1.png           | er        |        | 64.06 KB                    | 2017-12-    | 08 07:54 | false        |
| •    | PNG  | cat12.png          |           |        | 64.06 KB                    | 2017-12-    | 19 11:15 | false        |
| •    | JPG  | cat2.jpg           | qwert     |        | 133.16 KB                   | 2017-11-    | 17 13:01 | false        |
|      |      |                    |           |        |                             |             |          |              |

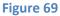

"New Folder", "Upload File(s)", "Paste" buttons are invisible in the search results screen.

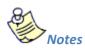

- 1. Salesforce.com does not index uploaded files immediately, so newly uploaded files will be eligible for search in a few minutes after the upload.
- 2. Search is performed on searchable fields like "File Name" and "Description".
- 3. If you try to search with blank criteria or with one character, you'll get an error message saying: "Search key must be longer than 1 character." (Figure 70).

| Search Error                                |         |
|---------------------------------------------|---------|
| Search key must be longer than 1 character. |         |
|                                             | × Close |
| Figure 30                                   |         |

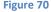

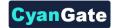

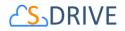

# T. iOS (iPad, iPhone, iPod) Support

iOS (iPad, iPhone and iPod devices) support is improved for S-Drive Folders and S-Drive Attachments (Figure 71).

| ₩ ?<br>  ▶ © D 🖆 (q.na7.viq                                  |                                     | 7458 AM<br>rce.com - Developer Edition<br>SDrive ?sldc.tabName=01rA | 0001000 😋            | Google                     |                                    | 2655                                                                    |       |
|--------------------------------------------------------------|-------------------------------------|---------------------------------------------------------------------|----------------------|----------------------------|------------------------------------|-------------------------------------------------------------------------|-------|
| Salesforce 12 Search Cases<br>Nome Chatter Files Compaigns L |                                     | Contacts Opportunities                                              |                      | na CyanGata 🔹<br>Cases Sol | HIV Gale                           | -                                                                       |       |
| Folders                                                      | Home                                |                                                                     |                      |                            | liearsh                            | বা                                                                      |       |
|                                                              | Actions                             | T File Norse A                                                      | <b>Created Date</b>  | Created By ID              |                                    | File Size                                                               |       |
| 8 🚘 Sales Presentations<br>8 🚘 Company Invoices              | Edit   Del                          | Company Involces                                                    | 4/26/2012<br>1:18 AM | Dema<br>CvanGate           | Company Invokes                    | 0 bytes                                                                 |       |
| 8 🔁 Product Images                                           | Download   Copy<br>URL   Edit   Del | Demo Document 2 tel                                                 | 4/26/2012<br>1:19 AM | Dema<br>CyarGate           |                                    | 5 bytes                                                                 |       |
|                                                              | Download   Copy<br>URL   Edit   Del | Demo Document.txt                                                   | 4/26/2012<br>1:19 AM | Dema<br>CyanGate           |                                    | 5 bytes                                                                 |       |
|                                                              | Edit   Del                          | Enduct Images                                                       | 4/26/2012<br>1:19 AM | Dama<br>CyanGate           | Product Images                     | 0 bytes                                                                 |       |
| Carrier 🗢 8:01 AM 👄                                          | Download   Copy<br>URL   Edit   Dat | B-Drive Installation Guide<br>1.18.pdf                              | 4/26/2012<br>1:20 AM | Deme<br>CyarGate           | S-Drive Installation<br>Guide 1.18 | 1.11 MB                                                                 |       |
| og.na7.visual.force.co 🗘 Googie                              | Edit.   Del                         | Salas Presentationa                                                 | 4/26/2012<br>1:19 AM | Demo<br>CyanGate           | Sales Presentations                | 0 bytes                                                                 |       |
|                                                              | : <u>2012</u> salesforce.com        | n, inc. All rights reserved.   <u>Privac</u>                        | (Statement) S        |                            |                                    | 17 AM<br>Developer Edition                                              | - 100 |
| ▲ > c² m @                                                   |                                     |                                                                     |                      |                            |                                    | ninena 112 Ma<br>122 Ma<br>Maria 122 Ma<br>Maria 122 Ma<br>Maria 122 Ma |       |
|                                                              | ľ                                   |                                                                     | _                    |                            |                                    |                                                                         |       |

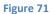

You can browse and search folders/files, create folders, download files, email files, cut-copy-paste files, edit fields (e.g. Description), delete files/folders, copy URLs of files, sort files/folder ascending or descending using your iOS device (preferably iPad) (Figure 72).

|                                                  | cg nii7 visual torce c | # salesforce.com - Developer Edit<br>om/apen/SDrive Taldo.tabName= |                | Guogle                  |                                    | 30%       |
|--------------------------------------------------|------------------------|--------------------------------------------------------------------|----------------|-------------------------|------------------------------------|-----------|
|                                                  | ( Bearth               | Search                                                             |                | De<br>CyarGate CyarGate | veloping <u>SDrive</u><br>• • Help | Sales •   |
| Home Chatter Files Ac                            | counts SDDre SD        | ive Configuration \$30bjects                                       | Cases Contacts | Opportunities           | Campaigns                          |           |
| * S-Drive Folders                                | Home / Analysia        |                                                                    |                |                         | (*.pdf                             | (Q.)      |
| 23                                               | 0+0+14                 | 4 4 8 8 4 × 1                                                      | × 0 15         | O Vev +                 |                                    | III III   |
| <ul> <li>a1</li> <li>a200</li> </ul>             | 🗓 Actions T            | File Name +                                                        | Created Date   | Created By ID           | Description                        | File Size |
| 🕞 🦲 Anatysis                                     | . 🔺 🔹 🧱                | 11105213EM apg                                                     | 1/16/2017 2:47 | CuanGate Cuan           |                                    | 347.43 KB |
| Arimals     Archive                              |                        | AmangementPlanDetails_ODT.odf                                      | 1/18/2017 2:47 | CuanGate Cuan           |                                    | 457.96 KB |
| Copy Folder                                      | -                      | CYBERPARK Ekim 2016 vites                                          | 1/18/2017 2:47 | CuanGate Cuan           |                                    | 53.42 KB  |
| Cut Folder                                       |                        | Deepest Purple.jpg                                                 | 1/24/2017 6 18 | CvanGate Cvan           |                                    | 70.73 KB  |
| 🗇 🔜 Test Query Limits                            |                        | Data                                                               | 4/4/2017 11:26 | CvanGate Cvan           |                                    | 0 bytes   |
| <ul> <li>interests</li> <li>interests</li> </ul> |                        | enable ong                                                         | 3/15/2017 8:12 | CvanGate Cvan           |                                    | 114.98 KB |
| 0                                                | 0 4 x -                | Great-Canion-Lake-lake-wallpaper-I                                 | 1/18/2017 2:47 | CyanGate Cyan           |                                    | 65.79 KB  |
|                                                  |                        | GT250 Accessories 2 pdf                                            | 425/2017 4:00  | CvanGate Cvan           |                                    | 105.78 KB |
|                                                  |                        | M9.2993.JP0                                                        | 1/18/2017 2 47 | CuanGate Cuan           |                                    | 115.26 KB |
|                                                  |                        | Implementing Software Delivery with.                               | 3/15/2017 8-12 | CuanGate Cuan           |                                    | 879.1 KB  |
|                                                  |                        | instabilities                                                      | 116/2017 2:48  | Current and Current     |                                    | 11 79 KB  |

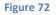

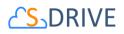

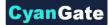

But currently you cannot upload files, download files using Download Manager for bulk download with your iOS device. Because iOS devices do not support Flash and Java technologies that our upload widgets use. We're planning to add upload feature in next releases.

Screens for iOS devices are like the "S-Drive Folders" and "S-Drive Attachments" screens except the "Upload File(s)" and "Download" buttons at the top of the files section are not available in iOS versions. You can refer to the "S-Drive Attachments" section of this document for more information about the usage.

| Carrier | ÷ |   |   |      |                    |          |              | 7:02 AM     |             |        |                   |                      |              |               | 100% 🗩   |
|---------|---|---|---|------|--------------------|----------|--------------|-------------|-------------|--------|-------------------|----------------------|--------------|---------------|----------|
|         |   |   |   |      | @ Ca               | se: 0000 | 1066 ~ sales | force.com   | - Developer | Editik | on                |                      |              |               |          |
|         |   | G |   | 1    | cg.na7.visual.forc | e/moo.e  | ipex/CaseFi  | lePage?i    | d=500A000   | 00000  | vi2 🖱             | Google               |              |               |          |
|         |   |   |   |      |                    |          |              |             |             |        |                   |                      |              |               |          |
|         |   |   |   |      | No Emails Availa   | ska      |              |             |             |        |                   |                      |              |               |          |
|         |   |   |   |      | Activity History   | j.       |              | Log A Cal   | Mail Morgo  | Sens   | d An Email        | View All             |              |               | _        |
|         |   |   |   |      | Action Subje       | ±        |              |             | Name        | Task   | Due Date          | Assigned To          | La           | at Modified D | de/Time  |
|         |   |   |   |      | Edit   Del Email   | My Com   | pany Case 00 | 001066;     | Umut Dogan  | 1      | 12/17/2009        | Demo CyanG           | sate 12      | /17/2009 3:25 | AM       |
|         |   |   |   |      | Case Commen        | s        |              | New         |             |        |                   |                      |              |               | _        |
|         |   |   |   |      | No records to dis  | olay     |              |             |             |        |                   |                      |              |               |          |
|         |   |   |   |      | Attachments        |          |              | Attach File |             |        |                   |                      |              |               |          |
|         |   |   |   |      | No records to dis  | slay     |              |             |             |        |                   |                      |              |               |          |
|         |   |   | • |      | Case History       |          |              |             |             |        |                   |                      |              |               |          |
|         |   |   |   | Ν.   | Date               |          |              |             | Us          | or     |                   |                      | Activ        | 00            |          |
|         |   |   |   | - 24 | 12/17/2009 3:25    | AM.      |              |             | Um          | ut Dor | aan.              |                      | Crea         | /ed.          |          |
|         |   |   |   | -7   |                    |          |              | _           |             |        |                   |                      |              |               |          |
|         |   |   |   |      | Case Files         |          |              | New Fold    | Attach fro  | m S-D  | rive Folders      | Email Selecte        | d Dele       | te Selected   |          |
|         |   |   |   |      | Home               |          |              |             |             |        |                   | Total Items:         | 2 58         | arch          | <b>Q</b> |
|         |   |   |   |      | Actions            | т        | File Name*   |             |             | c      | reated Date       | Created By ID        | File Size    | Description   | Private  |
|         |   |   |   |      | tem Actio          | ns - 🙏   | Demo PDF     | Document.;  | pdf         |        | 30/2013<br>51 AM  | CyanGate<br>CyanGate | 149.09<br>КВ |               | 0        |
|         |   |   |   |      | Item Actio         | 15 - 1   | S-Drive Inst | allation Gu | de 1.20.pdf |        | 12/2013<br>:47 AM |                      | 831.39<br>КВ |               |          |
|         |   |   |   |      | -                  |          |              |             |             |        |                   |                      |              | Total It      | ems: 2   |
|         |   |   |   |      |                    |          |              |             |             |        |                   |                      |              | Tetal I       |          |

Below is a screenshot of the Case Files section from an iPad device (Figure 73).

Figure 73

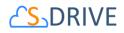

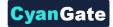

### **U. S-Drive Attachments**

S-Drive Attachments is the object attachments for S-Drive. You can create folders and upload files to objects without file size limitations using S-Drive Attachments. You can also attach files to the objects from S-Drive Folders. Account, Case, Contact, and Opportunity S-Drive Attachments are bundled in the S-Drive installation. You just need to make some configuration to start using S-Drive Attachments. Please refer to the "*S-Drive Installation Guide*" for configuration of the S-Drive Attachments. You can also use S-Drive Attachments for your other standard/custom objects using the instructions in "S-Drive Advanced Configuration Guide".

#### 1. Account Files

After installing S-Drive, if you made the configuration correctly you'll be able to create account files in "Accounts" tab for each account easily. Go to your "Accounts" tab, select an account from the list (or create a new account). If you can see the "Account Files" page block in the current account's page, you can keep on reading (Figure 74). Otherwise please consult to the "S-Drive Installation Guide" to activate "Account Files" section.

| Account Files             | - 4 | 6        | 6    | 0            | 8_       | 9 10 | 0 0   | 2 13      | 14 1   | 5 16   | 17           |           | 18          | Q Search     |         |
|---------------------------|-----|----------|------|--------------|----------|------|-------|-----------|--------|--------|--------------|-----------|-------------|--------------|---------|
| <b>♠ : ~~</b> ↑           | 2   | £        |      |              | â        | x 8  |       | g         |        | = 11   | ŵ -          |           |             |              |         |
| aaaaaaa                   | 20  | ног      | ие 🌘 | 19           |          |      |       |           |        |        |              |           |             |              |         |
| > 📔 test<br>> 📔 test test | 20  | Shov     | v 10 | ¢ p          | er page. | 22   |       |           |        |        |              |           |             | 22           | < 1 🛊   |
| Recycle Bin               | 21  |          | ACT  | IONS         |          | TYPE | → F   | LE NAME   | CREAT  | ED DA  | CREATED BY   | FILE SIZE | DESCRIPTION | LAST MODIF   | DELETED |
|                           |     |          | 4    | , <b>a</b>   | •        |      | aaaa  | ааа       | 2018-0 | 2-02 1 | CyanGate Cya | 0 bytes   |             | 2018-02-02 1 | false   |
|                           |     | <b>~</b> | 4    | , <b>a</b>   | •        | PNG  | cat1  | png       | 2018-0 | 1-19 0 | CyanGate Cya | 64.06 KB  |             | 2018-01-19 0 | false   |
|                           |     |          | 4    | , <b>a</b>   | •        | JPG  | cat2  | jpg       | 2017-1 | 2-14 1 | CyanGate Cya | 133.16 KB |             | 2017-12-14 1 | false   |
|                           |     | <        | 4    |              | •        | JPG  | edge  | html upl. | 2017-1 | 2-05 0 | CyanGate Cya | 92.53 KB  | 12345 23746 | 2017-12-13 1 | false   |
|                           |     |          | 4    | <b>a</b>     | •        | JPG  | genr  | e-music.j | 2016-1 | 2-21 0 | CyanGate Cya | 84.22 KB  | test        | 2017-12-05 0 | false   |
|                           |     |          | 4    |              | •        | PNG  | imag  | e.png     | 2017-1 | 2-28 1 | CyanGate Cya | 35.96 KB  |             | 2017-12-28 1 | false   |
|                           |     |          | 4    |              | •        | PDF  | Imp   | ementin   | 2018-0 | 1-19 0 | CyanGate Cya | 823.39 KB |             | 2018-01-19 0 | false   |
|                           |     |          | 4    | <del>أ</del> |          | PNG  | page  | layout.p  | 2016-1 | 2-14 1 | CyanGate Cya | 63.72 KB  | qwer        | 2017-12-05 0 | false   |
|                           |     |          | 4    |              | •        | JPG  | s-Yav | vn.jpeg   | 2017-1 | 2-05 0 | CyanGate Cya | 43.2 KB   |             | 2017-12-05 0 | false   |
|                           |     |          | 4    | , <b>a</b>   | •        |      | test  |           | 2017-1 | 2-08 0 | CyanGate Cya | 0 bytes   |             | 2017-12-08 0 | false   |
|                           |     |          |      | 23           | )        | 24   | 25    |           |        |        | 26           |           |             |              | < 1 🛊   |

#### Figure 74

- (1) "Home" button is used to direct to root folder of S-Drive Attachments from any sub-folder or search.
- (2) "Select All -Dropdown" button is used to Select All or Deselect All items in the list.

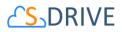

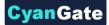

- (3) "Sort -Dropdown" button is used to sort the File List. If a field selected (i.e. Create Date) files sorted by selected field as ascending order. If same field selected again it is sorted by descending order.
- (4) "Download File(s)" button is used to download selected file(s). If just one file selected it directly download file. If more than one file or folder are selected, it creates a zip file and download it.
- (5) "Upload File(s)" button is used to upload file(s) to this account. See "Uploading Files" section for more information (Figure 74-5). This item is not displayed for the "Search Results View".
- (6) "Email Files" button is used to email files. See "Emailing Files" section for more information (Figure 74-6).
- (7) "Create New Folder" button is used to create folders. See "Creating Folders" section for more information (Figure 74-7). When you click on this button "Create New Folder" screen pops up (Figure 75). This item is not displayed for the "Search Results View".

|               | Create New Folder |
|---------------|-------------------|
| • Folder Name |                   |
|               | X Close Create    |

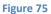

- (8) "Delete Selected File(s)" button is used to delete file(s) or folder(s). See "Deleting Files" and "Deleting Folders" sections for more information (Figure 74-8).
- (9) "Cut" button is used to move file(s) between folders. See "Moving Files" section for more information (Figure 74-9).
- (10) "Copy" button is used to copy file(s) between folders. See "Copying Files" sections for more information (Figure 74-10).
- (11) "Paste" button is used to paste the copied or cut file(s) to a folder. This button is not visible until files are selected for cut/copy. See "Moving Files" and "Copying Files" sections for more information (Figure 74-11). This item is not displayed for the "Search Results View".

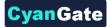

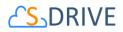

(12) "Attach From S-Drive" button is used to attach files from S-Drive Folders to this account. After clicking this button "S-Drive Folders" screen will be initialized. There will be two buttons above the toolbar section to attach files to this contact. You need to select file(s) to attach, and then click "Attach File(s)" button to start attaching. Attaching is a copy operation, so a new copy of the file will be created once attach is completed.

| Account Files                                          |                          |      |                      |            |
|--------------------------------------------------------|--------------------------|------|----------------------|------------|
| Attach File                                            | es 🗲 Go Back             |      |                      |            |
| > 🔚 Animals                                            | HOME                     |      |                      |            |
| <ul> <li>Archive</li> <li>Test Query Limits</li> </ul> | Show 100 🖕 per page.     |      |                      |            |
| > 📔 tree                                               | ACTIONS                  | TYPE | ✓ FILE NAME          | DESCRIPTIO |
| > 🔚 trial<br>> 🔚 try try try                           |                          | PDF  | 2016年カレンダー(山梨1       | test       |
| > 📄 upload test folder                                 | <ul> <li>± ± </li> </ul> | MP4  | Adidas 7 Orignals Su | 409        |
|                                                        |                          |      | Animals              | a          |
|                                                        |                          |      | Archive              |            |
|                                                        |                          | *    | cat1 ppg             |            |
|                                                        | Figure 76                | j    |                      |            |

After completion of the attach process, you'll be asked: "Do you want to quit from Attach from S-Drive Folders?" If you select "Yes", message will be closed, and you'll be redirected to the account page. "Cancel" button will return you to Attach From S-Drive screen.

| Attach from S-Drive                                   | Folders      |
|-------------------------------------------------------|--------------|
| Do you want to quit from Attach from S-Drive Folders? |              |
|                                                       | X Cancel Ves |
| Figure 77                                             |              |

- (13) "Custom Actions" button is used to perform different custom actions. See "Custom Actions" section in "S-Drive Advanced Configuration Guide" for more information.
- (14)  $\equiv$  It changes current view to List view. For more information, you can look at View Types section.
- (15) It changes current view to Thumbnail view. For more information, you can look at View
   Types section.
- (16) It changes current view to **Grid** view. For more information, you can look at **View Types** section.

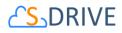

(17) By "Settings" dropdown menu button, you can set current View Type of S-Drive Folders page as default and set current Sort Field as default. Also, you can select whether to Hide Breadcrumbs and/or Hide Folders Tree View.

vanGal

- a. "Save View Type as Default": If this item is selected, it saves current view type to settings. When S-Drive page is opened, File List is shown in selected view type by default.
- b. **"Save Sort Field as Default**": If this item selected, it saves current sort field to settings. When S-Drive page is opened, *File List* is ordered by selected field.
- c. **"Hide Breadcrumbs"**: If this item is selected, breadcrumbs (Figure 74) will not be shown in the panel.
- d. **"Hide Folders Tree View"**: If this item is selected, left panel shown in Figure 74 will not be shown.
- (18) "Search Box" is used to search items (files, folders) in S-Drive Folders. Refer to the "Searching Items" section for more information (Figure 74).
- (19) "Breadcrumb Folder Navigation" keeps the current folder information. For example, if you are under "Home/Company Invoices" folder, the location information will be displayed in this area (Figure 74). You can click any level to drill down to that subfolder.
- (20) "Folder Tree View" displays your account's folder structure. Your home folder is named as "Home" and your folders are listed in a hierarchical way. You can click on a folder name to display its contents in the right pane. If a top-folder has sub-folders under it, it will show its contents on the panel when clicked.
- (21) "Recycle Bin" button is used for navigating to the Recycle Bin of your Account Files. You can find more information about the Recycle Bin in "Deleting Files" section.
- (22) "Total Items / Pagination" displays total items in selected folder and pagination if numbers of items are greater than the configured pagination number (Figure 74). If item (file/folder) count in a folder is greater than 10 (can be changed from the left side), items are displayed with pagination and total items are displayed next to the page numbers. Total items include only current folder items, not subfolder items. For example, if there are 108 items in the folder, first 100 items will be displayed in first page and last 8 items will be displayed in the 2<sup>nd</sup> page.

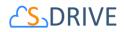

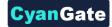

(23) "Actions Column" contains a quick download and a quick delete button. It also contains "Item Actions" button (Figure 74). Once you click "Item Actions" button, dropdown is opened with list of item menu actions.

"Open" is used to open the selected account file. After clicking this link, a new browser tab will be opened, and you will be able to view the file in this new tab.

"Download" is used to download selected account file. After clicking this link, the download process will begin automatically, and you will be able to find the file under your computer's "Downloads" folder.

"Copy URL" is used to copy the URL of the selected account file. After clicking this link, a popup will appear along with the URL of the selected file (Figure 78). This item menu action is only for files and not available for folders.

| Copy Url for: CYANGATE.pptx                                                                                                    |       |
|----------------------------------------------------------------------------------------------------|-------|
| https://s3.amazonaws.com/denemetest/a0D0000000e2rd9UAA%2FCYANGATE.pptx?response-<br>content-disposition=attachment%3Bfliename*%3DUTF-                               |       |
| 8%27%c27C/XNGATE.pptx&versionId=yfcky88_UvzG4_9s2jU_mc3yKCYEVoW&AWSAccessKeyId=A<br>KIAIK4ZZKW2ITJ7RGFQ&Expires=1730891591&Signature=BJgHimxY4g0SI343uEDtr37N0Zg%3D |       |
|                                                                                                    |       |
| X Close Copy                                                                                                    |       |
|                                                                                                    |       |
|                                                                                                    | Close |
| Figure 78                                                                                                    |       |

"Details" is used to open the details page of the selected account file or folder. In details page, it is possible to see the detailed information about that file or folder. Also, if the preview and thumbnails option is enabled, the thumbnail of a file can also be viewed from this page.

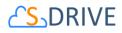

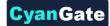

| 🛃 Open 🛃  | Download | 💾 Copy URL 🚦    | 💉 Edit | 📅 Delete | ↑ Upload New Version |
|-----------|----------|-----------------|--------|----------|----------------------|
|           |          |                 |        |          |                      |
|           |          |                 |        |          | E ← Back             |
|           |          | File Name       |        |          |                      |
| 200       |          | cat1.png        |        |          |                      |
| 100       |          | Created Date    |        |          |                      |
| A TONIC   |          | 2017-11-10 08:2 | 8:28   |          |                      |
| A CANA    |          | Created By      |        |          |                      |
| 1 41      | -        | Yasemin Doganci |        |          |                      |
|           | 1        | Description     |        |          |                      |
| 🔀 Expand  |          |                 |        |          |                      |
| KA Expand |          | File Size       |        |          |                      |
|           |          | 64.06 KB        |        |          |                      |

"Edit" is used to edit fields of a selected file/folder. After clicking this link; the edit page will be opened (Figure 80) and you'll be able to edit current account file's/folder's editable fields. Edit the fields, then click "Save". After clicking "Save", the fields you have edited will be saved. You can click on "Back" button to go back to previous page.

| <b>cat1.pi</b><br>64.06 KB | ng                                                                                                    |             |           |          |                     |
|----------------------------|----------------------------------------------------------------------------------------------------|-------------|-----------|----------|---------------------|
| 🗗 Open                     | 🛃 Download                                                                                                    | 💾 Copy URL  | Q Details | 💼 Delete |                     |
|                            |                                                                                                    |             |           |          | ⋮ Previous Versions |
|                            |                                                                                                    |             |           | :        | 💾 Save 🗲 Back       |
|                            |                                                                                                    | File Name   |           |          |                     |
|                            |                                                                                                    | cat1.png    |           |          |                     |
|                            |                                                                                                    | Description |           |          |                     |
| Atta                       |                                                                                                    |             |           |          |                     |
| A STATE                    |                                                                                                    |             |           |          |                     |
| A GAN                      |                                                                                                    |             |           |          |                     |
|                            | and the second second                                                                                                    |             |           |          |                     |
|                            | Contract of the second second |             |           |          |                     |
| 🔀 Ex                       | pand                                                                                                    |             |           |          |                     |
|                            |                                                                                                    |             |           |          |                     |

Figure 80

"Delete " is used to delete selected account file/folder. After clicking this link, you'll get a warning message. Select "Yes" to delete the file/folder, "Cancel" to cancel. If you click "Yes", delete process will start.

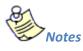

57

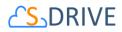

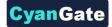

1. If versioning is enabled and selected file has versions, all versions of selected file will also be deleted.

"**Post to Chatter**" is used to post comments/thoughts about a file to Salesforce Chatter. After clicking, a pop-up screen will appear, and you will be able to create a post or a poll, mention users, and share your thoughts about a file.

"Upload New Version": [This feature requires enabling versioning on the organization. Refer to the S-Drive Installation Guide to enable Versioning for your organization.] You can upload new version of file by clicking "Item Actions" button under "Actions" column and selecting "Upload New Version" action menu item from dropdown for individual files (Figure 81). Only HTML Upload Manager supports version upload.

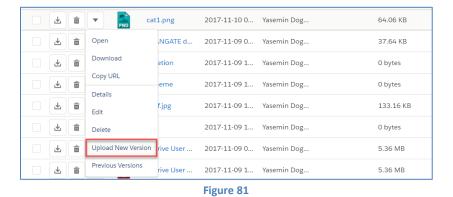

"Previous Versions": [This feature requires enabling versioning on the organization. Refer to the S-Drive Installation Guide to enable Versioning for your organization.] You can see previous versions of file by clicking "Item Actions" button under "Actions" column and selecting "Previous Versions" action menu item from dropdown for individual files. (Figure 82).

| r Regional ca      | t1.png    | 2017-11-10 0 | Yasemin Dog | 64.06 KB  |
|--------------------|-----------|--------------|-------------|-----------|
| Open               | NGATE d   | 2017-11-09 0 | Yasemin Dog | 37.64 KB  |
| Download           | etion     | 2017-11-09 1 | Yasemin Dog | 0 bytes   |
| Copy URL           | eme       | 2017-11-09 1 | Yasemin Dog | 0 bytes   |
| Details<br>Edit    | f.jpg     | 2017-11-09 1 | Yasemin Dog | 133.16 KB |
| Delete             |           | 2017-11-09 1 | Yasemin Dog | 0 bytes   |
| Upload New Version | rive User | 2017-11-09 0 | Yasemin Dog | 5.36 MB   |
| Previous Versions  | rive User | 2017-11-09 1 | Yasemin Dog | 5.36 MB   |
|                    |           | Figure 82    |             |           |

"Set Current:" You can set a version as the latest version by clicking "Item Actions" button under "Actions" column and selecting "Set Current" action menu item from dropdown for

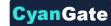

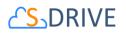

individual files in Versions screen. When you click Set Current, selected old version will be set as the latest version of the file (Figure 83).

| Show 100 🗘 per pa | ige.       |                        |              | Vers        | ions of file: 2 file(s        | ). X Close |
|-------------------|------------|------------------------|--------------|-------------|-------------------------------|------------|
| ACTIONS           | TYPE       | $\checkmark$ FILE NAME | CREATED DA   | CREATED BY  | DESCRIPTION                   | FILE SIZE  |
|                   | /          | ffffff.jpg             | 2017-11-10 0 | Yasemin Dog |                               | 133.16 KB  |
|                   | PNG        | cat1.png               | 2017-11-10 0 | Yasemin Dog |                               | 64.06 KB   |
| 0                 | pen        |                        |              | Vers        | ions of file: <b>2</b> file(s | ). 🗙 Close |
| D                 | ownload    |                        |              |             |                               |            |
| C                 | opy URL    |                        |              |             |                               |            |
| D                 | etails     |                        |              |             |                               |            |
| Ed                | dit        |                        |              |             |                               |            |
| D                 | elete      |                        |              |             |                               |            |
| Se                | et Current |                        |              |             |                               |            |

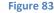

You will be able to apply Download, Open, Copy URL, Edit, Rename, Delete actions for individual version files also. These actions are same as the other item actions explained above.

- (24) "Content Type Column" displays a type icon based on the content type of the account file/folder (Figure 74).
- (25)"File Name Column" shows the file name information for the account files (Figure 74). You can sort files/folder ascending or descending by clicking the field header.
- (26)"Customizable Field Columns" are used to display customizable fields (Figure 74). Your Salesforce.com account's system administrator can change this customizable list using "S-Drive Configuration" page. If nothing is configured you'll see, "Created Date", "Created By", "Description" and "File Size" columns by default. You can sort files/folder ascending or descending by clicking the field header if sorting is allowed for that field type.

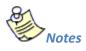

1. You cannot delete an account which has account files attached. You'll get an error message if you try to delete this kind of account (Figure 84). You need to delete account files first, and then you can delete the account.

There are account files attached to this account. You need to first delete account files manually and then delete the account!

Figure 84

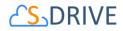

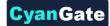

#### 2. Contact Files

After installing S-Drive, if you made the configuration correctly you'll be able to create contact files in "Contacts" tab for each contact easily. Go to your " Contacts " tab, select a contact from the list (or create a new contact). If you can see the "Contacts Files" page block in the current contact's page, you can keep on reading. Otherwise please consult to the "S-Drive Installation Guide" to activate "Contacts Files" section.

| Contact Files                | 66         | 00       |         | 0 12 13       | 14 15 16     | 10            |           | 18 0        | Search       |         |
|------------------------------|------------|----------|---------|---------------|--------------|---------------|-----------|-------------|--------------|---------|
| <b>↑</b> ✓ · 1↓ · 坐          |            |          | x 🖻   1 | ₿ @           | = = =        | \$ <b>4</b> - |           |             |              |         |
| > 💼 aaaaaaa<br>> 🛅 test 🛛 20 | HOME 1     | 9        | ത       |               |              |               |           |             | 22           | < 1 🕻 > |
| > 📄 test test                | ACTI       |          | ТҮРЕ    | V FILE NAME   | CREATED DA   | CREATED BY    | FILE SIZE | DESCRIPTION | LAST MODIF   | DELETED |
|                              |            |          |         | aaaaaa        | 2018-02-02 1 | CyanGate Cya  | 0 bytes   |             | 2018-02-02 1 | false   |
|                              | <b>Z</b>   | <b>•</b> | PNG     | cat1.png      | 2018-01-19 0 | CyanGate Cya  | 64.06 KB  |             | 2018-01-19 0 | false   |
|                              |            | <b>•</b> | JPG     | cat2.jpg      | 2017-12-14 1 | CyanGate Cya  | 133.16 KB |             | 2017-12-14 1 | false   |
| <                            | <b>.</b>   |          | JPG     | edge html upl | 2017-12-05 0 | CyanGate Cya  | 92.53 KB  | 12345 23746 | 2017-12-13 1 | false   |
|                              | _ <b>⊻</b> |          | JPG     | genre-music.j | 2016-12-21 0 | CyanGate Cya  | 84.22 KB  | test        | 2017-12-05 0 | false   |
|                              |            |          | PNG     | image.png     | 2017-12-28 1 | CyanGate Cya  | 35.96 KB  |             | 2017-12-28 1 | false   |
|                              | 4          |          | PDF     | Implementin   | 2018-01-19 0 | CyanGate Cya  | 823.39 KB |             | 2018-01-19 0 | false   |
|                              |            |          | PNG     | page layout.p | 2016-12-14 1 | CyanGate Cya  | 63.72 KB  | qwer        | 2017-12-05 0 | false   |
|                              | 4          |          | JPG     | s-Yawn.jpeg   | 2017-12-05 0 | CyanGate Cya  | 43.2 KB   |             | 2017-12-05 0 | false   |
|                              |            |          |         | test          | 2017-12-08 0 | CyanGate Cya  | 0 bytes   |             | 2017-12-08 0 | false   |
|                              |            | 23       | 24      | 25            |              | 26            |           |             |              | < 1 🕻 > |

#### Figure 85

- (1) "Home" button is used to direct to root folder of S-Drive Attachments from any sub-folder or search.
- (2) "Select All -Dropdown" button is used to Select All or Deselect All items in the list.
- (3) "Sort -Dropdown" button is used to sort the File List. If a field selected (i.e. Create Date) files sorted by selected field as ascending order. If same field selected again it is sorted by descending order.
- (4) "Download File(s)" button is used to download selected file(s). If just one file selected it directly download file. If more than one file or folder are selected, it creates a zip file and

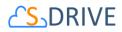

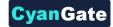

download it.

- (5) "Upload File(s)" button is used to upload file(s) to this contact. See "Uploading Files" section for more information (Figure 74-5). This item is not displayed for the "Search Results View".
- (6) "Email Files" button is used to email files. See "Emailing Files" section for more information (Figure 74-6).
- (7) "Create New Folder" button is used to create folders. See "Creating Folders" section for more information (Figure 74-7). When you click on this button "Create New Folder" screen pops up (Figure 75). This item is not displayed for the "Search Results View".

|               | Create New Folder |
|---------------|-------------------|
| • Folder Name |                   |
|               | X Close Create    |

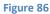

- (8) "Delete Selected File(s)" button is used to delete file(s) or folder(s). See "Deleting Files" and "Deleting Folders" sections for more information (Figure 74-8).
- (9) "Cut" button is used to move file(s) between folders. See "Moving Files" section for more information (Figure 74-9).
- (10) "Copy" button is used to copy file(s) between folders. See "Copying Files" sections for more information (Figure 74-10).
- (11) "Paste" button is used to paste the copied or cut file(s) to a folder. This button is not visible until files are selected for cut/copy. See "Moving Files" and "Copying Files" sections for more information (Figure 74-11). This item is not displayed for the "Search Results View".
- (12) "Attach From S-Drive" button is used to attach files from S-Drive Folders to this contact. After clicking this button "S-Drive Folders" screen will be initialized. There will be two buttons above the toolbar section to attach files to this contact. You need to select file(s) to attach, and then click "Attach File(s)" button to start attaching. Attaching is a copy operation, so a new copy of the file will be created once attach is completed.

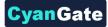

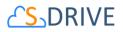

| 🔒 🕸 🗸 🥜 Attach Files                      | ← Go Back                        |      |                      |            |
|-------------------------------------------|----------------------------------|------|----------------------|------------|
|                                           | CO Back                          |      |                      |            |
| Animals     Archive     Test Query Limits | HOME                             |      |                      |            |
| > tree                                    | ACTIONS                          | TYPE | ✓ FILE NAME          | DESCRIPTIO |
| > in trial<br>> in try try try            | 🗹 🛃 📼 💌                          |      | 2016年カレンダー(山梨1       | test       |
| > 📔 upload test folder                    | <ul> <li>±</li> <li>±</li> </ul> | MP4  | Adidas 7 Orignals Su | 409        |
|                                           | - L = -                          |      | Animals              | a          |
|                                           |                                  |      | Archive              |            |
|                                           |                                  | *    | cat1 and             |            |

After completion of the attach process, you'll be asked: "Do you want to quit from Attach from S-Drive Folders?" If you select "Yes", message will be closed, and you'll be redirected to the contact page. "Cancel" button will return you to Attach From S-Drive screen.

| Attach from S-Drive Folders                           |  |  |  |
|-------------------------------------------------------|--|--|--|
| Do you want to quit from Attach from S-Drive Folders? |  |  |  |
| X Cancel Ves                                          |  |  |  |
| Figure 88                                             |  |  |  |

- (13) "Custom Actions" button is used to perform different custom actions. See "Custom Actions" section in "S-Drive Advanced Configuration Guide" for more information.
- (14)  $\equiv$  It changes current view to List view. For more information, you can look at View Types section.
- (15) It changes current view to Thumbnail view. For more information, you can look at View
   Types section.
- (16) It changes current view to **Grid** view. For more information, you can look at **View Types** section.
- (17) By "Settings" dropdown menu button, you can set current View Type of S-Drive Folders page as default and set current Sort Field as default. Also, you can select whether to Hide Breadcrumbs and/or Hide Folders Tree View.

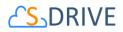

- a. "Save View Type as Default": If this item is selected, it saves current view type to settings. When S-Drive page is opened, File List is shown in selected view type by default.
- b. **"Save Sort Field as Default**": If this item selected, it saves current sort field to settings. When S-Drive page is opened, *File List* is ordered by selected field.
- c. **"Hide Breadcrumbs"**: If this item is selected, breadcrumbs (Figure 74) will not be shown in the panel.
- d. **"Hide Folders Tree View"**: If this item is selected, left panel shown in Figure 74 will not be shown.
- (18) "Search Box" is used to search items (files, folders) in S-Drive Folders. Refer to the "Searching Items" section for more information (Figure 74).
- (19) "Breadcrumb Folder Navigation" keeps the current folder information. For example, if you are under "Home/Company Invoices" folder, the location information will be displayed in this area (Figure 74). You can click any level to drill down to that subfolder.
- (20) "Folder Tree View" displays your contact's folder structure. Your home folder is named as "Home" and your folders are listed in a hierarchical way. You can click on a folder name to display its contents in the right pane. If a top-folder has sub-folders under it, it will show its contents on the panel when clicked.
- (21) "Recycle Bin" button is used for navigating to the Recycle Bin of your Contact Files. You can find more information about the Recycle Bin in "Deleting Files" section.
- (22) "Total Items / Pagination" displays total items in selected folder and pagination if numbers of items are greater than the configured pagination number (Figure 74). If item (file/folder) count in a folder is greater than 10 (can be changed from the left side), items are displayed with pagination and total items are displayed next to the page numbers. Total items include only current folder items, not subfolder items. For example, if there are 108 items in the folder, first 100 items will be displayed in first page and last 8 items will be displayed in the 2<sup>nd</sup> page.
- (23) "Actions Column" contains a quick download and a quick delete button. It also contains "Item Actions" button (Figure 74). Once you click "Item Actions" button, dropdown is opened with list of item menu actions.

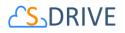

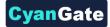

"Open" is used to open the selected contact file. After clicking this link, a new browser tab will be opened, and you will be able to view the file in this new tab.

**"Download"** is used to download selected contact file. After clicking this link, the download process will begin automatically, and you will be able to find the file under your computer's "Downloads" folder.

**"Copy URL"** is used to copy the URL of the selected contact file. After clicking this link, a popup will appear along with the URL of the selected file (Figure 78). This item menu action is only for files and not available for folders.

| Copy Url for: CYANGATE.pptx                                                                                                    |                 |
|----------------------------------------------------------------------------------------------------|-----------------|
| https://s3.amazonaws.com/denemetest/a0D0O00000e2rd9UAA%2FCYANGATE.pptx?response-<br>content-disposition=attachment%3Bfilename*%3DUTF-<br>8%27%27CYANGATE.pptx&versionId=yfckyj8I_UvzG4_9s2jU_mc3yKCYEVoW&AWSAccessKeyId=A<br>KIAIK4ZZKW2ITIJ7RGFQ&Expires=1730891591&Signature=BJgHimxY4g0SI343uEDtr37N02g%3D |                 |
| 🗙 Close 🗎 Copy                                                                                                    |                 |
|                                                                                                    | x Close COPIEDI |
| Figure 89                                                                                                    |                 |

"Details" is used to open the details page of the selected contact file or folder. In details page, it is possible to see the detailed information about that file or folder. Also, if the preview and thumbnails option is enabled, the thumbnail of a file can also be viewed from this page.

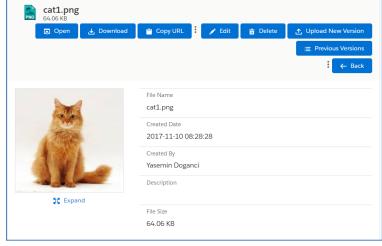

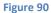

**"Edit"** is used to edit fields of a selected file/folder. After clicking this link; the edit page will be opened (Figure 80) and you'll be able to edit current contact file's/folder's editable fields. Edit

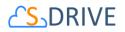

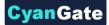

the fields, then click "Save". After clicking "Save", the fields you have edited will be saved. You can click on "Back" button to go back to previous page.

| cat1.png<br>64.06 KB |             |           |          |                      |
|----------------------|-------------|-----------|----------|----------------------|
| 🕞 Open 🛃 Download    | 💾 Copy URL  | Q Details | 💼 Delete | 1 Upload New Version |
|                      |             |           |          | i Previous Versions  |
|                      |             |           | :        | 💾 Save 🗲 Back        |
|                      | File Name   |           |          |                      |
|                      | cat1.png    |           |          |                      |
|                      | Description |           |          |                      |
| Jyl-                 |             |           |          | đ                    |
| 💱 Expand             |             |           |          |                      |

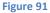

"Delete " is used to delete selected contact file/folder. After clicking this link, you'll get a warning message. Select "Yes" to delete the file/folder, "Cancel" to cancel. If you click "Yes", delete process will start.

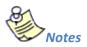

1. If versioning is enabled and selected file has versions, all versions of selected file will also be deleted.

"Post to Chatter" is used to post comments/thoughts about a file to Salesforce Chatter. After clicking, a pop-up screen will appear, and you will be able to create a post or a poll, mention users, and share your thoughts about a file.

"Upload New Version": [This feature requires enabling versioning on the organization. Refer to the S-Drive Installation Guide to enable Versioning for your organization.] You can upload new version of file by clicking "Item Actions" button under "Actions" column and selecting "Upload New Version" action menu item from dropdown for individual files (Figure 81). Only HTML Upload Manager supports version upload.

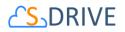

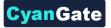

|   |          |                     | -         | Figure 92    |             |           |
|---|----------|---------------------|-----------|--------------|-------------|-----------|
| ₹ | 1        | Previous Versions   | rive User | 2017-11-09 1 | Yasemin Dog | 5.36 MB   |
| Ŧ | <b>a</b> | Upload New Version  | rive User | 2017-11-09 0 | Yasemin Dog | 5.36 MB   |
| ₹ | 8        | Delete              |           | 2017-11-09 1 | Yasemin Dog | 0 bytes   |
| ₹ | 8        | Edit                | f.jpg     | 2017-11-09 1 | Yasemin Dog | 133.16 KB |
| ₹ | 1        | Copy URL<br>Details | eme       | 2017-11-09 1 | Yasemin Dog | 0 bytes   |
| ₹ | <b>a</b> | Download            | etion     | 2017-11-09 1 | Yasemin Dog | 0 bytes   |
| ₹ | 8        | Open                | NGATE d   | 2017-11-09 0 | Yasemin Dog | 37.64 KB  |
| ⊻ |          |                     | 1.png     | 2017-11-10 0 | Yasemin Dog | 64.06 KB  |

"Previous Versions": [This feature requires enabling versioning on the organization. Refer to the S-Drive Installation Guide to enable Versioning for your organization.] You can see previous versions of file by clicking "Item Actions" button under "Actions" column and selecting "Previous Versions" action menu item from dropdown for individual files. (Figure 82).

| ₹ |   |                     | 1.png     | 2017-11-10 0 | Yasemin Dog | 64.06 KB  |
|---|---|---------------------|-----------|--------------|-------------|-----------|
| ₽ | â | Open                | NGATE d   | 2017-11-09 0 | Yasemin Dog | 37.64 KB  |
| ⊻ |   | Download            | etion     | 2017-11-09 1 | Yasemin Dog | 0 bytes   |
| ⊻ |   | Copy URL<br>Details | eme       | 2017-11-09 1 | Yasemin Dog | 0 bytes   |
| ₹ |   | Edit                | f.jpg     | 2017-11-09 1 | Yasemin Dog | 133.16 KB |
| ₹ |   | Delete              |           | 2017-11-09 1 | Yasemin Dog | 0 bytes   |
| ⊻ |   | Upload New Version  | rive User | 2017-11-09 0 | Yasemin Dog | 5.36 MB   |
| ¥ | â | Previous Versions   | rive User | 2017-11-09 1 | Yasemin Dog | 5.36 MB   |
|   |   |                     |           | Figure 93    |             |           |

"Set Current:" You can set a version as the latest version by clicking "Item Actions" button under "Actions" column and selecting "Set Current" action menu item from dropdown for individual files in Versions screen. When you click Set Current, selected old version will be set as the latest version of the file (Figure 83).

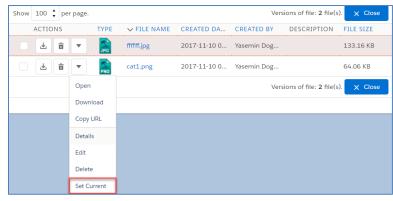

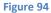

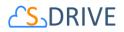

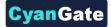

You will be able to apply Download, Open, Copy URL, Edit, Rename, Delete actions for individual version files also. These actions are same as the other item actions explained above.

- (24) "Content Type Column" displays a type icon based on the content type of the contact file/folder (Figure 74).
- (25)"File Name Column" shows the file name information for the contact files (Figure 74). You can sort files/folder ascending or descending by clicking the field header.
- (26)"Customizable Field Columns" are used to display customizable fields (Figure 74). Your Salesforce.com account's system administrator can change this customizable list using "S-Drive Configuration" page. If nothing is configured you'll see, "Created Date", "Created By", "Description" and "File Size" columns by default. You can sort files/folder ascending or descending by clicking the field header if sorting is allowed for that field type.

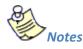

1. You cannot delete a contact which has contact files attached. You'll get an error message if you try to delete this kind of contact (Figure 84). You need to delete contact files first, and then you can delete the contact.

There are account files attached to this account. You need to first delete account files manually and then delete the account!

Figure 95

 You can just upload contact files to contacts that you own. This is a limitation of Salesforce.com. If you try to upload a file to another user's contact, you won't be able to upload the contact file and will be warned: "insufficient access rights on cross-reference id".

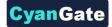

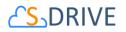

### 3. Opportunity Files

After installing S-Drive, if you made the configuration correctly you'll be able to create opportunity files in "Opportunity" tab for each opportunity easily. Go to your "Opportunity " tab, select an opportunity from the list (or create a new opportunity). If you can see the "Opportunity Files" page block in the current opportunity's page, you can keep on reading. Otherwise please consult to the "S-Drive Installation Guide" to activate "Opportunity Files" section.

| CS. Opportunity Files                         |                                                                         | Q   Search                     |
|-----------------------------------------------|-------------------------------------------------------------------------|--------------------------------|
| 1 2 3 4<br>↑ ✓ ↑ ↑↓ ▼ ₩                       | 5 6 7 8 9 10 11 12 13 14 15 16 17<br>, ⊥ ⊠ ⊨ ≐ X ⋻ ⊨ ♂ … · ⊨ ≡ ≡ ∷ \$ · |                                |
| > 🔚 aaaaaaa<br>> 🔚 test 🛛 20<br>> 🔚 test test | HOME 10 \$ per page. 22                                                 |                                |
| 💼 Recycle Bin 🛛 👔                             | □ ACTIONS TYPE V FILE NAME CREATED DA CREATED BY FILE SIZE              | DESCRIPTION LAST MODIF DELETED |
| -                                             | 🗌 🛃 💼 💌 📙 aaaaaaa 2018-02-02 1 CyanGate Cya 0 bytes                     | 2018-02-02 1 false             |
|                                               | 🔽 🛃 💼 💌 🂏 cat1.png 2018-01-19 0 CyanGate Cya 64.06 KB                   | 2018-01-19 0 false             |
|                                               | 🗌 🛃 🗃 💌 💏 cat2.jpg 2017-12-14 1 CyanGate Cya 133.16 KB                  | 2017-12-14 1 false             |
|                                               | < 🗌 🛃 🗃 💌 💏 edge html upl 2017-12-05 0 CyanGate Cya 92.53 KB            | 12345 23746 2017-12-13 1 false |
|                                               | 🥤 🗆 🛃 🐨 🦣 genre-music.j 2016-12-21 0 CyanGate Cya 84.22 KB              | test 2017-12-05 0 false        |
|                                               | 🗌 🛃 💼 💌 💏 image.png 2017-12-28 1 CyanGate Cya 35.96 KB                  | 2017-12-28 1 false             |
|                                               | 🗌 🛃 🗃 💌 📴 Implementin 2018-01-19 0 CyanGate Cya 823.39 KB               | 2018-01-19 0 false             |
|                                               | 📄 🛃 💼 💌 💏 page layout.p 2016-12-14 1 CyanGate Cya 63.72 KB              | qwer 2017-12-05 0 false        |
|                                               | 🗌 🛃 💼 💌 💦 s-Yawn.jpeg 2017-12-05 0 CyanGate Cya 43.2 KB                 | 2017-12-05 0 false             |
|                                               | 🗌 🛃 🗃 🔻 📜 test 2017-12-08 0 CyanGate Cya 0 bytes                        | 2017-12-08 0 false             |
|                                               | <b>23 24 25 26</b>                                                      | < 1 🗘 >                        |

#### Figure 96

- (1) "Home" button is used to direct to root folder of S-Drive Attachments from any sub-folder or search.
- (2) "Select All -Dropdown" button is used to Select All or Deselect All items in the list.
- (3) "Sort -Dropdown" button is used to sort the File List. If a field selected (i.e. Create Date) files sorted by selected field as ascending order. If same field selected again it is sorted by descending order.
- (4) "Download File(s)" button is used to download selected file(s). If just one file selected it directly download file. If more than one file or folder are selected, it creates a zip file and download it.
- (5) "Upload File(s)" button is used to upload file(s) to this opportunity. See "Uploading Files" section for more information. This item is not displayed for the "Search Results View".

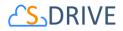

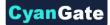

- (6) "Email Files" button is used to email files. See "Emailing Files" section for more information.
- (7) "Create New Folder" button is used to create folders. See "Creating Folders" section for more information. When you click on this button "Create New Folder" screen pops up. This item is not displayed for the "Search Results View".

|               | Create New Folder |
|---------------|-------------------|
| * Folder Name |                   |
|               | X Close Create    |

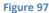

- (8) "Delete Selected File(s)" button is used to delete file(s) or folder(s). See "Deleting Files" and "Deleting Folders" sections for more information.
- (9) "Cut" button is used to move file(s) between folders. See "Moving Files" section for more information.
- (10) "Copy" button is used to copy file(s) between folders. See "Copying Files" sections for more information.
- (11) "Paste" button is used to paste the copied or cut file(s) to a folder. This button is not visible until files are selected for cut/copy. See "Moving Files" and "Copying Files" sections for more information. This item is not displayed for the "Search Results View".
- (12) "Attach From S-Drive" button is used to attach files from S-Drive Folders to this opportunity. After clicking this button "S-Drive Folders" screen will be initialized. There will be two buttons above the toolbar section to attach files to this contact. You need to select file(s) to attach, and then click "Attach File(s)" button to start attaching. Attaching is a copy operation, so a new copy of the file will be created once attach is completed.

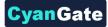

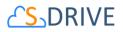

| <b>८</b> ₅ Account Files                                                |                                                                     |      |                      |            |  |  |
|-------------------------------------------------------------------------|---------------------------------------------------------------------|------|----------------------|------------|--|--|
| Attach Fil                                                              | <ul> <li>♠ Image: Image: Attach Files</li> <li>← Go Back</li> </ul> |      |                      |            |  |  |
| <ul> <li>Animals</li> <li>Archive</li> <li>Test Query Limits</li> </ul> | HOME<br>Show 100 🗘 per page.                                        |      |                      |            |  |  |
| > tree                                                                  | ACTIONS                                                             | TYPE | ✓ FILE NAME          | DESCRIPTIO |  |  |
| <ul> <li>trial</li> <li>try try try</li> </ul>                          | <ul> <li>± ± </li> </ul>                                            |      | 2016年カレンダー(山梨1       | test       |  |  |
| > 📔 upload test folder                                                  | <ul> <li>± ± </li> </ul>                                            | MP4  | Adidas 7 Orignals Su | 409        |  |  |
|                                                                         |                                                                     |      | Animals              | a          |  |  |
|                                                                         |                                                                     |      | Archive              |            |  |  |
|                                                                         |                                                                     |      |                      |            |  |  |
|                                                                         | Figure 98                                                           |      |                      |            |  |  |

After completion of the attach process, you'll be asked: "Do you want to quit from Attach from S-Drive Folders?" If you select "Yes", message will be closed, and you'll be redirected to the opportunity page. "Cancel" button will return you to Attach From S-Drive screen.

| Attach from S-Drive Folders                           |  |  |  |
|-------------------------------------------------------|--|--|--|
| Do you want to quit from Attach from S-Drive Folders? |  |  |  |
| × Cancel ✓ Yes                                        |  |  |  |
| Figure 99                                             |  |  |  |

- (13) "Custom Actions" button is used to perform different custom actions. See "Custom Actions" section in "S-Drive Advanced Configuration Guide" for more information.
- (14)  $\equiv$  It changes current view to List view. For more information, you can look at View Types section.
- (15) It changes current view to Thumbnail view. For more information, you can look at View
   Types section.
- (16) It changes current view to **Grid** view. For more information, you can look at **View Types** section.
- (17) By "Settings" dropdown menu button, you can set current View Type of S-Drive Folders page as default and set current Sort Field as default. Also, you can select whether to Hide Breadcrumbs and/or Hide Folders Tree View.

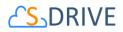

- a. "Save View Type as Default": If this item is selected, it saves current view type to settings. When S-Drive page is opened, File List is shown in selected view type by default.
- b. **"Save Sort Field as Default**": If this item selected, it saves current sort field to settings. When S-Drive page is opened, *File List* is ordered by selected field.
- c. **"Hide Breadcrumbs"**: If this item is selected, breadcrumbs will not be shown in the panel.
- d. "Hide Folders Tree View": If this item is selected, left panel will not be shown.
- (18) "Search Box" is used to search items (files, folders) in S-Drive Folders. Refer to the "Searching Items" section for more information.
- (19) "Breadcrumb Folder Navigation" keeps the current folder information. For example, if you are under "Home/Company Invoices" folder, the location information will be displayed in this area. You can click any level to drill down to that subfolder.
- (20) "Folder Tree View" displays your opportunity's folder structure. Your home folder is named as "Home" and your folders are listed in a hierarchical way. You can click on a folder name to display its contents in the right pane. If a top-folder has sub-folders under it, it will show its contents on the panel when clicked.
- (21) "Recycle Bin" button is used for navigating to the Recycle Bin of your Opportunity Files. You can find more information about the Recycle Bin in "Deleting Files" section.
- (22) "Total Items / Pagination" displays total items in selected folder and pagination if numbers of items are greater than the configured pagination number. If item (file/folder) count in a folder is greater than 10 (can be changed from the left side), items are displayed with pagination and total items are displayed next to the page numbers. Total items include only current folder items, not subfolder items. For example, if there are 108 items in the folder, first 100 items will be displayed in first page and last 8 items will be displayed in the 2<sup>nd</sup> page.
- (23) "Actions Column" contains a quick download and a quick delete button. It also contains "Item Actions" button. Once you click "Item Actions" button, dropdown is opened with list of item menu actions.

**"Open"** is used to open the selected opportunity file. After clicking this link, a new browser tab will be opened, and you will be able to view the file in this new tab.

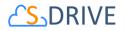

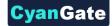

**"Download"** is used to download selected opportunity file. After clicking this link, the download process will begin automatically, and you will be able to find the file under your computer's "Downloads" folder.

**"Copy URL"** is used to copy the URL of the selected opportunity file. After clicking this link, a popup will appear along with the URL of the selected file. This item menu action is only for files and not available for folders.

| Copy Url for: CYANGATE.pptx                                                                                                    |         |  |
|----------------------------------------------------------------------------------------------------|---------|--|
| https://s3.amazonaws.com/denemetest/a0D0O00000e2rd9UAA%2FCYANGATE.pptx?response-<br>content-disposition=attachment%3Bfilename*%3DUTF-<br>8%27%27CYANGATE.pptx&versionId=yfckyj8I_UvzG4_9s2jU_mc3yKCYEVoW&AWSAccessKeyId=A<br>KIAIK4ZZKW2ITI7RGFQ&Expires=1730891591&Signature=BJgHimxY4g0SI343uEDtr37N0Zg%3D |         |  |
| X Close Copy                                                                                                    | }       |  |
|                                                                                                    | × Close |  |
| Figure 100                                                                                                    |         |  |

# **"Details"** is used to open the details page of the selected opportunity file or folder. In details page, it is possible to see the detailed information about that file or folder. Also, if the preview and thumbnails option is enabled, the thumbnail of a file can also be viewed from this page.

| \Lambda Open 🛃 Do | wnload 🧧 Copy UR | L 🗄 🥜 Edit | 💼 Delete | 🛧 Upload New Versior |
|-------------------|------------------|------------|----------|----------------------|
|                   |                  |            |          | 😑 Previous Versions  |
|                   |                  |            |          | E Gack               |
|                   | File Name        |            |          |                      |
| A REAL            | cat1.png         |            |          |                      |
| TYS               | Created Date     |            |          |                      |
| 1 Total A         | 2017-11-1        | 0 08:28:28 |          |                      |
| 4000              | Created By       |            |          |                      |
|                   | Yasemin Do       | oganci     |          |                      |
| and the second    | Description      |            |          |                      |
| SC Expand         |                  |            |          |                      |
|                   | File Size        |            |          |                      |
|                   | 64.06 KB         |            |          |                      |

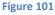

"Edit" is used to edit fields of a selected file/folder. After clicking this link; the edit page will be opened and you'll be able to edit current opportunity file's/folder's editable fields. Edit the fields, then click "Save". After clicking "Save", the fields you have edited will be saved. You can click on "Back" button to go back to previous page.

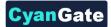

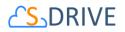

| cat1.png<br>64.06 KB |             |           |          |                      |
|----------------------|-------------|-----------|----------|----------------------|
| 🕞 Open 🛃 Download    | 💾 Copy URL  | Q Details | 💼 Delete | 1 Upload New Version |
|                      |             |           |          | 😑 Previous Versions  |
|                      |             |           | 1        | 💾 Save 🗲 Back        |
|                      | File Name   |           |          |                      |
|                      | cat1.png    |           |          |                      |
|                      | Description |           |          |                      |
| THE                  |             |           |          |                      |
| 4.1.1                |             |           |          | Ä                    |
| ATLE                 |             |           |          |                      |
| 💱 Expand             |             |           |          |                      |

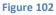

"Delete " is used to delete selected opportunity file/folder. After clicking this link, you'll get a warning message. Select "Yes" to delete the file/folder, "Cancel" to cancel. If you click "Yes", delete process will start.

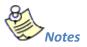

1. If versioning is enabled and selected file has versions, all versions of selected file will also be deleted.

"Post to Chatter" is used to post comments/thoughts about a file to Salesforce Chatter. After clicking, a pop-up screen will appear, and you will be able to create a post or a poll, mention users, and share your thoughts about a file.

"Upload New Version": [This feature requires enabling versioning on the organization. Refer to the S-Drive Installation Guide to enable Versioning for your organization.] You can upload new version of file by clicking "Item Actions" button under "Actions" column and selecting "Upload New Version" action menu item from dropdown for individual filesFigure 81. Only HTML Upload Manager supports version upload.

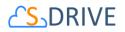

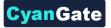

| ¥          | â | ▼ PNG Cat           | t1.png    | 2017-11-10 0 | Yasemin Dog | 64.06 KB  |  |
|------------|---|---------------------|-----------|--------------|-------------|-----------|--|
| ₹          | 1 | Open                | NGATE d   | 2017-11-09 0 | Yasemin Dog | 37.64 KB  |  |
| Ŧ          | 1 | Download            | etion     | 2017-11-09 1 | Yasemin Dog | 0 bytes   |  |
| ₹          | 1 | Copy URL<br>Details | eme       | 2017-11-09 1 | Yasemin Dog | 0 bytes   |  |
| ₹          | 8 | Edit                | f.jpg     | 2017-11-09 1 | Yasemin Dog | 133.16 KB |  |
| ₹          | 1 | Delete              |           | 2017-11-09 1 | Yasemin Dog | 0 bytes   |  |
| ₹          | 1 | Upload New Version  | rive User | 2017-11-09 0 | Yasemin Dog | 5.36 MB   |  |
| ₹          | 1 | Previous Versions   | rive User | 2017-11-09 1 | Yasemin Dog | 5.36 MB   |  |
| Figure 103 |   |                     |           |              |             |           |  |

"Previous Versions": [This feature requires enabling versioning on the organization. Refer to the S-Drive Installation Guide to enable Versioning for your organization.] You can see previous versions of file by clicking "Item Actions" button under "Actions" column and selecting "Previous Versions" action menu item from dropdown for individual files.

| Ł          | 1  |                     | 1.png     | 2017-11-10 0 | Yasemin Dog | 64.06 KB  |  |
|------------|----|---------------------|-----------|--------------|-------------|-----------|--|
| Ŧ          | â  | Open                | NGATE d   | 2017-11-09 0 | Yasemin Dog | 37.64 KB  |  |
| ₽          | â  | Download            | etion     | 2017-11-09 1 | Yasemin Dog | 0 bytes   |  |
| Ŧ          | â  | Copy URL<br>Details | eme       | 2017-11-09 1 | Yasemin Dog | 0 bytes   |  |
| Ŧ          | \$ | Edit                | f.jpg     | 2017-11-09 1 | Yasemin Dog | 133.16 KB |  |
| Ŧ          | 8  | Delete              |           | 2017-11-09 1 | Yasemin Dog | 0 bytes   |  |
| ₽          | â  | Upload New Version  | rive User | 2017-11-09 0 | Yasemin Dog | 5.36 MB   |  |
| ₽          | â  | Previous Versions   | rive User | 2017-11-09 1 | Yasemin Dog | 5.36 MB   |  |
| Eiguro 104 |    |                     |           |              |             |           |  |

Figure 104

"Set Current:" You can set a version as the latest version by clicking "Item Actions" button under "Actions" column and selecting "Set Current" action menu item from dropdown for individual files in Versions screen. When you click Set Current, selected old version will be set as the latest version of the file.

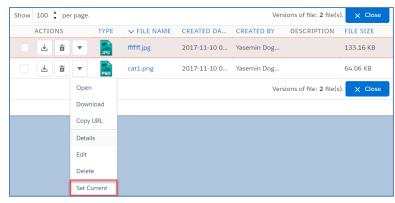

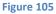

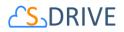

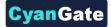

You will be able to apply Download, Open, Copy URL, Edit, Rename, Delete actions for individual version files also. These actions are same as the other item actions explained above.

- (24) "Content Type Column" displays a type icon based on the content type of the opportunity file/folder.
- (25)"File Name Column" shows the file name information for the opportunity files. You can sort files/folder ascending or descending by clicking the field header.
- (26)"Customizable Field Columns" are used to display customizable fields. Your Salesforce.com opportunity's system administrator can change this customizable list using "S-Drive Configuration" page. If nothing is configured you'll see, "Created Date", "Created By", "Description" and "File Size" columns by default. You can sort files/folder ascending or descending by clicking the field header if sorting is allowed for that field type.

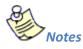

1. You cannot delete an opportunity which has opportunity files attached. You'll get an error message if you try to delete this kind of opportunity. You need to delete opportunity files first, and then you can delete the opportunity.

There are account files attached to this account. You need to first delete account files manually and then delete the account!

Figure 106

# 4. Case Files

After installing S-Drive, if you made the configuration correctly you'll be able to create case files in "Case " tab for each case easily. Go to your "Case " tab, select a case from the list (or create a new case). If you can see the "Case Files" page block in the current case's page, you can keep on reading. Otherwise please consult to the "S-Drive Installation Guide" to activate "Case Files" section.

|                                                                                                    |               |                  |             |                            |                   |                              |           |             | CyanGate                                                                                                    |
|----------------------------------------------------------------------------------------------------|---------------|------------------|-------------|----------------------------|-------------------|------------------------------|-----------|-------------|----------------------------------------------------------------------------------------------------|
| <ul> <li>∴S. Account Files</li> <li>1</li> <li>2</li> <li>3</li> <li>4</li> <li>↑</li> <li>↑</li> <li>↑</li> <li>↑</li> <li>↓</li> <li>↓</li> </ul> | <b>5</b><br>1 | 6 7 8<br>∞ i i i | 9 10<br>X I | 11 12 13                   | 14 15 16<br>≡ ≔ Ⅲ | <mark>17</mark><br>ঞ -       |           | 18          | Search                                                                                                    |
| > 🔚 aaaaaaa<br>> 🔚 test 🛛 20                                                                                                    | ном           |                  |             |                            |                   |                              |           |             |                                                                                                    |
| > 📔 test test                                                                                                    |               | 10 ‡ per pa      | ТҮРЕ        | ✓ FILE NAME                | CREATED DA        |                              | FILE SIZE | DESCRIPTION | Image: Constraint of the second second secon |
|                                                                                                    |               |                  |             | aaaaaaa<br>cat1.png        |                   | CyanGate Cya<br>CyanGate Cya | •         |             | 2018-02-02 1 false                                                                                                    |
|                                                                                                    |               |                  | JPG         | cat2.jpg                   | 2017-12-14 1      | CyanGate Cya                 | 133.16 KB |             | 2017-12-14 1 false                                                                                                    |
| •                                                                                                    | <             |                  |             |                            | 2017-12-05 0      |                              |           |             | 2017-12-13 1 false                                                                                                    |
|                                                                                                    |               |                  | JPG         | genre-music.j<br>image.png |                   | CyanGate Cya                 |           | test        | 2017-12-05 0 false                                                                                                    |
|                                                                                                    |               |                  | PNG         | Implementin                |                   | CyanGate Cya                 |           |             | 2018-01-19 0 false                                                                                                    |
|                                                                                                    |               |                  |             | page layout.p              | 2016-12-14 1      | CyanGate Cya                 | 63.72 KB  | qwer        | 2017-12-05 0 false                                                                                                    |
|                                                                                                    |               |                  | JPG         | s-Yawn.jpeg                | 2017-12-05 0      | CyanGate Cya                 | 43.2 KB   |             | 2017-12-05 0 false                                                                                                    |
|                                                                                                    |               |                  |             | test                       | 2017-12-08 0      | CyanGate Cya                 | 0 bytes   |             | 2017-12-08 0 false                                                                                                    |
|                                                                                                    |               | 23               | 24          | 25                         |                   | 26                           |           |             | < 1 🕻 >                                                                                                    |

#### Figure 107

- (1) "Home" button is used to direct to root folder of S-Drive Attachments from any sub-folder or search.
- (2) "Select All -Dropdown" button is used to Select All or Deselect All items in the list.
- (3) "Sort -Dropdown" button is used to sort the File List. If a field selected (i.e. Create Date) files sorted by selected field as ascending order. If same field selected again it is sorted by descending order.
- (4) "Download File(s)" button is used to download selected file(s). If just one file selected it directly download file. If more than one file or folder are selected, it creates a zip file and download it.
- (5) "Upload File(s)" button is used to upload file(s) to this case. See "Uploading Files" section for more information. This item is not displayed for the "Search Results View".
- (6) "Email Files" button is used to email files. See "Emailing Files" section for more information.
- (7) "Create New Folder" button is used to create folders. See "Creating Folders" section for more information. When you click on this button "Create New Folder" screen pops up. This item is not displayed for the "Search Results View".

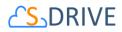

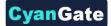

|               | Create New Folder |                |
|---------------|-------------------|----------------|
| * Folder Name |                   |                |
| Description   |                   |                |
|               |                   |                |
|               |                   | X Close Create |
|               | Figure 108        |                |

- (8) "Delete Selected File(s)" button is used to delete file(s) or folder(s). See "Deleting Files" and "Deleting Folders" sections for more information.
- (9) "Cut" button is used to move file(s) between folders. See "Moving Files" section for more information.
- (10) "Copy" button is used to copy file(s) between folders. See "Copying Files" sections for more information.
- (11) "Paste" button is used to paste the copied or cut file(s) to a folder. This button is not visible until files are selected for cut/copy. See "Moving Files" and "Copying Files" sections for more information. This item is not displayed for the "Search Results View".
- (12) "Attach From S-Drive" button is used to attach files from S-Drive Folders to this case. After clicking this button "S-Drive Folders" screen will be initialized. There will be two buttons above the toolbar section to attach files to this contact. You need to select file(s) to attach, and then click "Attach File(s)" button to start attaching. Attaching is a copy operation, so a new copy of the file will be created once attach is completed.

| S Account Files                                             | les 🗲 Go Back |      |                               |           |
|-------------------------------------------------------------|---------------|------|-------------------------------|-----------|
| > 🔚 Animals<br>> 🔚 Archive<br>> 🔚 Test Query Limits         | HOME          |      |                               |           |
| > 🔚 tree<br>> 🔚 trial                                       | ACTIONS       | TYPE | ✓ FILE NAME<br>2016年カレンダー(山梨1 | DESCRIPTI |
| <ul> <li>try try try</li> <li>upload test folder</li> </ul> |               | PDF  | Adidas 7 Orignals Su          |           |
| Recycle Bin                                                 |               |      | Animals                       | a         |
|                                                             |               |      | Archive                       |           |

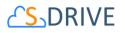

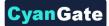

After completion of the attach process, you'll be asked: "Do you want to quit from Attach from S-Drive Folders?" If you select "Yes", message will be closed, and you'll be redirected to the case page. "Cancel" button will return you to Attach From S-Drive screen.

| Do you want to quit from Attach from S-Drive Folders? |          |       |
|-------------------------------------------------------|----------|-------|
|                                                       | × Cancel | 🗸 Yes |

- (13) "Custom Actions" button is used to perform different custom actions. See "Custom Actions" section in "S-Drive Advanced Configuration Guide" for more information.
- (14)  $\equiv$  It changes current view to List view. For more information, you can look at View Types section.
- (15) It changes current view to **Thumbnail** view. For more information, you can look at **View Types** section.
- (16) It changes current view to **Grid** view. For more information, you can look at **View Types** section.
- (17) By "Settings" dropdown menu button, you can set current View Type of S-Drive Folders page as default and set current Sort Field as default. Also, you can select whether to Hide Breadcrumbs and/or Hide Folders Tree View.
  - a. "Save View Type as Default": If this item is selected, it saves current view type to settings. When S-Drive page is opened, File List is shown in selected view type by default.
  - b. **"Save Sort Field as Default**": If this item selected, it saves current sort field to settings. When S-Drive page is opened, *File List* is ordered by selected field.
  - c. **"Hide Breadcrumbs"**: If this item is selected, breadcrumbs will not be shown in the panel.
  - d. "Hide Folders Tree View": If this item is selected, left panel will not be shown.

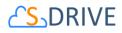

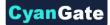

- (18) "Search Box" is used to search items (files, folders) in S-Drive Folders. Refer to the "Searching Items" section for more information.
- (19) "Breadcrumb Folder Navigation" keeps the current folder information. For example, if you are under "Home/Company Invoices" folder, the location information will be displayed in this area (Figure 74). You can click any level to drill down to that subfolder.
- (20) "Folder Tree View" displays your case's folder structure. Your home folder is named as "Home" and your folders are listed in a hierarchical way. You can click on a folder name to display its contents in the right pane. If a top-folder has sub-folders under it, it will show its contents on the panel when clicked.
- (21) "Recycle Bin" button is used for navigating to the Recycle Bin of your Case Files. You can find more information about the Recycle Bin in "Deleting Files" section.
- (22) "Total Items / Pagination" displays total items in selected folder and pagination if numbers of items are greater than the configured pagination number. If item (file/folder) count in a folder is greater than 10 (can be changed from the left side), items are displayed with pagination and total items are displayed next to the page numbers. Total items include only current folder items, not subfolder items. For example, if there are 108 items in the folder, first 100 items will be displayed in first page and last 8 items will be displayed in the 2<sup>nd</sup> page.
- (23) "Actions Column" contains a quick download and a quick delete button. It also contains "Item Actions" button. Once you click "Item Actions" button, dropdown is opened with list of item menu actions.

"Open" is used to open the selected case file. After clicking this link, a new browser tab will be opened, and you will be able to view the file in this new tab.

"Download" is used to download selected case file. After clicking this link, the download process will begin automatically, and you will be able to find the file under your computer's "Downloads" folder.

"Copy URL" is used to copy the URL of the selected case file. After clicking this link, a popup will appear along with the URL of the selected file (Figure 78). This item menu action is only for files and not available for folders.

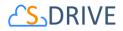

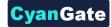

Copy Url for: CYANGATE.pptx

| https://s3.amazonaws.com/denemetest/a0D00000002rd9UAA%2FCYANGATE.pptx?respons<br>content-disposition=attachment%3Bfilename*%3DUTF-<br>8%27%27CYANGATE.pptx&versionId=yfckyj8L_UvzG4_9s2jU_mc3yKCYEVoW&AWSAccessKey<br>KIAIK42ZKW2TIJ7RGFQ&Expires=17308915918Signature=BJgHimxY4g05I343uEDtr37N0Zg% | vId=A           |
|----------------------------------------------------------------------------------------------------|-----------------|
|                                                                                                    | OFY             |
|                                                                                                    | X Close COPIEDI |
| Figure 111                                                                                                    |                 |

"Details" is used to open the details page of the selected case file or folder. In details page, it is possible to see the detailed information about that file or folder. Also, if the preview and thumbnails option is enabled, the thumbnail of a file can also be viewed from this page.

| 🕞 Open 🛛 🛃       | Download | 💾 Copy URL   | 🗜 🥜 Edit | 💼 Delete | 🕂 Upload New Versio  |
|------------------|----------|--------------|----------|----------|----------------------|
|                  |          |              |          |          | i = Previous Version |
|                  |          |              |          |          | E Gac                |
|                  |          | File Name    |          |          |                      |
| A REAL           |          | cat1.png     |          |          |                      |
| 343              |          | Created Date |          |          |                      |
| A TONA           |          | 2017-11-10 0 | 8:28:28  |          |                      |
| A CARLA          |          | Created By   |          |          |                      |
| A WAL            | -        | Yasemin Doga | nci      |          |                      |
| and and a second |          | Description  |          |          |                      |
| 🔀 Expand         |          |              |          |          |                      |
|                  |          | File Size    |          |          |                      |
|                  |          | 64.06 KB     |          |          |                      |

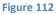

"Edit" is used to edit fields of a selected file/folder. After clicking this link; the edit page will be opened (Figure 80) and you'll be able to edit current case file's/folder's editable fields. Edit the fields, then click "Save". After clicking "Save", the fields you have edited will be saved. You can click on "Back" button to go back to previous page.

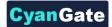

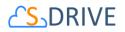

| cat1.png<br>64.06 KB |             |           |          |                      |
|----------------------|-------------|-----------|----------|----------------------|
| 🕞 Open 🛃 Download    | 💾 Copy URL  | Q Details | 💼 Delete | 1 Upload New Version |
|                      |             |           |          | i≡ Previous Versions |
|                      |             |           | :        | Bave Contract Back   |
|                      | File Name   |           |          |                      |
|                      | cat1.png    |           |          |                      |
|                      | Description |           |          |                      |
| THE                  |             |           |          |                      |
|                      |             |           |          | li,                  |
| Ste                  |             |           |          |                      |
| 🛃 Expand             |             |           |          |                      |

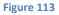

"Delete " is used to delete selected case file/folder. After clicking this link, you'll get a warning message. Select "Yes" to delete the file/folder, "Cancel" to cancel. If you click "Yes", delete process will start.

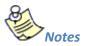

1. If versioning is enabled and selected file has versions, all versions of selected file will also be deleted.

"Post to Chatter" is used to post comments/thoughts about a file to Salesforce Chatter. After clicking, a pop-up screen will appear, and you will be able to create a post or a poll, mention users, and share your thoughts about a file.

"Upload New Version": [This feature requires enabling versioning on the organization. Refer to the S-Drive Installation Guide to enable Versioning for your organization.] You can upload new version of file by clicking "Item Actions" button under "Actions" column and selecting "Upload New Version" action menu item from dropdown for individual files. Only HTML Upload Manager supports version upload.

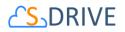

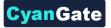

|            | ₹ | â        | ▼ PNG Cat           | t1.png    | 2017-11-10 0 | Yasemin Dog | 64.06 KB  |  |
|------------|---|----------|---------------------|-----------|--------------|-------------|-----------|--|
|            | ≁ | <b>a</b> | Open                | NGATE d   | 2017-11-09 0 | Yasemin Dog | 37.64 KB  |  |
|            | ₽ | <b>a</b> | Download            | etion     | 2017-11-09 1 | Yasemin Dog | 0 bytes   |  |
|            | ₹ | <b>a</b> | Copy URL<br>Details | eme       | 2017-11-09 1 | Yasemin Dog | 0 bytes   |  |
|            | ₹ | 1        | Edit                | f.jpg     | 2017-11-09 1 | Yasemin Dog | 133.16 KB |  |
|            | ₹ | 8        | Delete              |           | 2017-11-09 1 | Yasemin Dog | 0 bytes   |  |
|            | ≁ | <b>a</b> | Upload New Version  | rive User | 2017-11-09 0 | Yasemin Dog | 5.36 MB   |  |
|            | ₹ |          | Previous Versions   | rive User | 2017-11-09 1 | Yasemin Dog | 5.36 MB   |  |
| Figure 114 |   |          |                     |           |              |             |           |  |

"Previous Versions": [This feature requires enabling versioning on the organization. Refer to the S-Drive Installation Guide to enable Versioning for your organization.] You can see previous versions of file by clicking "Item Actions" button under "Actions" column and selecting "Previous Versions" action menu item from dropdown for individual files.

| Ŧ | â |                     | 1.png     | 2017-11-10 0 | Yasemin Dog | 64.06 KB  |
|---|---|---------------------|-----------|--------------|-------------|-----------|
| Ŧ | â | Open                | NGATE d   | 2017-11-09 0 | Yasemin Dog | 37.64 KB  |
| Ŧ | â | Download            | etion     | 2017-11-09 1 | Yasemin Dog | 0 bytes   |
| Ŧ | â | Copy URL<br>Details | eme       | 2017-11-09 1 | Yasemin Dog | 0 bytes   |
| Ŧ | â | Edit                | f.jpg     | 2017-11-09 1 | Yasemin Dog | 133.16 KB |
| Ŧ | â | Delete              |           | 2017-11-09 1 | Yasemin Dog | 0 bytes   |
| Ŧ | â | Upload New Version  | rive User | 2017-11-09 0 | Yasemin Dog | 5.36 MB   |
| Ŧ | â | Previous Versions   | rive User | 2017-11-09 1 | Yasemin Dog | 5.36 MB   |
|   |   |                     |           | Eiguro 11E   |             |           |

Figure 115

"Set Current:" You can set a version as the latest version by clicking "Item Actions" button under "Actions" column and selecting "Set Current" action menu item from dropdown for individual files in Versions screen. When you click Set Current, selected old version will be set as the latest version of the file.

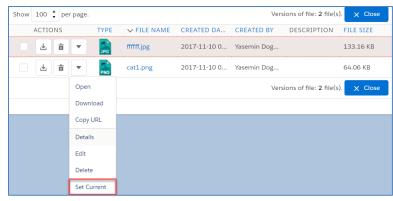

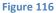

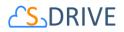

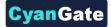

You will be able to apply Download, Open, Copy URL, Edit, Rename, Delete actions for individual version files also. These actions are same as the other item actions explained above.

- (24) "Content Type Column" displays a type icon based on the content type of the case file/folder.
- (25)"File Name Column" shows the file name information for the case files. You can sort files/folder ascending or descending by clicking the field header.
- (26)"Customizable Field Columns" are used to display customizable fields. Your Salesforce.com case's system administrator can change this customizable list using "S-Drive Configuration" page. If nothing is configured you'll see, "Created Date", "Created By", "Description" and "File Size" columns by default. You can sort files/folder ascending or descending by clicking the field header if sorting is allowed for that field type.

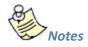

1. You cannot delete a case which has case files attached. You'll get an error message if you try to delete this kind of case. You need to delete case files first, and then you can delete the case.

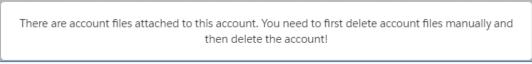

Figure 117

 You can use "Case Files" feature from "Customer Portal" or "Community" also. After making required configuration for customer portal or community (See S-Drive Advanced Configuration Guide for more information), your customers can add case files to cases using "Customer Portal Interface" (Figure 118).

| Case Files |                       | Upload File Delete S | Selected  |              |                   |             |
|------------|-----------------------|----------------------|-----------|--------------|-------------------|-------------|
|            | Actions               | File Name            | File Size | Created By   | Created Date      | Description |
|            | Download   Edit   Del | Demo Document.txt    | 15 bytes  | Bulent Dogan | 8/21/2009 6:30 AM |             |
|            |                       |                      |           |              |                   |             |

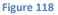

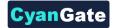

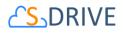

# 5. Other Standard/Custom Object Files

You can use "files" for standard/custom objects other than Accounts, Contacts, Opportunities, and Cases easily. Go to your object's tab, select an object from the list (or create a new object). If you can see the "<Your Object Name> Files" page block in the current object's page, you can keep on reading (Figure 119). Otherwise please consult to the "*S-Drive Advanced Configuration Guide*" to activate "<Your Object Name> Files" section.

| <u>S</u> , | Custom           | Files |    |         |      |      |            |            |       |     |               |              |                 |              | 18 (        | <b>λ</b> Search |              |       |
|------------|------------------|-------|----|---------|------|------|------------|------------|-------|-----|---------------|--------------|-----------------|--------------|-------------|-----------------|--------------|-------|
| 0          | 2                | 3     | -  | 4       | 6    | 6    | 0          | 8          |       |     |               | 14 15 16     | 1               |              |             |                 |              |       |
| <b>†</b>   | ~ ·              | r ↑↓  | •  | 坐       | ٦    |      |            | â          | *     |     | 6             | = = =        | \$ <del>7</del> |              |             |                 |              |       |
|            | aaaaaa           |       | 20 |         | HON  | IE ( | 19         |            |       |     |               |              |                 |              |             |                 |              |       |
|            | test<br>test tes |       | 20 |         | Show | 10   | ‡          | per pag    | ge. 2 |     |               |              |                 |              |             | 22              | < 1 🛟 🕽      |       |
| Â          | Recycl           | e Bin | 21 |         |      | ACT  | IONS       |            | TYP   | E   | V FILE NAME   | CREATED DA   | CREATED BY      | FILE SIZE    | DESCRIPTION | LAST MODIF      | DELETED      |       |
|            |                  |       |    |         |      | 4    | <b>ن</b> ا | •          |       | ļ   | ааааааа       | 2018-02-02 1 | CyanGate Cya    | 0 bytes      |             | 2018-02-02 1    | false        |       |
|            |                  |       |    |         |      | ~    | 4          | 2 <b>1</b> | •     | PNG |               | cat1.png     | 2018-01-19 0    | CyanGate Cya | 64.06 KB    |                 | 2018-01-19 0 | false |
|            |                  |       |    | 0000000 |      | 4    | <u>ن</u>   | i 🔽        | JPC   |     | cat2.jpg      | 2017-12-14 1 | CyanGate Cya    | 133.16 KB    |             | 2017-12-14 1    | false        |       |
|            |                  |       |    | <       |      | 4    | 2 <b>1</b> | •          |       |     | edge html upl | 2017-12-05 0 | CyanGate Cya    | 92.53 KB     | 12345 23746 | 2017-12-13 1    | false        |       |
|            |                  |       |    | -       |      | 4    | <b>ث</b>   | -          | JPC   |     | genre-music.j | 2016-12-21 0 | CyanGate Cya    | 84.22 KB     | test        | 2017-12-05 0    | false        |       |
|            |                  |       |    | 000     |      | 4    | 2 <b>1</b> | •          | PN    | 3   | image.png     | 2017-12-28 1 | CyanGate Cya    | 35.96 KB     |             | 2017-12-28 1    | false        |       |
|            |                  |       |    | 8       |      | 4    | <b>ث</b>   | -          | PDI   |     | Implementin   | 2018-01-19 0 | CyanGate Cya    | 823.39 KB    |             | 2018-01-19 0    | false        |       |
|            |                  |       |    | 0000    |      | 4    | - <b>1</b> | •          | PN    | 3   | page layout.p | 2016-12-14 1 | CyanGate Cya    | 63.72 KB     | qwer        | 2017-12-05 0    | false        |       |
|            |                  |       |    | 000     |      | 4    | 2 <b>a</b> | •          |       |     | s-Yawn.jpeg   | 2017-12-05 0 | CyanGate Cya    | 43.2 KB      |             | 2017-12-05 0    | false        |       |
|            |                  |       |    | 0000    |      | 4    | - <b>1</b> | •          |       | ļ   | test          | 2017-12-08 0 | CyanGate Cya    | 0 bytes      |             | 2017-12-08 0    | false        |       |
|            |                  |       |    |         |      |      | 2          | 3          | 24    |     | 25            |              | 26              |              |             |                 | < 1 🛊 🗄      |       |

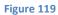

- (1) "Home" button is used to direct to root folder of S-Drive Attachments from any sub-folder or search.
- (2) "Select All -Dropdown" button is used to Select All or Deselect All items in the list.
- (3) "Sort -Dropdown" button is used to sort the File List. If a field selected (i.e. Create Date) files sorted by selected field as ascending order. If same field selected again it is sorted by descending order.
- (4) "Download File(s)" button is used to download selected file(s). If just one file selected it directly download file. If more than one file or folder are selected, it creates a zip file and download it.
- (5) "Upload File(s)" button is used to upload file(s) to this custom object. See "Uploading Files" section for more information. This item is not displayed for the "Search Results View".
- (6) "Email Files" button is used to email files. See "Emailing Files" section for more information.

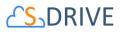

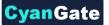

(7) "Create New Folder" button is used to create folders. See "Creating Folders" section for more information. When you click on this button "Create New Folder" screen pops up. This item is not displayed for the "Search Results View".

|                          | Create New Folder |         |
|--------------------------|-------------------|---------|
| Folder Name  Description |                   |         |
|                          |                   | X Close |
| I.                       | Figure 120        |         |

- (8) "Delete Selected File(s)" button is used to delete file(s) or folder(s). See "Deleting Files" and "Deleting Folders" sections for more information.
- (9) "Cut" button is used to move file(s) between folders. See "Moving Files" section for more information.
- (10) "Copy" button is used to copy file(s) between folders. See "Copying Files" sections for more information.
- (11) "Paste" button is used to paste the copied or cut file(s) to a folder. This button is not visible until files are selected for cut/copy. See "Moving Files" and "Copying Files" sections for more information. This item is not displayed for the "Search Results View".
- (12) "Attach From S-Drive" button is used to attach files from S-Drive Folders to this custom object. After clicking this button "S-Drive Folders" screen will be initialized. There will be two buttons above the toolbar section to attach files to this contact. You need to select file(s) to attach, and then click "Attach File(s)" button to start attaching. Attaching is a copy operation, so a new copy of the file will be created once attach is completed.

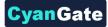

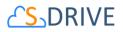

| Account Files                                                           |                              |      |                      |            |  |  |  |  |  |  |
|-------------------------------------------------------------------------|------------------------------|------|----------------------|------------|--|--|--|--|--|--|
| <ul> <li></li></ul>                                                     |                              |      |                      |            |  |  |  |  |  |  |
| <ul> <li>Animals</li> <li>Archive</li> <li>Test Query Limits</li> </ul> | HOME<br>Show 100 🛊 per page. |      |                      |            |  |  |  |  |  |  |
| > tree                                                                  | ACTIONS                      | TYPE | ✓ FILE NAME          | DESCRIPTIO |  |  |  |  |  |  |
| > intrial<br>> intry try try                                            | <ul> <li>± ± </li> </ul>     | PDF  | 2016年カレンダー(山梨1       | test       |  |  |  |  |  |  |
| > 📄 upload test folder                                                  | <b>L D .</b>                 | MP4  | Adidas 7 Orignals Su | 409        |  |  |  |  |  |  |
|                                                                         |                              |      | Animals              | a          |  |  |  |  |  |  |
|                                                                         |                              |      | Archive              |            |  |  |  |  |  |  |
|                                                                         |                              | *    | cati pac             |            |  |  |  |  |  |  |
|                                                                         | Figure 121                   | L    |                      |            |  |  |  |  |  |  |

After completion of the attach process, you'll be asked: "Do you want to quit from Attach from S-Drive Folders?" If you select "Yes", message will be closed, and you'll be redirected to the custom object page. "Cancel" button will return you to Attach From S-Drive screen.

| Attach from S-Drive Folders                           |  |  |  |  |  |  |  |  |
|-------------------------------------------------------|--|--|--|--|--|--|--|--|
| Do you want to quit from Attach from S-Drive Folders? |  |  |  |  |  |  |  |  |
| X Cancel Ves                                          |  |  |  |  |  |  |  |  |
| Figure 122                                            |  |  |  |  |  |  |  |  |

- (13) "Custom Actions" button is used to perform different custom actions. See "Custom Actions" section in "S-Drive Advanced Configuration Guide" for more information.
- (14)  $\equiv$  It changes current view to List view. For more information, you can look at View Types section.
- (15) It changes current view to Thumbnail view. For more information, you can look at View
   Types section.
- (16) It changes current view to **Grid** view. For more information, you can look at **View Types** section.
- (17) By "Settings" dropdown menu button, you can set current View Type of S-Drive Folders page as default and set current Sort Field as default. Also, you can select whether to Hide Breadcrumbs and/or Hide Folders Tree View.

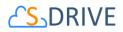

- a. "Save View Type as Default": If this item is selected, it saves current view type to settings. When S-Drive page is opened, File List is shown in selected view type by default.
- b. **"Save Sort Field as Default**": If this item selected, it saves current sort field to settings. When S-Drive page is opened, *File List* is ordered by selected field.
- c. **"Hide Breadcrumbs"**: If this item is selected, breadcrumbs will not be shown in the panel.
- d. "Hide Folders Tree View": If this item is selected, left panel will not be shown.
- (18) "Search Box" is used to search items (files, folders) in S-Drive Folders. Refer to the "Searching Items" section for more information.
- (19) "Breadcrumb Folder Navigation" keeps the current folder information. For example, if you are under "Home/Company Invoices" folder, the location information will be displayed in this area (Figure 74). You can click any level to drill down to that subfolder.
- (20) "Folder Tree View" displays your custom object's folder structure. Your home folder is named as "Home" and your folders are listed in a hierarchical way. You can click on a folder name to display its contents in the right pane. If a top-folder has sub-folders under it, it will show its contents on the panel when clicked.
- (21) "Recycle Bin" button is used for navigating to the Recycle Bin of your Custom Object Files. You can find more information about the Recycle Bin in "Deleting Files" section.
- (22) "Total Items / Pagination" displays total items in selected folder and pagination if numbers of items are greater than the configured pagination number. If item (file/folder) count in a folder is greater than 10 (can be changed from the left side), items are displayed with pagination and total items are displayed next to the page numbers. Total items include only current folder items, not subfolder items. For example, if there are 108 items in the folder, first 100 items will be displayed in first page and last 8 items will be displayed in the 2<sup>nd</sup> page.
- (23) "Actions Column" contains a quick download and a quick delete button. It also contains "Item Actions" button. Once you click "Item Actions" button, dropdown is opened with list of item menu actions.

"Open" is used to open the selected custom object file. After clicking this link, a new browser tab will be opened, and you will be able to view the file in this new tab.

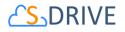

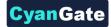

"Download" is used to download selected custom object file. After clicking this link, the download process will begin automatically, and you will be able to find the file under your computer's "Downloads" folder.

"Copy URL" is used to copy the URL of the selected custom object file. After clicking this link, a popup will appear along with the URL of the selected file (Figure 78). This item menu action is only for files and not available for folders.

| pptx            |                                                            |                                                                                        |                                                                                        |
|-----------------|------------------------------------------------------------|----------------------------------------------------------------------------------------|----------------------------------------------------------------------------------------|
| c3yKCYEVoW&AWSA | ccessKeyId=A                                               |                                                                                        |                                                                                        |
| X Close         | 🗎 Сору                                                     |                                                                                        |                                                                                        |
|                 |                                                            | × Close                                                                                | COPIED!                                                                                |
|                 | %2FCYANGATE.pptx?<br>c3yKCYEVoW&AWSA<br>nxY4g0SI343uEDtr37 | %2FCYANGATE.pptx?response-<br>c3yKCYEVoW&AWSAccessKeyId=A<br>nxY4g0SI343uEDtr37N0Zg%3D | %2FCYANGATE.pptx?response-<br>c3yKCYEVoW&AWSAccessKeyId=A<br>mxY4g0SI343uEDtr37N0Zg%3D |

#### Figure 123

"Details" is used to open the details page of the selected custom object file or folder. In details page, it is possible to see the detailed information about that file or folder. Also, if the preview and thumbnails option is enabled, the thumbnail of a file can also be viewed from this page.

| 🗗 Open         | 🛃 Download | 💾 Copy URL   | 🗄 🥜 Edit | 💼 Delete | 🛧 Upload New Versio |
|----------------|------------|--------------|----------|----------|---------------------|
|                |            |              |          |          | ≅ Previous Version  |
|                |            |              |          |          | e Bac               |
|                |            | File Name    |          |          |                     |
| A REAL         |            | cat1.png     |          |          |                     |
|                |            | Created Date |          |          |                     |
| THE            |            | 2017-11-10 0 | 3:28:28  |          |                     |
|                |            | Created By   |          |          |                     |
| 1 41           | -          | Yasemin Doga | nci      |          |                     |
| and the second |            | Description  |          |          |                     |
| SC Expand      |            |              |          |          |                     |
|                |            | File Size    |          |          |                     |
|                |            | 64.06 KB     |          |          |                     |

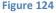

"Edit" is used to edit fields of a selected file/folder. After clicking this link; the edit page will be opened (Figure 80) and you'll be able to edit current custom object file's/folder's editable fields. Edit the fields, then click "Save". After clicking "Save", the fields you have edited will be saved. You can click on "Back" button to go back to previous page.

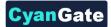

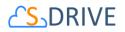

| cat1.png<br>64.06 KB |             |           |          |                      |
|----------------------|-------------|-----------|----------|----------------------|
| 🕞 Open 🛃 Download    | 💾 Copy URL  | Q Details | 💼 Delete | 1 Upload New Version |
|                      |             |           |          | i≡ Previous Versions |
|                      |             |           | :        | Bave Contract Back   |
|                      | File Name   |           |          |                      |
|                      | cat1.png    |           |          |                      |
|                      | Description |           |          |                      |
| THE                  |             |           |          |                      |
|                      |             |           |          | li,                  |
| Ste                  |             |           |          |                      |
| 🛃 Expand             |             |           |          |                      |

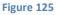

"Delete " is used to delete selected custom object file/folder. After clicking this link, you'll get a warning message. Select "Yes" to delete the file/folder, "Cancel" to cancel. If you click "Yes", delete process will start.

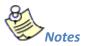

1. If versioning is enabled and selected file has versions, all versions of selected file will also be deleted.

"Post to Chatter" is used to post comments/thoughts about a file to Salesforce Chatter. After clicking, a pop-up screen will appear, and you will be able to create a post or a poll, mention users, and share your thoughts about a file.

"Upload New Version": [This feature requires enabling versioning on the organization. Refer to the S-Drive Installation Guide to enable Versioning for your organization.] You can upload new version of file by clicking "Item Actions" button under "Actions" column and selecting "Upload New Version" action menu item from dropdown for individual files. Only HTML Upload Manager supports version upload.

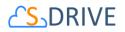

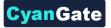

|            | ₹ | â       | ▼ PNG Cat           | t1.png    | 2017-11-10 0 | Yasemin Dog | 64.06 KB  |  |
|------------|---|---------|---------------------|-----------|--------------|-------------|-----------|--|
|            | ₹ | <b></b> | Open                | NGATE d   | 2017-11-09 0 | Yasemin Dog | 37.64 KB  |  |
|            | ₽ | â       | Download            | etion     | 2017-11-09 1 | Yasemin Dog | 0 bytes   |  |
|            | ₹ | 1       | Copy URL<br>Details | eme       | 2017-11-09 1 | Yasemin Dog | 0 bytes   |  |
|            | ₹ | 1       | Edit                | f.jpg     | 2017-11-09 1 | Yasemin Dog | 133.16 KB |  |
|            | ₹ | â       | Delete              |           | 2017-11-09 1 | Yasemin Dog | 0 bytes   |  |
|            | ≁ | â       | Upload New Version  | rive User | 2017-11-09 0 | Yasemin Dog | 5.36 MB   |  |
|            | ₹ |         | Previous Versions   | rive User | 2017-11-09 1 | Yasemin Dog | 5.36 MB   |  |
| Figure 126 |   |         |                     |           |              |             |           |  |

"Previous Versions": [This feature requires enabling versioning on the organization. Refer to the S-Drive Installation Guide to enable Versioning for your organization.] You can see previous versions of file by clicking "Item Actions" button under "Actions" column and selecting "Previous Versions" action menu item from dropdown for individual files.

| i ک |                     | it1.png   | 2017-11-10 0 | Yasemin Dog | 64.06 KB  |
|-----|---------------------|-----------|--------------|-------------|-----------|
| Ŀ   | Open                | NGATE d   | 2017-11-09 0 | Yasemin Dog | 37.64 KB  |
| Ŀ   |                     | etion     | 2017-11-09 1 | Yasemin Dog | 0 bytes   |
| Ŀ   | Copy URL<br>Details | eme       | 2017-11-09 1 | Yasemin Dog | 0 bytes   |
| Ŀ   |                     | f.jpg     | 2017-11-09 1 | Yasemin Dog | 133.16 KB |
| Ŀ   | Delete              |           | 2017-11-09 1 | Yasemin Dog | 0 bytes   |
| Ŀ   | Upload New Version  | rive User | 2017-11-09 0 | Yasemin Dog | 5.36 MB   |
| i گ | Previous Versions   | rive User | 2017-11-09 1 | Yasemin Dog | 5.36 MB   |
|     |                     |           | Eiguro 127   |             |           |

```
Figure 127
```

"Set Current:" You can set a version as the latest version by clicking "Item Actions" button under "Actions" column and selecting "Set Current" action menu item from dropdown for individual files in Versions screen. When you click Set Current, selected old version will be set as the latest version of the file.

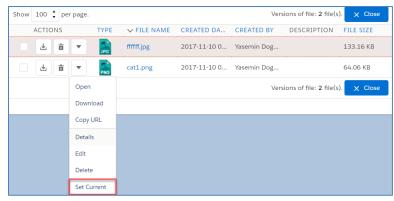

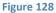

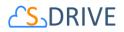

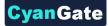

You will be able to apply Download, Open, Copy URL, Edit, Rename, Delete actions for individual version files also. These actions are same as the other item actions explained above.

- (24) "Content Type Column" displays a type icon based on the content type of the custom object file/folder.
- (25)"File Name Column" shows the file name information for the custom object files. You can sort files/folder ascending or descending by clicking the field header.
- (26)"Customizable Field Columns" are used to display customizable fields. Your Salesforce.com custom object's system administrator can change this customizable list using "S-Drive Configuration" page. If nothing is configured you'll see, "Created Date", "Created By", "Description" and "File Size" columns by default. You can sort files/folder ascending or descending by clicking the field header if sorting is allowed for that field type.
- "Customizable Field Columns" are used to display customizable fields (Figure 119-23). Your Salesforce.com account's system administrator can change this customizable list using "S-Drive Configuration" page. If nothing is configured you'll see, "Created Date", "Created By", "Description" and "File Size" columns by default. You can sort files/folder ascending or descending by clicking the field header if sorting is allowed for that field type.

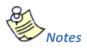

1. If your system administrator set a before delete trigger for your object you cannot delete an object which has object files attached. You'll get an error message if you try to delete this kind of object (Figure 129). You need to delete object files first, and then you can delete the object.

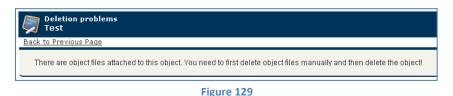

| 2. | You can use " <your name="" object=""> Files" feature from "Customer Portal" also. After making</your> |
|----|----------------------------------------------------------------------------------------------------|
|    | required configuration for customer portal (See S-Drive Advanced Configuration Guide and S-            |
|    | Drive Customer Portal Guide for more information), your customers can add object files to your         |
|    | objects using "Customer Portal Interface".                                                             |

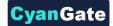

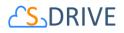

# V. S-Drive Advanced Search

S-Drive Advanced Search is a new feature of S-Drive that helps to perform improved search functionality in object files. AdvancedSearchPage and AdvancedSearchComponent created for that. You can use AdvancedSearchComponent with your own VF pages. You can access to this feature using S-Drive Advanced Search tab.

# 1. Searching Files

S-Drive Advanced Search needs following criteria to perform a search;

- **Object:** This represents the S-Drive Object to select. Search will be performed on selected object. E.g. Account, Case.
- **Object File:** This represents the S-Drive Object File to select. Search will be performed on selected object file. E.g. Account File, Case File.
- **Parent Object Field (Optional):** This represents a field of selected parent S-Drive object. If you select a parent object field, you can see that in Results table. E.g. Case Number, Origin.
- **Search Keyword:** This represents the keyword to perform a search. Search will be performed in all fields of selected object file for entered keyword.

You can click on the "Search" button to perform a search. After a successful search, the results will be displayed on screen (Figure 130).

|       | Case                         | arch | Object Files:            | criteria<br>ase File | Parent Obje    | ct Field: CaseN | Number Searc          | h Keyword: genre          | Search          |
|-------|------------------------------|------|--------------------------|----------------------|----------------|-----------------|-----------------------|---------------------------|-----------------|
| Resu  | ults                         |      |                          | Email S              | elected Delete | Selected        | ctions for selected i | tems                      | Page divid      |
| Total | Items: 10                    |      |                          |                      |                |                 |                       |                           | Page: 1         |
|       | Actions                      | т    | File Name*               | Created Date         | Created By ID  | File Size       | Description           | Folder Path               | CaseNumber (Cas |
|       | Item Actions +               |      | genre-classics.jpg       | 24/05/2016 08:46     | SDrive Test    | 68.14 KB        | Image Description     | Home/123                  | 00001000        |
| Do    | wnload                       | (8)  | genre-classicT.jpg       | 24/05/2016 08:46     | SDrive Test    | 54.82 KB        |                       | Click to View Folder Path | 00001000        |
|       | py URL                       |      | genre-comedy.jpg         | 24/05/2016 08:46     | SDrive Test    | 81.89 KB        |                       | Click to View Folder Path | 00001000        |
| De    | n<br>lete<br>ivious Versions |      | genre-country.jpg        | 24/05/2016 08:46     | SDrive Test    | 94.52 KB        | Sample<br>Description | Home/123                  | 00001000        |
|       | Item Actions -               |      | genre-health.jpg         | 24/05/2016 08:48     | SDrive Test    | 107.78 KB       |                       | Home/123/456/788/555      | 00001000        |
|       | Item Actions +               | ۲    | genre-<br>soundtrack.jpg | 24/05/2016 11:17     | SDrive Test    | 47.18 KB        |                       | Click to View Folder Path | 00001001        |
|       | Item Actions +               |      | genre-sports.jpg         | 24/05/2016 11:17     | SDrive Test    | 100.32 KB       |                       | Click to View Folder Path | 00001001        |
|       | Item Actions +               |      | genre-teens.jpg          | 24/05/2016 11:18     | SDrive Test    | 59.01 KB        |                       | Click to View Folder Path | 00001001        |
|       | Item Actions +               |      | genre-thriller.jpg       | 24/05/2016 11:18     | SDrive Test    | 63.64 KB        |                       | Click to View Folder Path | 00001001        |
|       | Item Actions -               |      | genre-vocal.jpg          | 24/05/2016 11:18     | SDrive Test    | 139.88 KB       |                       | Home                      | 00001001        |

Figure 130

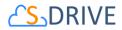

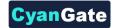

#### **Item Actions**

1- Downloading Files

You can download a file by clicking **"Download"** item menu action under the "Item Actions" button (Figure 131).

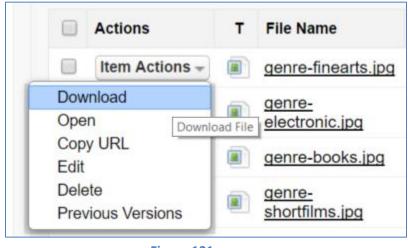

Figure 131

2- Opening Files

You can open a file by clicking **"Open"** item menu action under the "Item Actions" button (Figure 132).

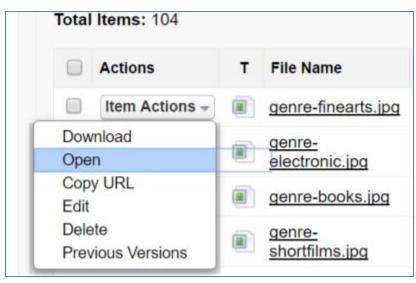

Figure 132

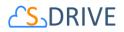

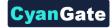

## 3- Copy URL

You can Copy URL of a file by clicking **"Copy URL"** item menu action under the "Item Actions" button (Figure 133). After clicking Copy URL, you can select full URL and copy it (Figure 134).

| Actions                            | T File N        | ame           |
|------------------------------------|-----------------|---------------|
| Item Actions +                     | genre           | -finearts.jpg |
| Download<br>Open                   | electro         | z<br>onic.jpg |
| Copy URL<br>Edit                   | genre           | -books.jpg    |
| Delete Copy C<br>Previous Versions | RL to Clipboard | l<br>ilms.jpg |

#### Figure 133

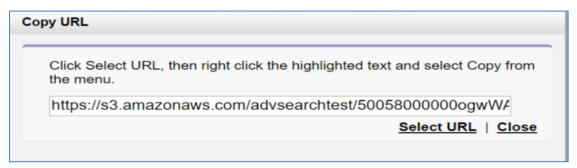

#### Figure 134

#### 4- Editing Files

You can edit a file by clicking **"Edit"** item menu action under the "Item Actions" button (Figure 135). After clicking Edit, you can edit Description of file and save it. (Figure 136).

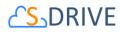

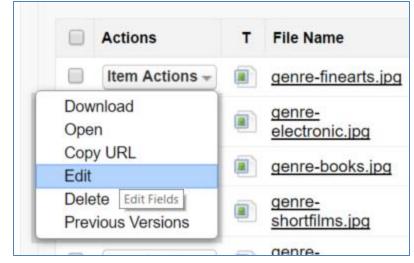

**Cyan**Gate

Figure 135

| E | Edit        |                    |             |  |  |  |  |  |  |
|---|-------------|--------------------|-------------|--|--|--|--|--|--|
|   | Description | sample description |             |  |  |  |  |  |  |
|   |             |                    | Save Cancel |  |  |  |  |  |  |

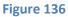

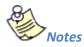

1. If versioning is enabled and if you are displaying previous versions, you can also edit version description for version files.

## 5- Deleting Files

You can delete a file by clicking **"Delete"** item menu action under the "Item Actions" button (Figure 137).

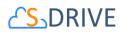

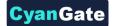

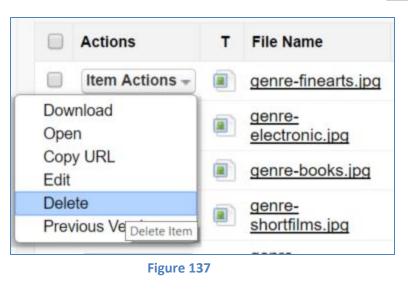

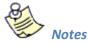

1. If versioning is enabled and if you delete latest version, all previous versions will also be deleted.

6- Previous Versions

You can display previous versions of files by clicking **"Previous Versions"** item menu action under the "Item Actions" button (Figure 138). After clicking on it, version history of the file will be listed (Figure 139).

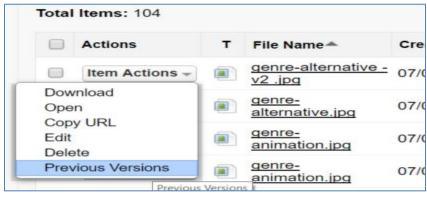

Figure 138

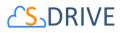

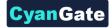

| Resi                                                 | ults                       |   |                                                 | Email Selected   | Delete Selected     |           |             |                     |                   |
|------------------------------------------------------|----------------------------|---|-------------------------------------------------|------------------|---------------------|-----------|-------------|---------------------|-------------------|
| fotal                                                | Items: 2                   |   |                                                 |                  |                     |           |             |                     |                   |
| Back to Home Versions of genre-alternative - v2 .jpg |                            |   |                                                 |                  |                     |           |             |                     |                   |
|                                                      | Actions                    | т | File Name                                       | Created Date     | Created By ID       | File Size | Description | Version Description | CaseNumber (Case) |
|                                                      | Item Actions -             |   | <u>genre-alternative - v2</u><br>.jpg (Current) | 07/04/2016 13:56 | Serhat Alkın        | 103.29 KB |             |                     | 00001026          |
|                                                      | Item Actions -<br>Download |   | genre-alternative.jpg                           | 07/04/2016 12:25 | <u>Serhat Alkın</u> | 113.24 KB |             |                     | 00001026          |
|                                                      | Open<br>Copy URL<br>Edit   |   |                                                 | Email Selected   | Delete Selected     |           |             |                     |                   |
|                                                      | Delete                     |   |                                                 |                  |                     |           |             |                     |                   |

#### Figure 139

You can also Download, Open, Copy URL, Edit and Delete version files.

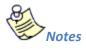

1. You can edit Description and Version Description in "Previous Versions" screen. Also, if you delete Current Version on this screen, most recent file will be set as current.

#### **Email Selected and Delete Selected**

You can select one or multiple files by using checkboxes in results table and you can Email these files by clicking "Email Selected" button (Figure 140).

You can select one or multiple files by using checkboxes in results table and you can Delete these files by clicking "Delete Selected" button (Figure 140).

| Resi  | ults           |   |                             | Email Sele          | Email Selected Delete Selected |           |             |                   |                   |  |  |
|-------|----------------|---|-----------------------------|---------------------|--------------------------------|-----------|-------------|-------------------|-------------------|--|--|
| Fotal | Page: 1        |   |                             |                     |                                |           |             |                   |                   |  |  |
|       | Actions        | т | File Name                   | Created Date        | Created By ID                  | File Size | Description | Folder Path       | CaseNumber (Case) |  |  |
|       | Item Actions - |   | genre-rb.jpg                | 07/04/2016<br>12:25 | Serhat Alkın                   | 36.98 KB  |             | Home              | 00001026          |  |  |
|       | Item Actions - |   | <u>genre-</u><br>comedy.jpg | 07/04/2016<br>13:13 | Serhat Alkın                   | 81.89 KB  |             | Home/SampleFolder | 00001026          |  |  |
|       | Item Actions - |   | genre-dance.jpg             | 07/04/2016<br>12:30 | Serhat Alkın                   | 78.75 KB  |             | Home              | 00001026          |  |  |
|       | Item Actions - |   | genre-country.jpg           | 07/04/2016<br>12:30 | Serhat Alkın                   | 94.52 KB  |             | Home              | 00001026          |  |  |
|       | Item Actions + |   | genre-folk.jpg              | 07/04/2016<br>12:27 | Serhat Alkın                   | 64.06 KB  |             | Home              | 00001026          |  |  |
|       | Item Actions - |   | genre-history.jpg           | 07/04/2016          | Serhat Alkın                   | 69.73 KB  |             | Home              | 00001026          |  |  |

| Ei | σι | ire  | 1 | 40 |
|----|----|------|---|----|
|    | δu | ii e | - |    |

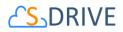

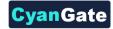

#### Navigation

You can display the Folder Path of a file by clicking on the "Click to View Folder Path" link and then you can click on the Folder Path to navigate to this folder in a new tab. You can also click on the Parent Object Field (E.g CaseNumber) to navigate to this parent record in a new tab (Figure 141). "Previous Versions" screen doesn't support "Folder Path" column.

| Actions        | т | File Name 📥                   | Created Date        | Created By ID | File Size | Description          | Folder Path               | CaseNumber (Case) |
|----------------|---|-------------------------------|---------------------|---------------|-----------|----------------------|---------------------------|-------------------|
| Item Actions - |   | <u>genre-</u><br>classics.jpg | 24/05/2016<br>08:46 | SDrive Test   | 68.14 KB  | Image<br>Description | Home/123                  | 00001000          |
| Item Actions - |   | <u>genre-</u><br>classicT.jpg | 24/05/2016<br>08:46 | SDrive Test   | 54.82 KB  |                      | Click to View Folder Path | 00001000          |

Figure 141

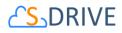

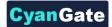

# 2. Configuring S-Drive Advanced Search Component

S-Drive Advanced Search feature has been designed as dynamic and reusable. So, you can configure AdvancedSearchComponent. Below, you can see the attributes of AdvancedSearchComponent;

<apex:attribute name="searchCriteria" description="Criteria of the search." access="global" type="String" required="required" assignTo="{!searchCriteriaAT}"/>

<apex:attribute name="customObjectName" description="API Name of the custom object that the files will belong to. This object can also be one of the standard objects such as Solutions or Products. For example: 'MyObject\_\_c' or 'Solution'" access="global" type="String" required="required" assignTo="{!customObjectNameAT}"/>

<apex:attribute name="customField" description="This represents a field of parent S-Drive object. If you pass a parent object field, you can see this field in Results table. E.g. Case Number, Origin." access="global" type="String" required="required" assignTo="{!customFieldAT}"/>

<apex:attribute name="customObjectFileName" description="API Name of the custom object that will represent the file. This custom file object is required to include fields indicated in the installation guide of S-Drive. For example: 'MyFile\_\_c'" access="global" type="String" required="required" assignTo="{!customObjectFileNameAT}"/>

<apex:attribute name="fileNamespacePrefix" description="Namespace prefix for the file object. This attribute is required if the object has a namespace. For example: 'cg\_\_''' access="global" type="String" required="optional" assignTo="{!fileNamespacePrefixAT}" default=""/>

<apex:attribute name="objectNamespacePrefix" description="Namespace prefix for the parent object for the attachments. This attribute is required if the object has a namespace. For example: 'cg\_\_'" access="global" type="String" required="optional" assignTo="{!objectNamespacePrefixAT}" default=""/>

<apex:attribute name="relationshipName" description="Master-detail relation used for selected
standard/custom object. For example: 'Parent\_r'" access="global" type="String" required="required"
assignTo="{!relationshipNameAT}" default=""/>

<apex:attribute name="orderBy" description="Name of the field that should be used to order the list
of files. This attribute is optional and leaving this empty will not order the results in any specific order.
For example: 'File\_Name\_\_c'" access="global" type="String" required="optional"
assignTo="{!orderByAT}" default=""/>

<apex:attribute name="pageSize" description="Page size for pagination. Attachment items will be paginated based on this value. This attribute is optional and default value is 100." access="global" type="Integer" required="optional" assignTo="{!pageSizeAT}" default="100"/>

</apex:component>

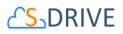

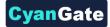

AdvancedSearchPage is used to pass customObjectName(Object), customObjectFileName(Object File), customField(Parent Object Field) and searchCriteria (Search Keyword) attributes into AdvancedSearchComponent using a user interface. You can embed AdvancedSearchComponent into a different VF Page, you can pass your info into component attributes.

Sample use of AdvancedSearchComponent in a VisualForce page;

<apex:page>

<apex:form>

<cg:AdvancedSearchComponent

searchCriteria="genre"

customField="Origin"

customObjectName="Case"

customObjectFileName="CaseFile\_\_c"

fileNamespacePrefix="cg\_\_\_"

objectNamespacePrefix="cg\_\_\_"

relationshipName="Case\_\_r"

orderBy="File\_Name\_\_c"

/>

</apex:form>

</apex:page>

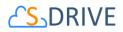

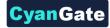

## Sample Output (Figure 142);

| Search | Search is succe                  | essfu | l.                               |                   |                                |           |             |                 |               |  |  |
|--------|----------------------------------|-------|----------------------------------|-------------------|--------------------------------|-----------|-------------|-----------------|---------------|--|--|
| esu    | lts                              |       |                                  | Emai              | Email Selected Delete Selected |           |             |                 |               |  |  |
| Total  | Items: 16                        |       |                                  |                   |                                |           |             |                 |               |  |  |
|        | Actions                          | т     | File Name A                      | Created Date      | Created By ID                  | File Size | Description | Folder Path     | Origin (Case) |  |  |
|        | Item Actions $_{\rm \neg }$      |       | genre-books.jpg                  | 3/31/2016 8:42 AM | CyanGate<br>CyanGate           | 83.27 KB  |             | Home            | Web           |  |  |
|        | Item Actions $\scriptstyle \neg$ |       | genre-business.jpg               | 3/31/2016 8:42 AM | CyanGate<br>CyanGate           | 67.74 KB  | test        | Home            | Web           |  |  |
|        | Item Actions $_{\neg}$           |       | genre-classicT.jpg               | 3/31/2016 8:43 AM | CyanGate<br>CyanGate           | 54.82 KB  |             | Home            | Web           |  |  |
|        | Item Actions $_{\neg}$           |       | genre-country.jpg                | 3/31/2016 8:43 AM | CyanGate<br>CyanGate           | 94.52 KB  |             | Home            | Web           |  |  |
|        | Item Actions $_{\rm \neg}$       |       | <u>genre-</u><br>humanities.jpg  | 3/31/2016 8:42 AM | CyanGate<br>CyanGate           | 55.72 KB  |             | Home/testfolder | Email         |  |  |
|        | Item Actions $_{\neg}$           |       | <u>genre-</u><br>independent.jpg | 3/31/2016 8:42 AM | CyanGate<br>CyanGate           | 82.89 KB  |             | Home/testfolder | Email         |  |  |
|        | Item Actions $_{\neg}$           |       | genre-jazz.jpg                   | 3/31/2016 8:42 AM | CyanGate<br>CyanGate           | 59.48 KB  |             | Home/testfolder | Email         |  |  |
|        | Item Actions $_{\rm \neg}$       |       | genre-jpop.jpg                   | 3/31/2016 8:42 AM | CyanGate<br>CyanGate           | 67.49 KB  |             | Home/testfolder | Email         |  |  |
|        | Item Actions $_{\neg}$           |       | genre-kayokyoku.jpg              | 3/31/2016 8:42 AM | CyanGate<br>CyanGate           | 58.86 KB  |             | Home/testfolder | Email         |  |  |
|        | Item Actions $_{\neg}$           |       | genre-kids.jpg                   | 3/31/2016 8:43 AM | CyanGate<br>CyanGate           | 73.04 KB  |             | Home/testfolder | Email         |  |  |
|        | Item Actions $_{\neg}$           |       | genre-romance.jpg                | 3/31/2016 8:42 AM | CyanGate<br>CyanGate           | 59.39 KB  |             | Home            | Email         |  |  |
|        | Item Actions $\neg$              |       | genre-science.jpg                | 3/31/2016 8:42 AM | CyanGate<br>CyanGate           | 82.11 KB  |             | Home            | Email         |  |  |
|        | Item Actions -                   |       | genre-scifi.jpg                  | 3/31/2016 8:42 AM | CyanGate<br>CyanGate           | 71.56 KB  |             | Home            | Email         |  |  |

Figure 142

# W.SDriveTools API

You can use SDriveTools API calls for programmatically interacting with S-Drive Attachments.

#### a. getAttachmentURL()

This method is used to get the URL of an S-Drive Attachment.

String getAttachmentURL(String parentId, String fileObjectId, Long timeValue)

#### Parameters:

parentid: Id of the parent object. You can use 15-character id or 18-character id.

**fileObjectId:** Id of the attachment (file) object. This can be retrieved using an SOQL query. An example can be found in following sections.

timeValue: Expiration time of the link in seconds.

*Return Value:* The method will return the URL of the S-Drive attachment.

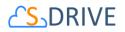

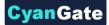

Our example is about retrieving an image file from S-Drive Account Attachments and displaying it inside Account Page Layout. You can customize SOQL call and other options similar to the example.

1. First override Accounts View button with Account Files Page to upload a JPG image file to S-Drive Account Attachments. (Figure 143)

|      |         |      | Figure 143 |   |                                    |
|------|---------|------|------------|---|------------------------------------|
| Edit | View    | View |            | 1 | AccountFilePage (Visualforce Page) |
|      | 81.10 A |      |            | 1 | energen e energenergen en age      |
|      |         |      |            |   |                                    |

2. Upload a jpg image file into one of your accounts using Upload File(s) button. (Figure 144)

| Account Files |                                  |                  | Upload File(s) | Email Selected | Delete Selected |           |                   |                   |             |
|---------------|----------------------------------|------------------|----------------|----------------|-----------------|-----------|-------------------|-------------------|-------------|
| A             | octions                          | File Name        |                |                |                 | File Size | Created By        | Created Date      | Description |
|               | iownload   Copy URL   Edit   Del | a23_17907277.jpg |                |                |                 | 283.98 KB | CyanGate CyanBate | 7/26/2010 7:08 AM | Image       |

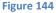

 Create an apex class named ExamplePageController. In below code 1\*60 is equivalent to one minute. You can set expiring time like this. Also you can configure your SOQL query based on your needs. (Figure 145)

| Apex Class Version Settings |            |              |                         |  |  |  |  |
|-----------------------------|------------|--------------|-------------------------|--|--|--|--|
| ۹. 🔸                        | <b>h r</b> | A A          |                         |  |  |  |  |
| 1 publ<br>2 (               | lic with s | haring class | s ExamplePageController |  |  |  |  |

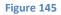

public with sharing class ExamplePageController

```
{
```

```
private Account acct;
private String fileURL = '';
```

public ExamplePageController(ApexPages.StandardController controller)

{

this.acct = (Account)controller.getRecord();

List<cg\_AccountFile\_c> accountFiles = [Select id from cg\_AccountFile\_c where cg\_AccountFile\_c.cg\_WIP\_c = false and cg\_AccountFile\_c.cg\_Content\_Type\_c = 'image/jpg' and cg\_AccountFile\_c.cg\_Account\_c = :acct.id];

```
if(accountFiles.size() > 0)
{
    fileURL = cg.SDriveTools.getAttachmentURL(acct.id, accountFiles[0].id, (1 * 60));
}
```

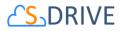

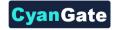

```
else
{
    fileURL = '<u>http://www.cyangate.com/noimage.jpg</u>';
    }
    public String getFileURL()
    {
        return fileURL;
    }
}
```

4. Create an ExamplePage apex page with below content. (Figure 146)

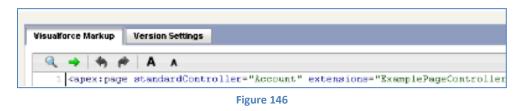

<apex:page standardController="Account" extensions="ExamplePageController">

<apex:image url="{!fileURL}" />

```
</apex:page>
```

Customize your account page layout and include ExamplePage inside the layout. (Figure 147)

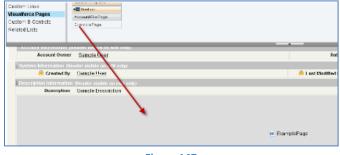

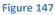

Now if you reload your account (which contains an image file) you'll see a screen like below.
 You can customize the apex class and page based on your needs. (Figure 148)

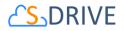

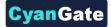

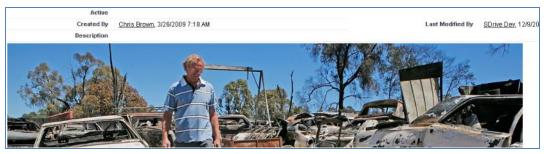

Figure 148

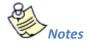

1. If you would like to get an old version of a file, you should add id of an old version file into fileoObjectIds list.

## b. getAttachmentURLs()

This method is used to get multiple URLs for multiple objects of an S-Drive Attachment at a time.

```
List<String> getAttachmentURLs(List<ID> parentIds, List<ID>
fileObjectIds, Long timeValue)
```

```
List<String> getAttachmentURLs(List<ID> parentIds, List<ID>
fileObjectIds, Long timeValue, Map<String,String> requestParameters)
```

```
List<String> getAttachmentURLs(List<ID> parentIds, List<ID>
fileObjectIds, Long timeValue, List<Map<String,String>>
requestParametersList)
```

#### Parameters:

**parentIds:** List of Salesforce ids of the parent objects. You can use 15-character id or 18-character id.

fileObjectIds: List of Salesforce ids of the attachment (files) objects.

timeValue: Expiration time of the links in seconds.

**requestParameters:** Map of request parameters and theirs values to set the parameters in the response (e.g. (*'response-content-disposition'*, *'inline; filename=myfile.png'*)). For more information, visit the Amazon documentation:

http://docs.aws.amazon.com/AmazonS3/latest/API/RESTObjectGET.html

requestParametersList: List of request parameters map for each files.

*Return Value:* The method will return the list of URLs of the S-Drive attachment.

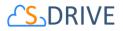

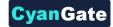

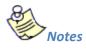

1. If you would like to get an old version of a file, you should add id of an old version file into fileoObjectIds list.

#### c. id15to18()

This method is used to convert Salesforce Ids from 15 characters to 18 characters.

String id15to18(String inID)

#### Parameters:

inID: 15-character Salesforce id.

*Return Value:* The method will return the 18-character Salesforce id.

#### d. getAccessKey()

This method is used to get the AccessKey for setting the AWSAccessKeyId parameter during uploads.

String getAccessKey()

#### e. getBucketName()

This method is used to get the Bucket Name for setting the S3 *bucket* parameter during uploads.

```
String getBucketName()
```

#### f. getS3Endpoint()

This method is used to get the S3 Endpoint location of your S3 bucket for setting the S3 *endpoint* parameter during uploads.

```
String getS3Endpoint()
```

#### g. deleteFiles()

This method is used to delete files stored as attachments or under S-Drive folders.

List<ResultObject> deleteFiles(List<ID> wipIds, String objectId)

#### Parameters:

wiplds: List of Salesforce.com IDs of "file" records (either attachments or S-Drive Folder files).

objectId: Id of the parent object. You can use 15-character or 18-character Salesforce.com ID.

*Return Value:* The method will return a list of ResultObject (Figure 150) which holds delete status information for each file record.

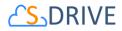

Example code:

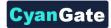

List<Id>wipIds = new List<Id>();

wipIds.add(ID.valueOf(uploadRequestInfos .fileWipId));

List<cg.ResultObject>resultObjects = cg.SDriveTools.deleteFiles(wipIds, objectId);

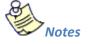

1. If you enable versioning and add a latest version file id into wipIds list, all versions of that file will also be deleted. You can also delete a single old version file by adding its id into wipId list.

# h. initializeUpload()

This method is used to initialize attachment uploads.

```
List<UploadRequestInfo> initializeUpload
(String objectId, List<SObject> attachments, Map<String,String> policyMap)
```

### Parameters:

**objectId:** Id of the parent object. You can use 15-character or 18-character Salesforce.com id. For example, this ID is the ID of the case record if the attachments are being uploaded for a case.

**attachments:**List of Salesforce SObject for uploading. The SObject will be representing the "File" object. For example, for a Case attachment, the SObject will be representing the cg\_\_CaseFile\_\_c record.

**policyMap:** Map of policy conditions and theirs values that represent the additional policy parameters used during upload (e.g. (*'\$Content-Disposition'*, *'attachment; filename*)). For more information, visit the Amazon documentation:

## http://docs.aws.amazon.com/AmazonS3/latest/API/RESTObjectPOST.html

*Return Value:* The method will return the list of UploadRequestInfo (Figure 149), which holds information about the files that are about to be uploaded.

## The following steps are executed within this method:

- a. Validate the input with the following rules:
   If the uploaded attachments are of type S3Object (i.e. files in S-Drive tab), the Parent\_\_c field should be the same for all files.
- b. If the uploaded attachments are of type S3Object (i.e. files in S-Drive tab), there should not be an existing file with the same name in the same folder.
- c. File name and file size can't be blank

# **106** All Rights Reserved - CyanGate LLC

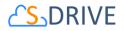

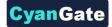

- d. File name can't include the following characters: / : \* ? " <> | ~
- e. File size can't be zero.
- f. File size can't be more than the Max file size defined in S-Drive Configuration.
- 1. Create the file record in Salesforce with work in progress state (WIP\_\_c = true) (i.e. create S3Object, Case File, Custom Object File, etc).
- 2. Calculate policy, signature, file name etc. in order to be used as the POST parameters. While calculating the policy, policyMap parameter is used to generate different parameters in the policy. For html upload please reference Figure 151 and Returns a list of UploadRequestInfo (Figure 149) objects.

Example code:

List<SObject>attachments = new List<SObject>();

My\_Example\_Object\_File\_\_c attachment = new My\_Example\_Object\_File\_\_c ();

attachment.File\_Name\_\_c = 'Example.txt';

attachment.File\_Size\_in\_Bytes\_\_c ='100';

attachment.Parent\_\_c = 'a0l80...';

String objectId = String.valueOf(attachment.Parent\_\_\_c);

attachments.add(attachment);

Map<String, String> policyMap= new Map<String,String>();

policyMap.put('\$Content-Disposition', 'attachment; filename');

List<cg.UploadRequestInfo> uploadRequestInfos=

cg.SDriveTools.initializeUpload(objectId ,attachments, policyMap );

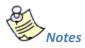

1- It is required to set SObject's File\_Name\_\_c, File\_Size\_in\_Bytes\_\_c and Parent\_\_c fields. You can optionally set other custom fields.

2-For S-Drive Attachments files, Parent\_c refers to its parent object id. In order to set the parent folder id, use Parent\_Folder\_Id\_c field. For S-Drive Folders files, Parent\_c refers to its parent folder id and if you want to upload the file to home folder set this to **null**. Also for S-Drive Folders files, objectId must to be set to **null**.

3- If you put expiration, *acl, bucket, key* and *x-amz-server-side-encryption conditions* in the **policyMap**, these parameters will be ignored. Because, these are being set in the

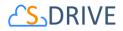

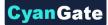

initializeUpload () method. You do not need to put these parameters in the **policyMap**. But, you must use these parameters while uploading. For this, please reference Figure 152.

# i. completeUpload()

This method is used to complete attachments upload once the files have been uploaded to Amazon S3.

List<ResultObject> completeUpload(List<ID> wipIds)

#### Parameters:

**wiplds:** List of Salesforce ids for attachment "file" records. These IDs have been returned from the initializeUpload() method for each file record.

*Return Value:* The method will return the list of Result Object (Figure 127), which holds filecompletion status information.

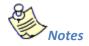

- If you want to confirm that file(s) are successfully uploaded to Amazon, you can use the *getAmazonHeader()* method to get headers which is returned by Amazon S3 for a given file. You can also compare the *ETag* header, the MD5 checksum calculated by Amazon when the file is uploaded to S3, with the MD5 that you calculate for the file(s).
- If you set the success\_action\_status to 201 status code during the upload process, you can also use XML document which is returned by Amazon S3 to compare *ETag* header with MD5 check sum.

#### Example code:

List<Id>wipIds = new List<Id>();

wipIds.add(ID.valueOf(uploadRequestInfos .fileWipId));

List<cg.ResultObject>resultObjects = cg.SDriveTools.completeUpload(wiplds);

### j. cancelUpload()

This method is used to cancel attachment upload operation.

```
List<ResultObject> cancelUpload(List<ID> wipIds, String objectId)
```

#### Parameters:

wiplds: List of Salesforce.com IDs of attachment "file" records.

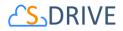

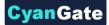

objectId: Id of the parent object. You can use 15-character or 18-character Salesforce.com ID.

*Return Value:* The method will return a list of ResultObject (Figure 127) which holds cancel status information for each file record. *Example code:* 

List<Id>wipIds = new List<Id>();

wipIds.add(ID.valueOf(uploadRequestInfos .fileWipId));

List<cg.ResultObject>resultObjects = cg.SDriveTools.cancelUpload(wiplds, objectId);

### k. getAmazonHeaders()

This method is intended to be used to get response headers and its values from Amazon after an upload in order to verify the successful upload of the files.

Map<String,String> getAmazonHeaders(String item)

#### Parameters:

item: File location/key of uploaded file.

Return Value: The method will return the map of response headers and its values (e.g. ETag)

Example code:

Map<String,String> headResponse = cg.SDriveTools.getAmazonHeaders(**uploadRequestInfos** .fileLocation);

#### l. initializeMultiPartUpload()

This method is used to initialize multipart upload to get uploadId. This uploadId will be used on copy part, complete, abort multi part operations.

String initializeMultiPartUpload(String awsLocation)

#### Parameters:

**awsLocation:** The name of key to be uploaded as file location. You can get this value from the fileLocation of UploadRequestInfo object.

Return Value: The method will return the uploadId as a String.

#### Example code:

String uploadId = cg.SDriveTools.initializeMultiPartUpload(uploadRequestInfos .fileLocation);

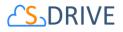

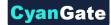

# m. copyPartMultiPartUpload()

This method is used to upload a part by copying data from existing object as data source to get Etag value. This Etag will be used complete multi part request.

```
String copyPartMultiPartUpload(String awsLocation, String uploadId, Long
partNumber)
```

#### Parameters:

**awsLocation:** The name of key to be uploaded as file location. You can get this value from the fileLocation of UploadRequestInfo object.

**uploadId:** The upload Id that you get this Id from the initializeMultipartUpload request as a return value.

partNumber: The order of uploaded part.

Return Value: The method will return the Etag as a String.

Example code:

```
List<String> eTagList = new List <String>();
for(Integer i = 1; i<= multiPartsSize; i++)
{
    String eTag = cg.SDriveTools.copyPartMultiPartUpload(uploadRequestInfos .fileLocation,
    uploadId, i);
    eTagList.add(eTag);
}
```

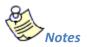

1. While uploading multi parts, you must give the *key* parameters with below format. It must be start with zero.

```
"key" : fileLocation + '.' +0 (partNumber = 1)
    to
"key" : fileLocation + '.' + multiPartsSize-1 (partNumber = multiPartsSize)
```

#### n. completeMultiPartUpload()

This method is used to complete a multipart.

```
String completeMultiPartUpload(String awsLocation, String uploadId,
List<String> eTagList)
```

#### Parameters:

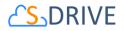

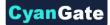

**awsLocation:** The name of key to be uploaded as file location. You can get this value from the fileLocation of UploadRequestInfo object.

**uploadId:** The upload Id that you get this Id from the initializeMultipartUpload request as a return value.

eTagList: List of Etags. You can get Etags by copyPartMultiPart requests.

*Return Value:* The method will return the ETag as a String.

Example code:

String ETag = cg.SDriveTools.completeMultiPartUpload(uploadRequestInfos .fileLocation, uploadId, eTagList);

### o. deleteMultiParts()

This method is used to delete multi parts.

void deleteMultiParts(String awsMultiPartsLocationList)

#### Parameters:

**awsMultiPartsLocationList:** List of parts keys as the names of file locatons. It must contain up to 1000 keys because of limit.

Example code:

```
List<String> awsMultiPartsLocationList = new List <String>();
for(Integer i = 0; i<= multiPartsSize-1; i++)
{
    awsMultiPartsLocationList.add( fileLocation + '.' +i );
}
```

cg.SDriveTools.deleteMultiParts(awsMultiPartsLocationList);

#### p. abortMultiPartUpload()

This method is used to abort a multipart upload.

```
void abortMultiPartUpload(String awsLocation, String uploadId)
```

Parameters:

**awsLocation:** The name of key to be uploaded as file location. You can get this value from the fileLocation of UploadRequestInfo object.

**uploadId:** The upload Id that you get this Id from the initializeMultipartUpload request as a return value.

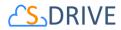

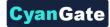

Example code:

cg.SDriveTools.abortMultiPartUpload(uploadRequestInfos .fileLocation, uploadId);

### q. inheritSharings()

This method is used to inherit the sharings from parent folder to the file.

void inheritSharings(List<String> wipIdList, String currentFolderId)

#### Parameters:

**wipIdList:** List of Salesforce.com IDs of "file" records(either attachments or S-Drive Folder files) as a String.

currentFolderId: Id of the parent folder of the file for sharing.

Example code:

List<String> wipIdList = new List <String>(); wipIdList .add(**upIoadRequestInfos** .fileWipId); cg.SDriveTools.inheritSharings(wipIdList, currentFolderId);

Figure 149

#### ResultObject

String status {get;set;}// success – fail String errorMessage {get;set;} // null if status is success String wipFileId {get;set;} // to see which file failed

Figure 150

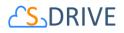

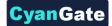

# r. Uploading Files to S-Drive (Amazon S3)

You can use SDriveTools API calls for uploading the S-Drive Attachments/Folders Files to Amazon. For this, you will need to use below methods:

- initializeUpload()
- completeUpload()
- cancelUpload()
- getAccessKey()
- getBucketName()
- getS3Endpoint()

Before upload, you must first initialize attachment upload. Initializing the attachment upload creates work in progress (WIP) file(s) objects (S3Object, Case File, My Example Object File, etc.) and calculates the required file information for the upload process. For initializing attachment upload, use *initializeUpload()* method.

The next step is uploading the file(s) to Amazon using html upload. When you upload file(s) to Amazon, You should use the information which has been returned by *initializeUpload()* as well as the values retrieved from getAccessKey(), getBucketName() and getS3Endpoint() methods.

If upload is successful, you must complete attachment upload. Complete attachment upload means updating WIP file records created during initialize upload call and set the *WIP\_\_c* field value as *false*. For completing attachment upload, use *completeUpload()* method.

If upload fails, you must cancel upload. Canceling upload means deleting the WIP file records. For canceling attachment upload, use *cancelUpload()* method.

You can also upload the big files using multipart uploads. For this, you will need below methods.

- initializeMultiPartUpload()
- copyPartMultiPartUpload()
- completeMultiPartUpload()
- deleteMultiParts()
- abortMultiPartUpload()

Html Policy
{
 "expiration": "2014-03-12T12:47:13.893Z",
 "conditions":
 [

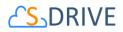

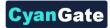

{"acl": "private" }, {"bucket": "cg--81..." }, ["starts-with", "\$Content-Disposition", "attachment; filename"], ["starts-with", "\$key", "a038..."], {"x-amz-server-side-encryption": "AES256"}, ] }

Figure 151

# a) Exceptions and Reasons for Upload Operations

**1.** [SDriveException] "Parent Folder IDs must be the same for all file records that are being uploaded".

**[Reason]** If Parent\_\_c values which are passed in with the SObjects are not same for all S3Object.

[Solution] Give the parent folder ids the same for all S3Objects.

**2.** [SDriveException] "A file with the same name exists in the target folder (fileName) ".

**[Reason]** This exception occurs if a file with the same name exists in the same folder for S3Objects.The same file name condition holds when the file is not a WIP (WIP\_\_c =false) file or the file is a WIP file (WIP\_\_c =true) with the same file

namebutithasbeenuploadedbyanotheruserlessthan12 hours ago.

[Solution]Upload files with different file names or delete the previously existing files before the upload.

**3.** [SDriveException]"Error occurred while checking the files to upload! File Name, File Size cannot be blank (fileName)".

**[Reason]** If the file name or file size fields that have been passed in with the SObject are null or empty.

[Solution]File name and file size is required for upload. Thus, pass non-blank values in with the SObject.

**4.** [SDriveException]"Name cannot start with a space or a dot and cannot contain any of the following characters: \\ /: \*? \" <> / ~ (fileName)".

[Reason] If the file name is invalid. Invalid name means, file

name starts with a spaceor a dot and contains any of the following characters: /: \*? / <> / ~[Solution]Do not upload a file with the name starting with space or a dot and contain any of the following characters: /: \*? / <> / ~

5. [SDriveException] "You cannot upload a zero-length file (fileName)". [Reason] If the file size is 0.

[Solution] Upload files that are greater in size than zero.

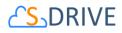

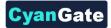

- 6. [SDriveException] "Files greater than (maxFileSize) cannot be uploaded. Please contact your system administrator for the file size limits! (fileName)".
  [Reason]File being uploaded has a size greater than the maximum file size limit (MAX\_FILE\_SIZE configuration in S-Drive Configuration page).
  [Solution]Do not upload files whose size greater than MAX\_FILE\_SIZE. Or Increase the MAX\_FILE\_SIZE configuration in S-Drive Configuration page.
- [SDriveException]"Invalid parent id specified. Check your function parameters!".
   [Reason] If object (parent) id, which is passed as a parameter, is not a Salesforce.com 15 or 18 characters long ID.

[Solution]Pass 15-character or 18-characterSalesforce.com ID as objectId parameter.

# b) Error Messagesof ResultObject and Reasons

- [errorMessage]"Wip Id is null! ".
   [Reason] If wipId in the wipIds list parameter is null.
   [Solution] Do not pass null Salesforce.com IDs of file objects.
- [errorMessage]"'No such wip file with provided id: (wipId) ".
   [Reason]If wipId in wipIds list is not available.
   [Solution]Pass correct and available Salesforce.com ids of files objects.
- [errorMessage]"There is no wip files".
   [Reason]If all of wipId in wipIds list is null or wipIds' size is 0.
   [Solution]Pass wipIds with length greater than0 and non-null string values.
- [errorMessage]" Insufficient Privileges. You do not have not access to update operation".
   [Reason]If Object-level security for update access is not allowed.
   [Solution] Make sure that update access is allowed for your profile.

```
Html upload example:
<form>
File : <input type="file" name="file" id="file" />
<input type="button" value="Upload" onclick="htmlUpload();"/>
```

</form>

```
<script type="text/javascript">
```

```
var uploadFile ;
document.getElementById('file').addEventListener('change', handleFileSelect,false);
```

115 All Rights Reserved - CyanGate LLC

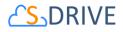

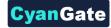

```
function handleFileSelect(evt)
{
   var fileName = evt.currentTarget.files[0].name ;
   var fileSize = evt.currentTarget.files[0].size;
   uploadFile = evt.currentTarget.files[0];
   //Call initializeUpload() method
}
function htmlUpload()
{
   var fd = new FormData();
   fd.append('key', '{!uploadRequestInfos.fileLocation}');
   fd.append('AWSAccessKeyId', '{!accessKey}');
   fd.append('acl', 'private');
   fd.append('policy', '{!uploadRequestInfos.policy}');
   fd.append('signature', '{!uploadRequestInfos.signature}');
   fd.append('x-amz-server-side-encryption', 'AES256');
   fd.append('Content-Disposition', 'attachment; filename=\"'+ '{!uploadRequestInfos.fileName}'
+'\"');
   fd.append("file",uploadFile);
   var xhr = new XMLHttpRequest();
   xhr.addEventListener("load", htmlUploadComplete, false);
   xhr.addEventListener("error", htmlUploadFailed, false);
   xhr.open('POST', 'https://s3.amazonaws.com/'+'{!bucketName}', true);
   xhr.send(fd);
}
function htmlUploadComplete(evt)
{
    //Call completeUpload() method
}
function htmlUploadFailed(evt)
{
    //Call cancelUpload() method
}
</script>
```

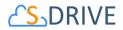

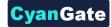

You can see the appropriate values for the request parameters below (Figure 152).

| Form Field                   | Value                                                                |
|------------------------------|----------------------------------------------------------------------|
| acl                          | 'private'                                                            |
| AWSAccessKeyId               | SDriveTools.getAccessKey()                                           |
| bucket                       | SDriveTools.getBucketName()                                          |
| Content-Disposition          | 'attachment; filename=\"'+ uploadRequestInfos. <i>fileName</i> +'\"' |
| Content-Type                 | uploadRequestInfos.fileType                                          |
| key                          | uploadRequestInfos.fileLocation                                      |
| policy                       | uploadRequestInfos. <i>policy</i>                                    |
| signature                    | uploadRequestInfos. <i>signature</i>                                 |
| x-amz-server-side-encryption | 'AES256'                                                             |
| success_action_status        | 201                                                                  |

Figure 152

#### s. getPreviewURL()

This method is used to get the URL of an S-Drive Attachment's Preview File.

```
String getPreviewURL(String parentId, String fileObjectId,
Long timeValue)
```

#### Parameters:

parentid: Id of the parent object. You can use 15-character id or 18-character id.

fileObjectId: Id of the attachment (file) object. This can be retrieved using an SOQL query.

timeValue: Expiration time of the link in seconds.

*Return Value:* The method will return the URL of the S-Drive attachment' preview.

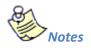

1. If you would like to get preview URL of an old version of a file, you should add id of an old version file into fileoObjectIds list.

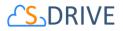

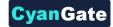

# t. getPreviewURLs()

This method is used to get multiple preview URLs for multiple objects of an S-Drive Attachment's at a time.

List<String> getPreviewURLs(List<ID> parentIds, List<ID>
fileObjectIds, Long timeValue)
List<String> getPreviewURLs(List<ID> parentIds, List<ID>
fileObjectIds, Long timeValue, Map<String, String> requestParameters)
List<String> getPreviewURLs(List<ID> parentIds, List<ID>
fileObjectIds, Long timeValue, List<Map<String, String>>
requestParametersList)

#### Parameters:

**parentIds:** List of Salesforce ids of the parent objects. You can use 15-character id or 18-character id.

fileObjectIds: List of Salesforce ids of the attachment (files) objects.

timeValue: Expiration time of the links in seconds.

**requestParameters:** Map of request parameters and theirs values to set the parameters in the response (e.g. (*'response-content-disposition'*, *'inline; filename=myfile.png'*)). For more information, visit the Amazon documentation:

http://docs.aws.amazon.com/AmazonS3/latest/API/RESTObjectGET.html

requestParametersList: List of request parameters map for each files.

Return Value: The method will return the list of preview URLs of the S-Drive

attachment.

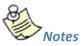

1. If you would like to get preview URL of an old version of a file, you should add id of an old version file into fileoObjectIds list.

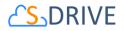

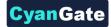

### u. getThumbnailURL()

This method is used to get the URL of an S-Drive Attachment's Thumbnail File.

```
String getThubmnailURL(String parentId, String fileObjectId,
Long timeValue)
```

#### Parameters:

parentid: Id of the parent object. You can use 15-character id or 18-character id.

fileObjectId: Id of the attachment (file) object. This can be retrieved using an SOQL query.

timeValue: Expiration time of the link in seconds.

Return Value: The method will return the URL of the S-Drive attachment's thumbnail.

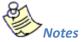

1. If you would like to get thumbnail URL of an old version of a file, you should add id of an old version file into fileoObjectIds list.

#### v. getThumbnailURLs()

This method is used to get multiple thumbnail URLs for multiple objects of an S-Drive Attachment at a time.

```
List<String> getThumbnailURLs(List<ID> parentIds, List<ID>
    fileObjectIds, Long timeValue)
```

List<String> getThumbnailURLs(List<ID> parentIds, List<ID> fileObjectIds, Long timeValue, Map<String,String> requestParameters)

```
List<String> getThumbnailURLs(List<ID> parentIds, List<ID>
fileObjectIds, Long timeValue, List<Map<String,String>>
requestParametersList)
```

#### Parameters:

**parentids:** List of Salesforce ids of the parent objects. You can use 15-character id or 18-character id.

fileObjectIds: List of Salesforce ids of the attachment (files) objects.

timeValue: Expiration time of the links in seconds.

**requestParameters:** Map of request parameters and theirs values to set the parameters in the response (e.g. (*'response-content-disposition'*, *'inline; filename=myfile.png'*)). For more information, visit the Amazon documentation:

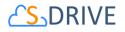

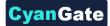

### http://docs.aws.amazon.com/AmazonS3/latest/API/RESTObjectGET.html

requestParametersList: List of request parameters map for each files.

Return Value: The method will return the list of thumbnail URLs of the S-Drive

attachment.

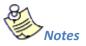

1. If you would like to get thumbnail URL of an old version of a file, you should add id of an old version file into fileoObjectIds list.

# X. S-Drive Support

You can contact S-Drive Support team for any questions or problems that you couldn't solve using S-Drive documents:

- 1. Open a Ticket at Support Site: <u>sdriveapp.com/support</u>
- 2. Email: <u>sdrive@sdriveapp.com</u>

You can find up-to-date product information, documents, tutorial videos, tools in our web page: <u>www.sdriveapp.com</u>